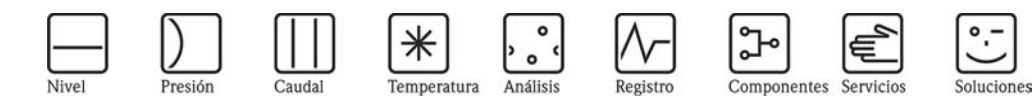

Instrucciones de funcionamiento Deltapilot S FMB70

Transmisor de presión hidrostática

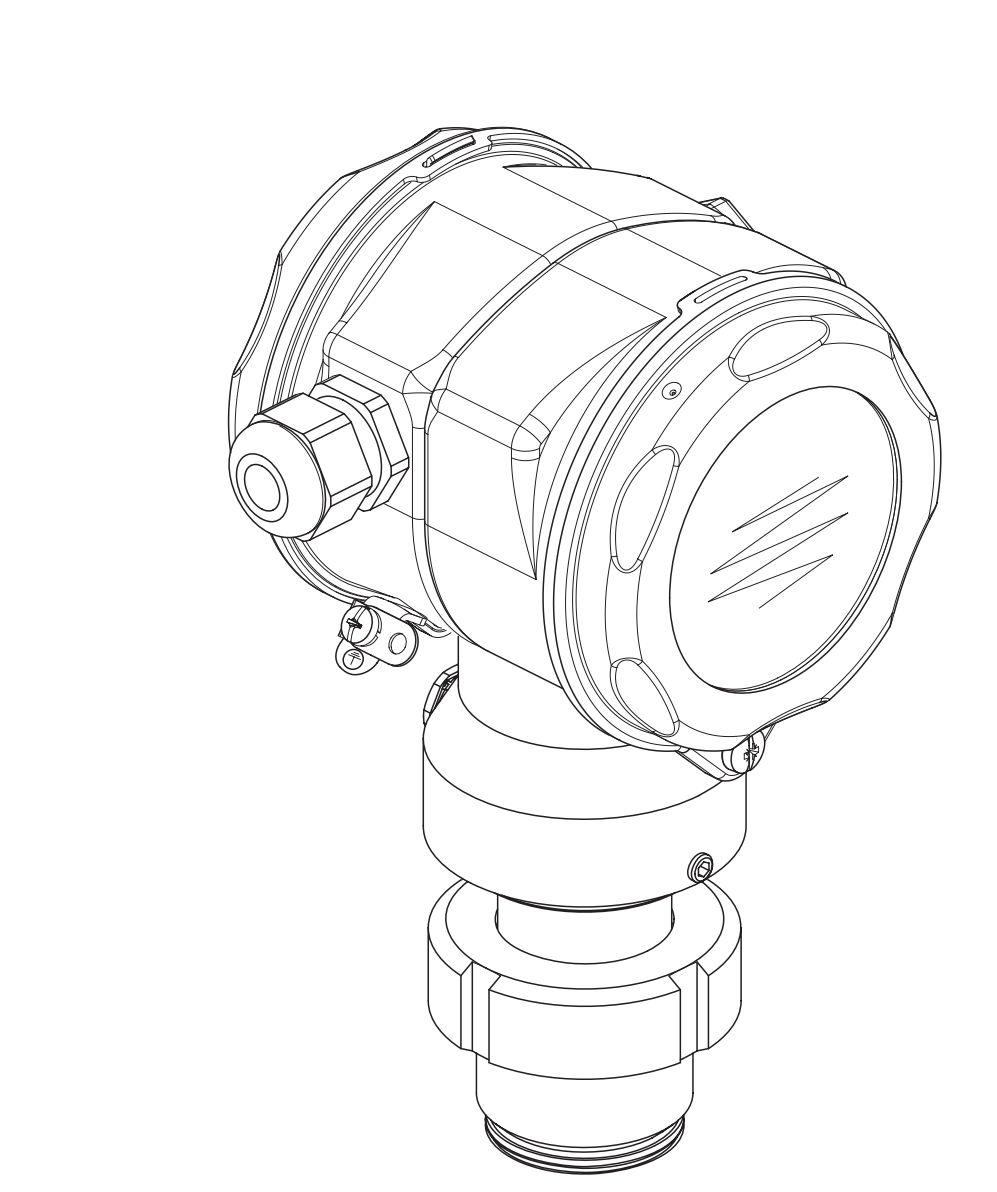

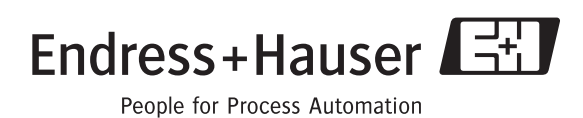

BA332P/23/es/08.06 71027253 válido a partir de la versión de software 02.10 versión de hardware 02.00

6

# **Visión general de la documentación disponible**

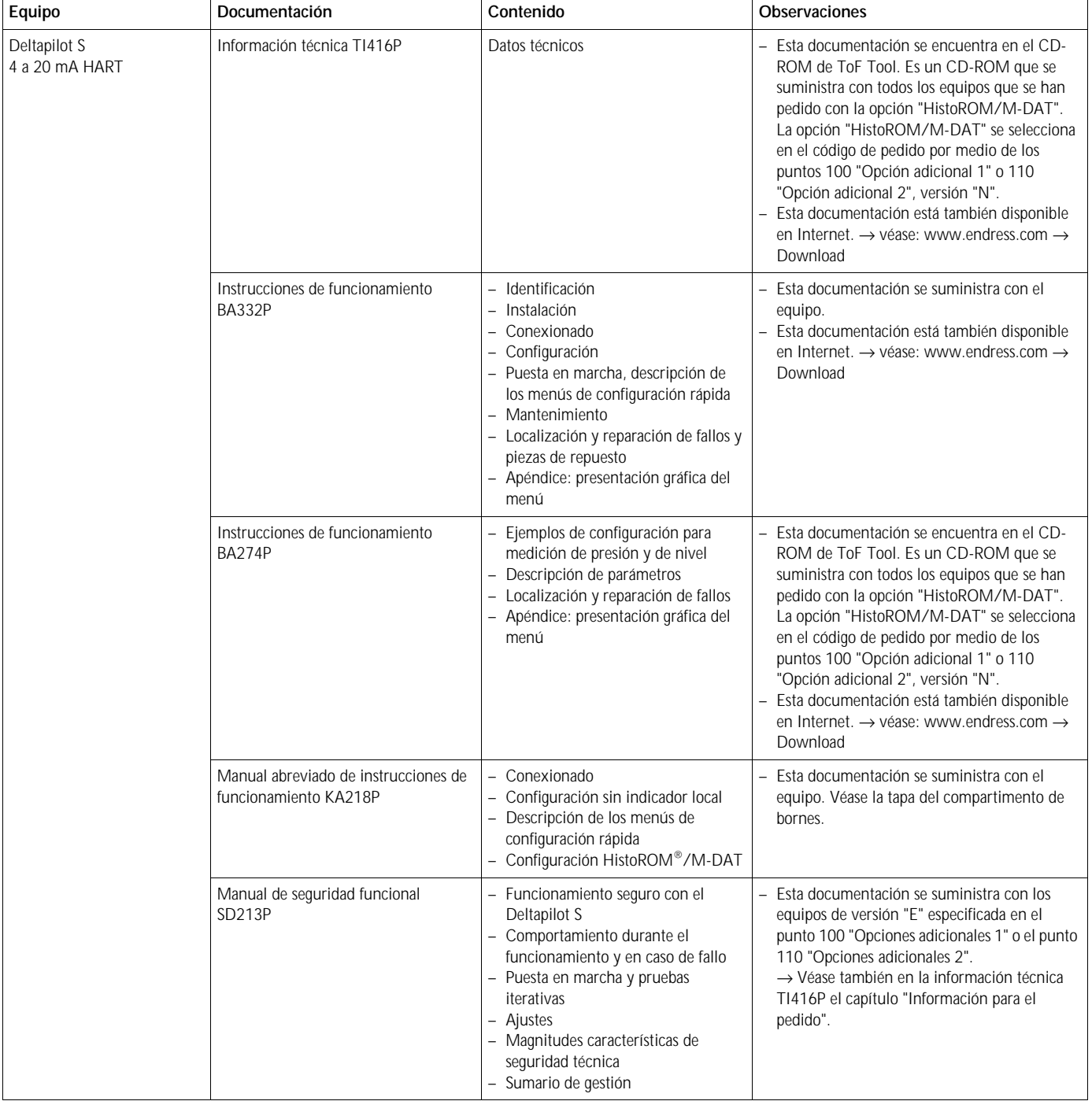

# **Índice de contenidos**

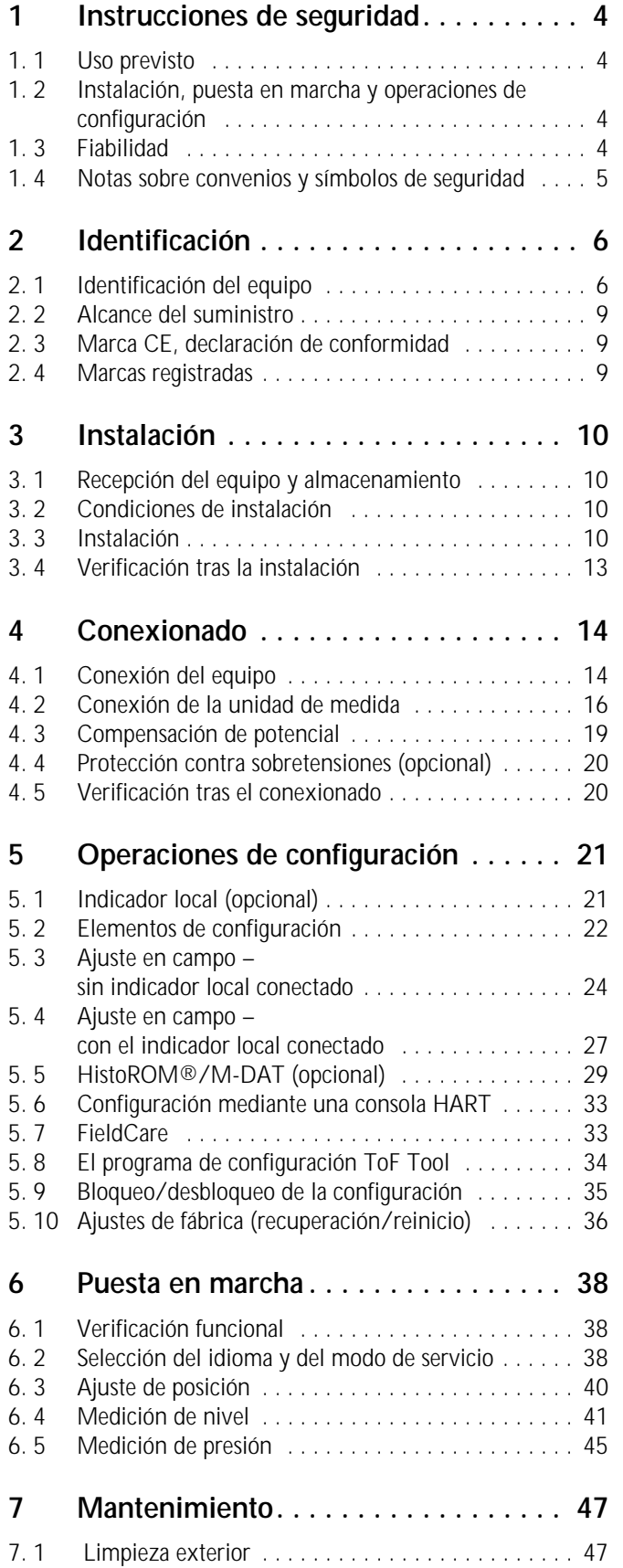

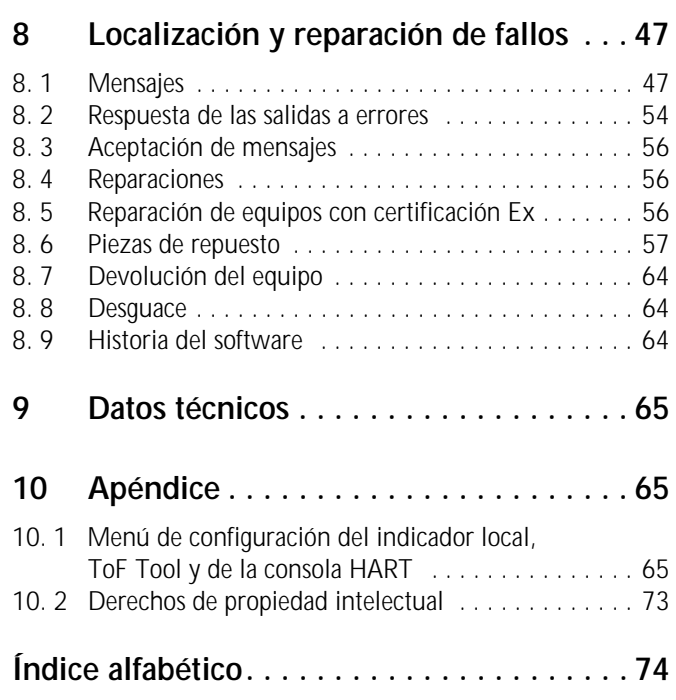

# <span id="page-3-0"></span>**1 Instrucciones de seguridad**

# <span id="page-3-1"></span>**1. 1 Uso previsto**

El Deltapilot S es un transmisor de presión hidrostática para medidas de nivel y presión.

El fabricante no se hace responsable de ningún daño que se deba al uso incorrecto del equipo o a un uso distinto al previsto para el mismo.

# <span id="page-3-2"></span>**1. 2 Instalación, puesta en marcha y operaciones de configuración**

El equipo ha sido diseñado para que su funcionamiento sea seguro según las normas de seguridad y las disposiciones de la CE actuales. Sin embargo, si se utiliza incorrectamente o para alguna aplicación distinta a la prevista, pueden producirse situaciones de peligro relacionadas con la aplicación, p. ej., el desbordamiento de producto debido a una instalación o a una calibración incorrectas. Es por tanto indispensable que el instrumento se instale, conecte, maneje y realice el mantenimiento según las instrucciones indicadas en este manual: el personal debe estar debidamente cualificado y autorizado para realizar dichas tareas. Debe haber leído el manual, comprendido su contenido y seguir todas las instrucciones indicadas en el mismo. Se autorizan únicamente aquellas modificaciones y reparaciones que se autorizan expresamente en el presente manual. Preste la debida atención a los datos técnicos indicados en la placa de identificación.

# <span id="page-3-3"></span>**1. 3 Fiabilidad**

## **1.3.1 Zonas peligrosas (opcional)**

Los equipos preparados para funcionar en zonas peligosas están provistos de una placa de identificación adicional (→ véase la página [6\)](#page-5-2). Si el equipo ha de instalarse en una zona con peligro de deflagración, entonces deberán observarse las especificaciones indicadas en el certificado Ex correspondiente, así como todas las disposiciones locales y nacionales establecidas al respecto. El equipo se suministra con la documentación Ex, siendo ésta parte integrante de la presente documentación. Es indispensable que se cumplan todas las normas de instalación, los valores de conexión y las instrucciones de seguridad indicados en este documento. El número del documento de instrucciones de seguridad en cuestión puede encontrarse también en dicha placa de identificación adicional.

• Asegúrese de que todo el personal esté debidamente cualificado e instruido.

## **1.3.2 Seguridad operativa SIL 2 (opcional)**

Si se utilizan los equipos para aplicaciones con protección SIL 2, deben seguirse estrictamente las indicaciones del manual independiente sobre seguridad operativa (SD213P).

# <span id="page-4-0"></span>**1. 4 Notas sobre convenios y símbolos de seguridad**

A fin de resaltar en el manual los procedimientos importantes para la seguridad así como otros procedimientos operativos alternativos, se han utilizado los convenios siguientes, ubicando los símbolos correspondientes en el margen del texto.

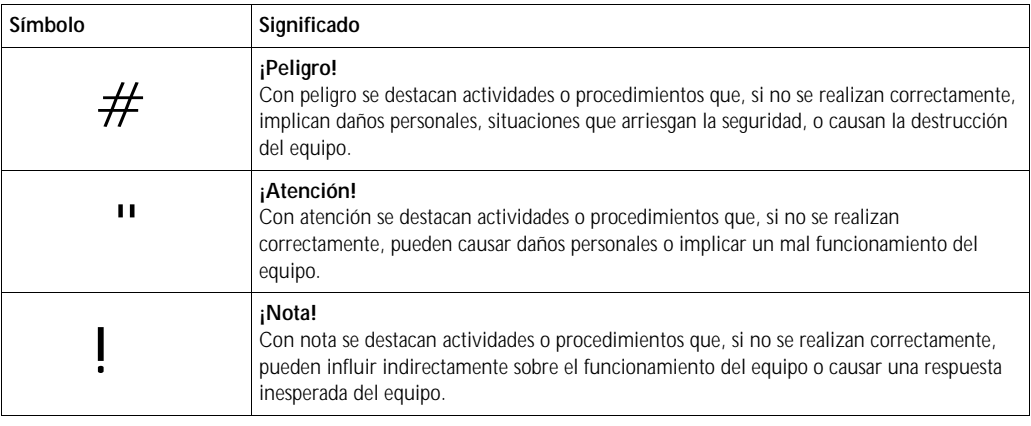

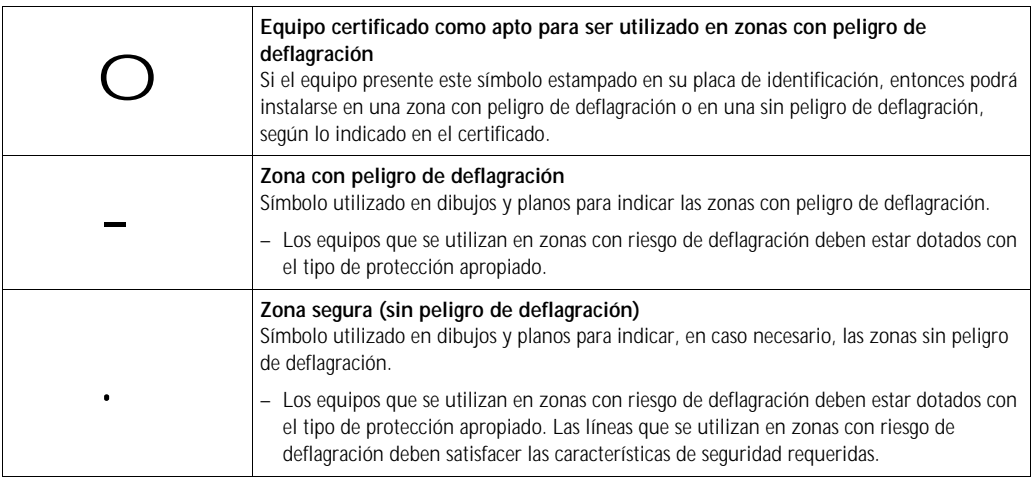

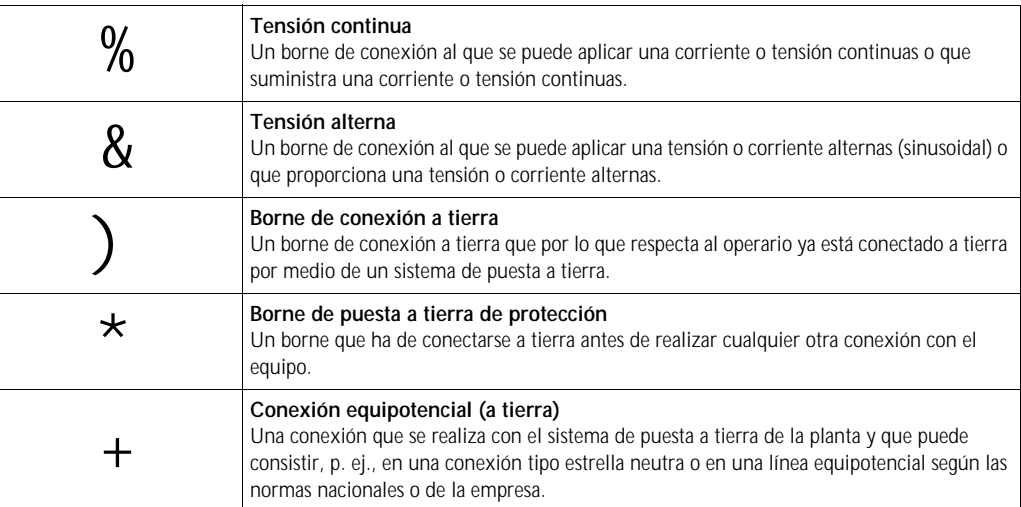

# <span id="page-5-0"></span>**2 Identificación**

# <span id="page-5-1"></span>**2. 1 Identificación del equipo**

## <span id="page-5-2"></span>**2.1.1 Placa de identificación**

### | iNota!

- La presión máxima de trabajo (MWP) está indicada en la placa de identificación. El valor especificado se refiere a una temperatura de referencia de 20°C (68°F) o 100°F en el caso de bridas ANSI.
- Los valores de presión permitidos a temperaturas superiores pueden encontrarse en las normas siguientes:
- EN 1092-1: 2001 Tab. 18 <sup>1</sup>
- ASME B 16.5a 1998 Tab. 2-2.2 F316
- ASME B 16.5a 1998 Tab. 2.3.8 N10276
- JIS B 2220
- La presión de prueba corresponde al límite de sobrepresión (OPL) del equipo = MWP x 1,5.
- La directiva sobre equipos de medida de presión (Directiva de la comunidad europea 97/23/EC) utiliza la abreviatura "PS". La abreviatura "PS" corresponde a la presión máxima de trabajo (MWP) del equipo de medida.
- 1) En lo que respecta a las características de estabilidad-temperatura, el material 1.4435 es idéntico al material 1.4404 que pertenece al grupo 13EO en la norma EN 1092-1 Tab. 18 . La composición química de estos dos materiales puede ser la misma.

### **Cabezal de aluminio (T14/T15)**

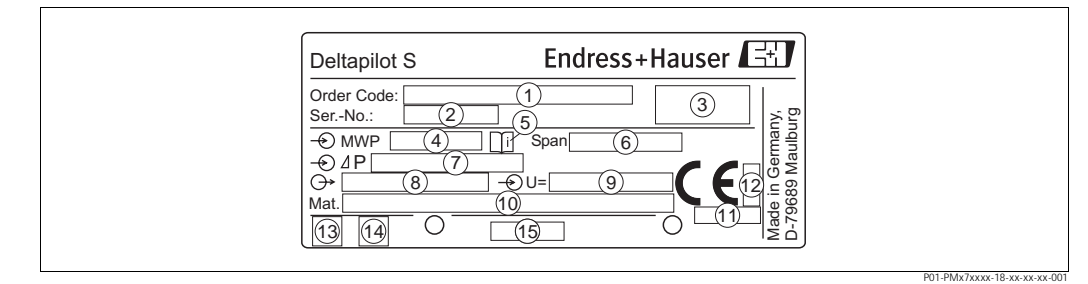

*Fig. 1: Placa de identificación del Deltapilot S*

*1 Código de pedido*

*Para más información acerca del significado de los distintos dígitos y letras, véanse las especificaciones relativas a la confirmación del pedido.*

- *2 Número de serie*
- *3 Grado de protección*
- *4 MWP (Presión máxima de trabajo)*
- *5 Símbolo: nota: tenga en cuenta los datos indicados en la "Información técnica"*
- *6 Span mínimo/máximo*
- *7 Rango nominal de medida*
- *8 Versión de la electrónica (señal de salida)*
- *9 Tensión de alimentación*
- *10 Materiales de las partes en contacto con el medio*
- *11 Número de identificación del organismo notificado según la directiva de equipos de medida de presión (opcional)*
- *12 Número de ID de organismo notificado según ATEX (opcional)*
- *13 Símbolo GL del certificado GL de la marina (opcional)*
- *14 Símbolo SIL de equipos con declaración de conformidad SIL2/IEC 61508 (opcional)*
- *15 Identificación del esquema de la placa de identificación*

P01-xxxxxxxx-18-xx-xx-xx-000

Los equipos aptos para ser utilizados en zonas con riesgo de deflagración presentan una placa de identificación adicional.

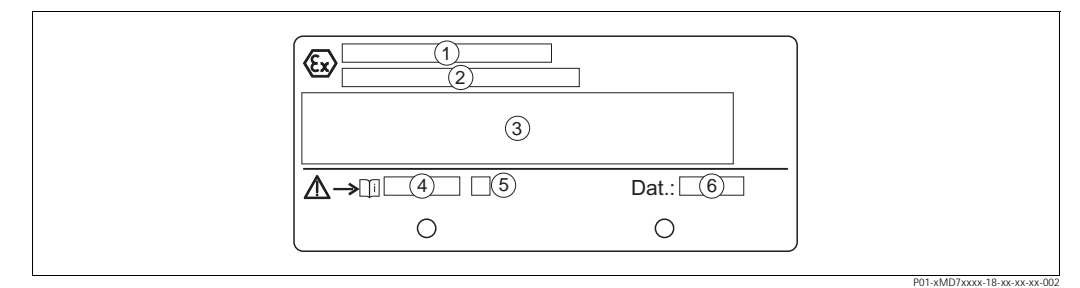

*Fig. 2: Placa de identificación adicional de los equipos preparados para zonas con riesgo de deflagración*

- 
- *1 Número del certificado de verificación de tipo CE 2 Tipo de protección, p. ej., II 1/2 G EEx ia IIC T4/T6*
- *3 Datos eléctricos*
- *4 Número de las instrucciones de seguridad, p. ej., XA235P*
- *5 Índice del documento de instrucciones de seguridad, p. ej., A*
- *6 Fecha de fabricación del equipo*

Los equipos aptos para aplicaciones con oxígeno presentan una placa de identificación adicional.

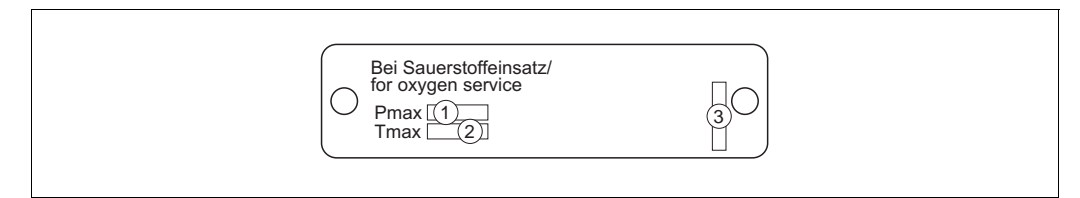

*Fig. 3: Placa de identificación adicional de los equipos apropiados para aplicaciones con oxígeno*

- *1 Presión máxima en aplicaciones con oxígeno*
- *2 Temperatura máxima en aplicaciones con oxígeno*
- *3 Identificación del esquema de la placa de identificación*

#### **Cabezal de acero inoxidable (T17)**

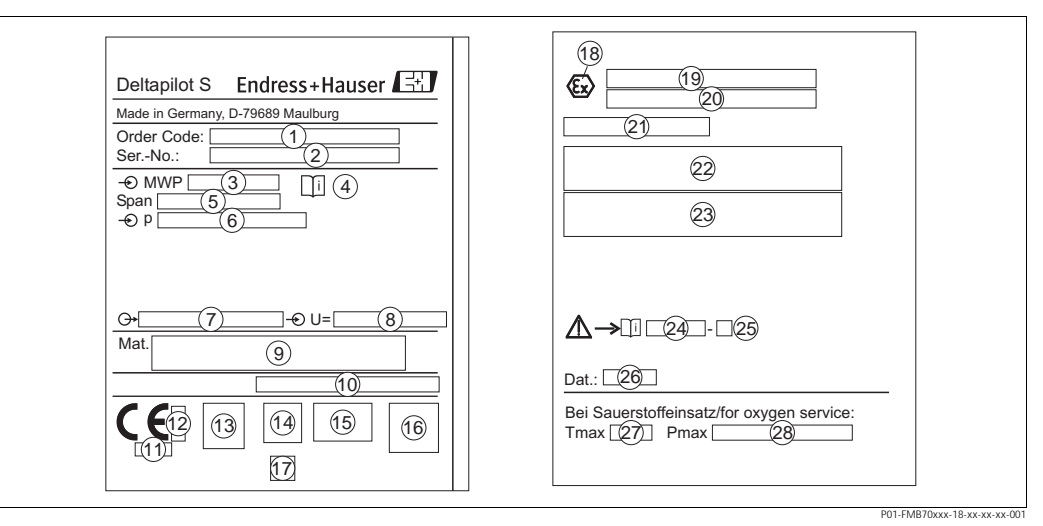

*Fig. 4: Placa de identificación del Deltapilot S*

- *1 Código de pedido*
	- *Para más información acerca del significado de los distintos dígitos y letras, véanse las especificaciones relativas a la confirmación del pedido.*
- *2 Número de serie*
- *3 MWP (Presión máxima de trabajo)*
- *4 Símbolo: nota: tenga en cuenta los datos indicados en la "Información técnica"*
- *5 Span mínimo/máximo*
- *6 Rango nominal de medida*
- *7 Versión de la electrónica (señal de salida)*
- *8 Tensión de alimentación*
- *9 Materiales de las partes en contacto con el medio*
- *10 Grado de protección*

#### *Opcional:*

- *11 Número de identificación del organismo notificado con respecto a la directiva de equipos de medida de presión*
- *12 Número de identificación del organismo notificado con respecto a ATEX*
- *13 Símbolo 3A*
- Símbolo CSA
- *15 Símbolo FM*
- *16 Símbolo SIL para equipos con declaración de conformidad SIL2/IEC 61508*
- *17 Símbolo GL para el certificado GL de la marina*
- *18 Símbolo Ex*
- *19 Certificado de inspección tipo CE*
- *20 Tipo de protección, p. ej., II 1/2 G EEx ia IIC T4/T6*
- *21 Número de certificación de la protección contra rebose WHG*
- *22 Rango de temperaturas de trabajo de equipos a utilizar en zonas peligrosas*
- 
- *23 Datos eléctricos de equipos a utilizar en zonas peligrosas 24 Número de las onstrucciones de seguridad, p. ej., XA235P*
- *25 Índice de las instrucciones de seguridad, p. ej., A*
- *26 Fecha de fabricación del equipo*
- *27 Temperatura máxima para equipos aptos para aplicaciones con oxígeno*
- *28 Presión máxima para equipos aptos para aplicaciones con oxígeno*

# <span id="page-8-0"></span>**2. 2 Alcance del suministro**

El alcance del suministro comprende:

- El transmisor de presión hidrostática Deltapilot S
- En el caso de equipos provistos del "módulo HistoROM" opcional:
- CD-ROM con el programa de configuración ToF Tool y documentación
- Accesorios opcionales

Documentación suministrada:

- Instrucciones de funcionamiento BA332P (el presente documento)
- Manual abreviado de instrucciones de funcionamiento KA218P
- Informe de inspección final
- Opcional: hoja de calibración en fábrica y/o manual de seguridad SD213P
- En el caso de equipos aptos para zonas con riesgo de deflagración: documentación adicional como instrucciones de seguridad, planos de control o instalación

Documentación adicional disponible con los equipos con "HistoROM/M-DAT" opcional:

• información técnica TI416P

# <span id="page-8-1"></span>**2. 3 Marca CE, declaración de conformidad**

El equipo ha sido diseñado para satisfacer los requisitos de seguridad actuales, ha sido probado en fábrica y ha salido de fábrica en unas condiciones en las que su manejo es completamente seguro. El equipo satisface las normas pertinentes enumeradas en la declaración de conformidad de la CE y, por consiguiente, los requisitos reglamentarios de las directivas de la CE. Endress+Hauser confirma que el equipo ha pasado satisfactoriamente las pruebas correspondientes dotándolo con la marca CE.

# <span id="page-8-2"></span>**2. 4 Marcas registradas**

KALREZ, VITON, TEFLON

Marcas registradas de E.I. Du Pont de Nemours & Co., Wilmington, USA

TRI-CLAMP

Marca registrada de Ladish & Co., Inc., Kenosha, USA

HART

Marca registrada de HART Communication Foundation, Austin, USA.

# <span id="page-9-0"></span>**3 Instalación**

# <span id="page-9-1"></span>**3. 1 Recepción del equipo y almacenamiento**

## **3.1.1 Recepción del equipo**

- Compuebe si el embalaje y el contenido presentan algún daño visible.
- Verifique el envío, asegúrese de que no falte nada y de que el volumen suministrado corresponda a lo especificado en su pedido.

## **3.1.2 Almacenamiento**

El equipo debe guardarse en un lugar seco y limpio y protegerse contra golpes (EN 837-2).

Rango de temperatura de almacenamiento:

- $-40a + 100^{\circ}$ C ( $-40a + 212^{\circ}$ F)
- Indicador local:  $-40$  a  $+85^{\circ}$ C ( $-40$  a  $+185^{\circ}$ F)

# <span id="page-9-2"></span>**3. 2 Condiciones de instalación**

## **3.2.1 Dimensiones**

→ Para información sobre las dimensiones, consulte, por favor, la sección "Construcción mecánica" en la información técnica TI416P sobre el Deltapoint S. Véase también la "vista general de la documentación disponible" en la página 2.

## <span id="page-9-3"></span>**3. 3 Instalación**

- ! ¡Nota! El valor medido puede sufrir un desplazamiento debido a la orientación del Deltapoint S, es decir, el valor medido, que se indica cuando el depósito está vacío, es distinto de cero. Este desplazamiento del punto cero puede corregirse bien directamente en el equipo utilizando la tecla F o por configuración a distancia. → Véase la página 23, sección "Función de los elementos de configuración – indicador locar sin conectar" o la página 40, sección 6.3 "Ajuste de la posición".
	- Con el fin de asegurar una buena legibilidad del indicador local, el cabezal puede girarse hasta 380°. → Véase la página 13, sección 3.3.5 "Giro del cabezal".
	- El indicador local puede girarse en pasos de 90°.
	- Endress+Hauser ofrece una soporte de fijación para montar el equipo en una tubería o en pared.  $\rightarrow$  Véase la página 12, sección 3.3.4 "Montaje en pared y en tuberías".

## **3.3.1 Instrucciones para la instalación**

! ¡Nota!

• No limpie ni toque las juntas separadoras con objetos puntiagudos o duros.

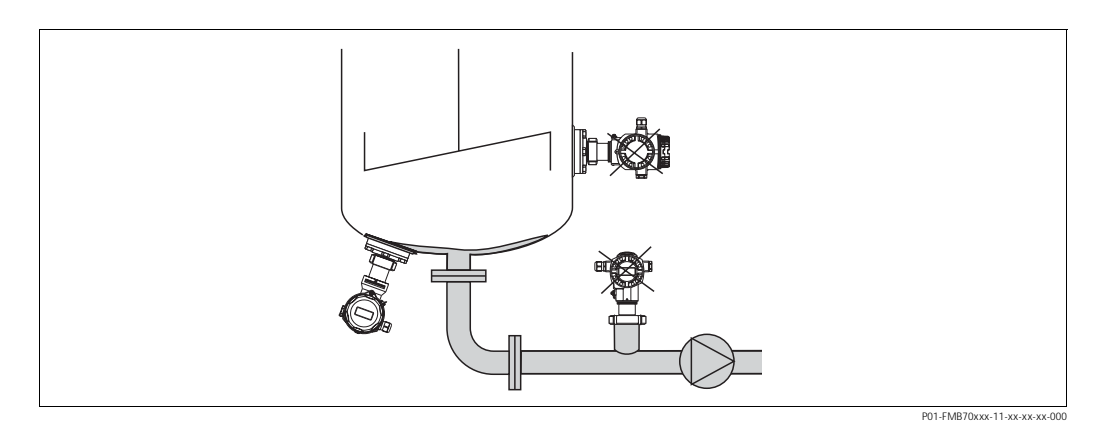

- Instale siempre el equipo por debajo del punto de medida más bajo.
- No instale el equipo en las siguientes posiciones:
	- en la cortina de producto
	- en la salida del depósito
	- o en un punto del depósito al que puedan llegar impulsos de presión procedentes del agitador.

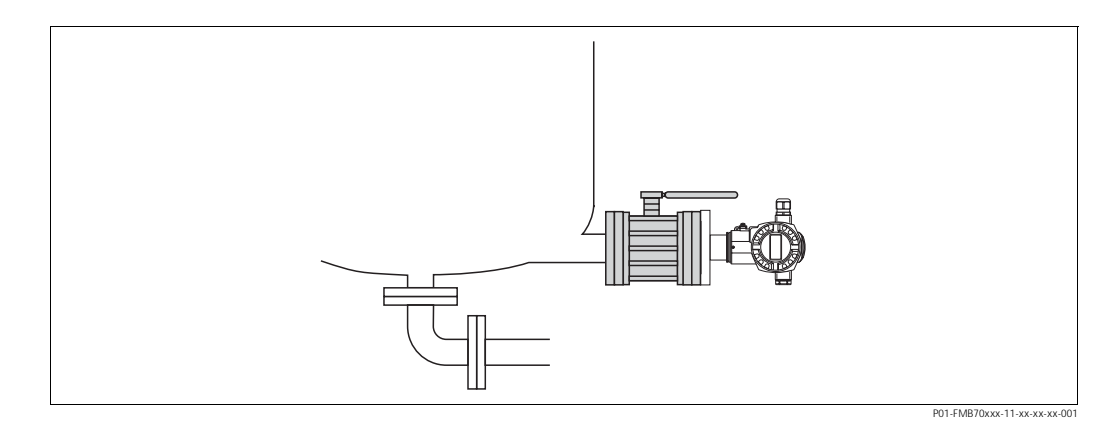

La calibración y la prueba de funcionamiento pueden realizarse más fácilmente si se monta el equipo detrás de un dispositivo de cierre.

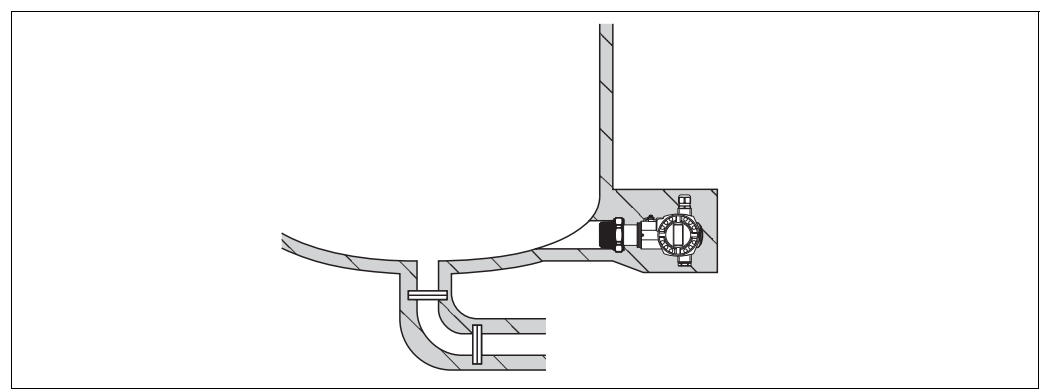

P01-FMB70xxx-11-xx-xx-xx-002

El Deltapilot S debe integrarse en el aislante si el producto se endurece cuando hace frío.

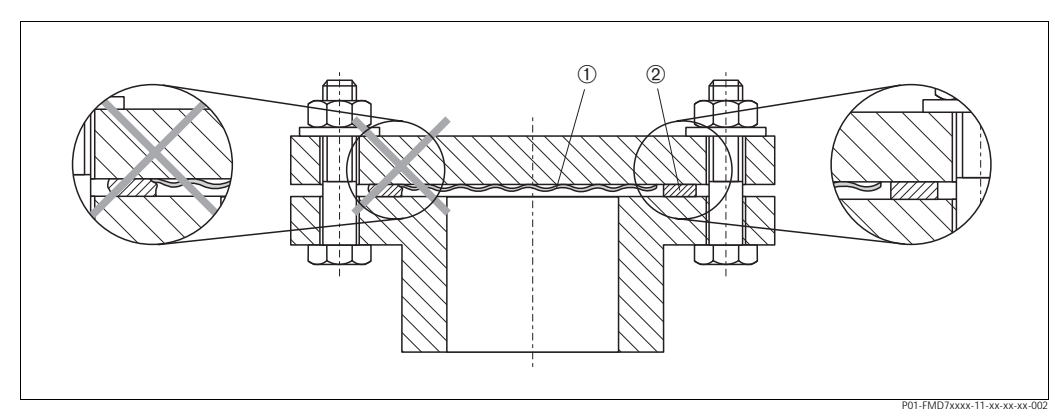

## **3.3.2 Junta para el montaje con brida**

*Fig. 5: Montaje de las versiones con brida*

```
1 Diafragma
```

```
2 Junta
```

$$
\overline{\mathcal{H}}^+
$$

# $#$   ${}_{\text{le$

La junta no debe ejercer ninguna presión sobre el diafragma debido a que ésta podría influir sobre los resultados de medida.

## **3.3.3 Montaje en pared y en tuberías (opcional)**

Endress+Hauser ofrece una soporte de fijación para montar el equipo en una tubería o en una pared.

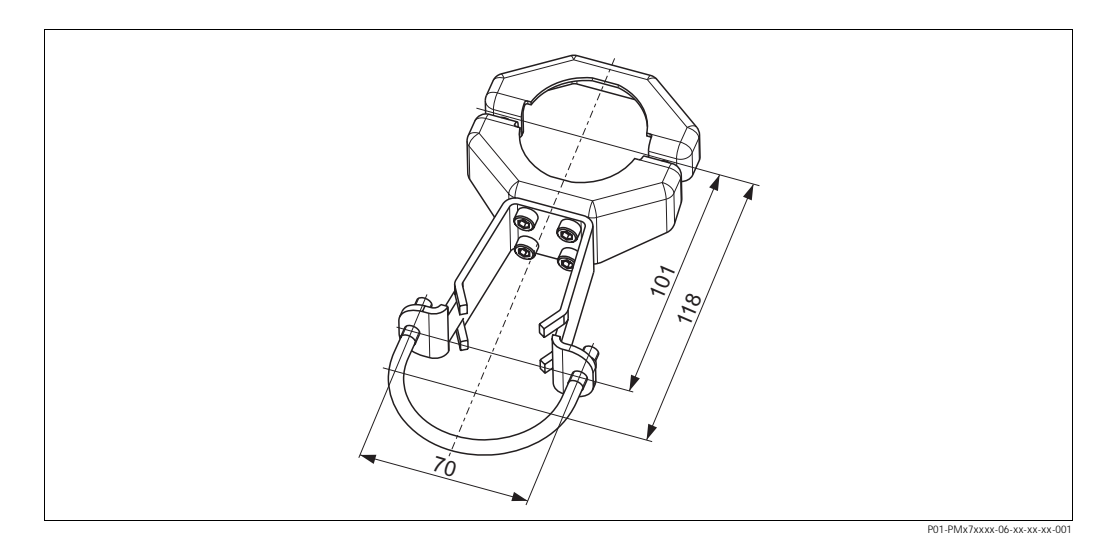

Cuando vaya a montar el transmisor, tenga, por favor, en cuenta lo siguiente:

• Si el montaje se realiza en una tubería, las tuercas del soporte deben apretarse uniformemente aplicando un par de fuerzas de por lo menos 5 Nm.

## **3.3.4 Giro del cabezal**

El cabezal admite un giro de hasta 380° una vez se ha aflojado el tornillo Allen.

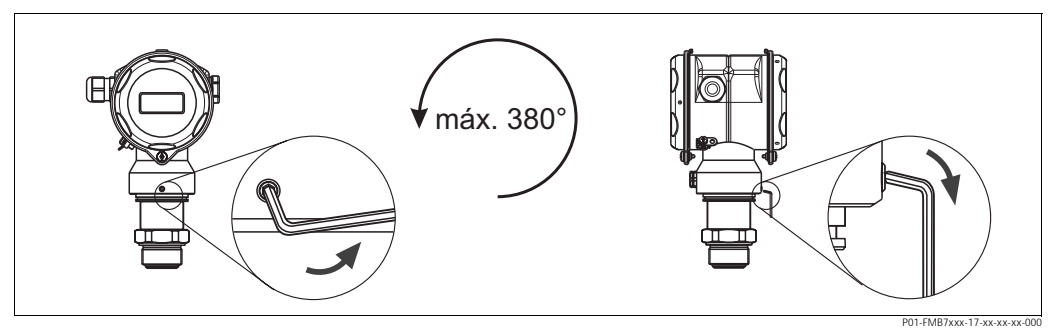

*Fig. 6: Alineamiento del cabezal*

*– En el caso de un cabezal de aluminio (T14/T15): afloje el tornillo fijador de posición con una llave Allen de 2 mm. En el caso de un cabezal de acero inoxidable (T17): afloje el tornillo fijador de posición con una llave Allen de 3 mm.*

*– Vuelva a apretar el tornillo fijador de posición.* 

## **3.3.5 Tapas de cierre del cabezal de acero inoxidable (T17)**

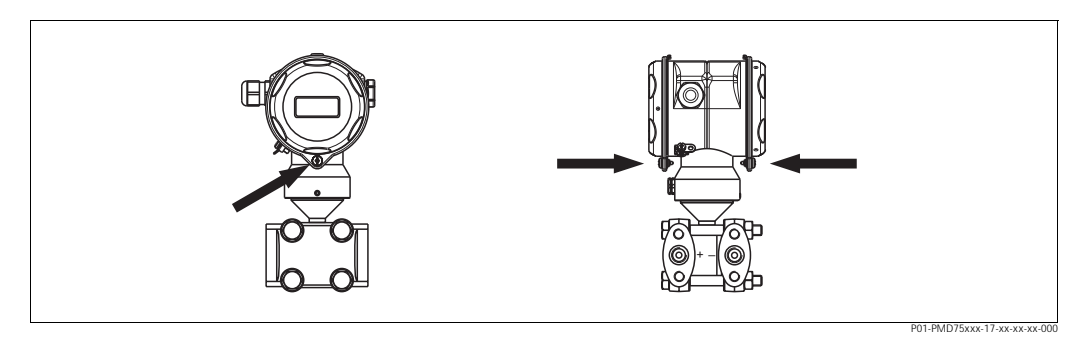

*Fig. 7: Tapas de cierre* 

Las tapas de los compartimentos de bornes y de la electrónica se enganchan a la cubierta y se cierran mediante un tornillo. Estos tornillos deben apretarse con los dedos (2 Nm) hasta llegar al tope a fin de asegurar la buena fijación de la tapa.

## <span id="page-12-0"></span>**3. 4 Verificación tras la instalación**

Una vez instalado el equipo, proceda a realizar las siguientes verificaciones:

- ¿Están todos los tornillos bien apretados?
- ¿Las tapas del cabezal están todas bien enroscadas?

*<sup>–</sup> Gire el cabezal (máx. 380°).*

# <span id="page-13-0"></span>**4 Conexionado**

# <span id="page-13-1"></span>**4. 1 Conexión del equipo**

# ! ¡Nota!

- Si el equipo de medida va a utilizarse en una zona con riesgo de deflagración, su instalación debe realizarse conforme a las normas y disposiciones nacionales establecidas al respecto así como a las instrucciones de seguridad o los planos de instalación o control del equipo.
- Los equipos que incluyen protección contra sobretensiones tienen que conectarse a tierra.
- El equipo presenta unos circuitos de protección contra inversión de polaridad, perturbaciones de alta frecuencia y picos de sobretensión.
- La tensión de alimentación debe corresponder a la indicada en la placa de identificación. (→ Véase también la página 6 y sigs., sección 2.1.1 "Placa de identificación".)
- Desconecte la tensión de alimentación antes de conectar el equipo.
- Extraiga la cubierta del compartimento de bornes.
- Pase el cable a través del prensaestopas. Utilice preferentemente un cable apantallado a dos hilos trenzados.
- Conecte el equipo conforme al diagrama siguiente.
- Enrosque la cubierta.
- Conecte la tensión de alimentación.

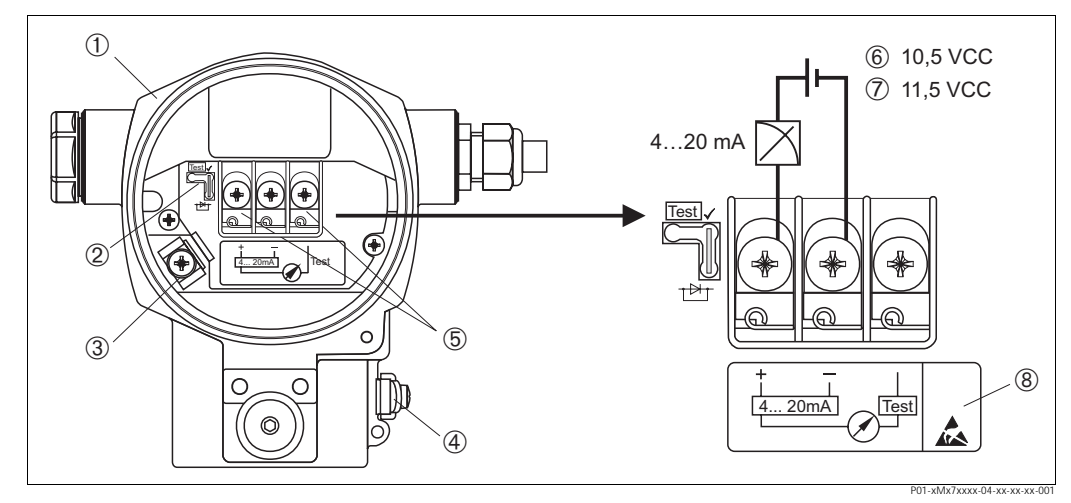

*Fig. 8: Conexión eléctrica de 4 a 20 mA HART* → *Véase también la sección 4.2.1 "Tensión de alimentación", página 16.*

- *1 Cabezal*
- *2 Puente de conexión para la señal de prueba de 4 a 20 mA.*
- → *Véase también en la página 16, la sección 4.2.1, apartado "Toma de una señal de prueba de 4 a 20 mA". 3 Borne interno de puesta a tierra*
- *4 Borne externo de puesta a tierra*
- *5 Señal de prueba de 4 a 20 mA entre los bornes positivo y de prueba*
- *6 Tensión mínima de alimentación = 10,5 VCC, puente de conexión insertado conforme al dibujo.*
- *7 Tensión mínima de alimentación = 11,5 VCC, puente de conexión insertado en la posición de "Prueba".*
- *8 Los equipos con protección contra sobretensiones presentan aquí la etiqueta OVP (overvoltage protection = protección contra sobretensiones).*

## **4.1.1 Conexión de equipos provistos de conector M12**

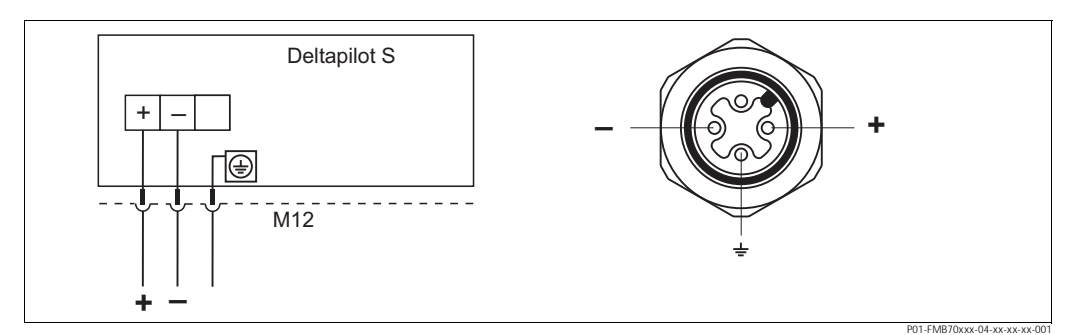

*Fig. 9: Izquierda: conexión eléctrica de los equipos con conector M12 Derecha: vista del conector del equipo*

### **4.1.2 Conexión de equipos provistos de conector de 7/8"**

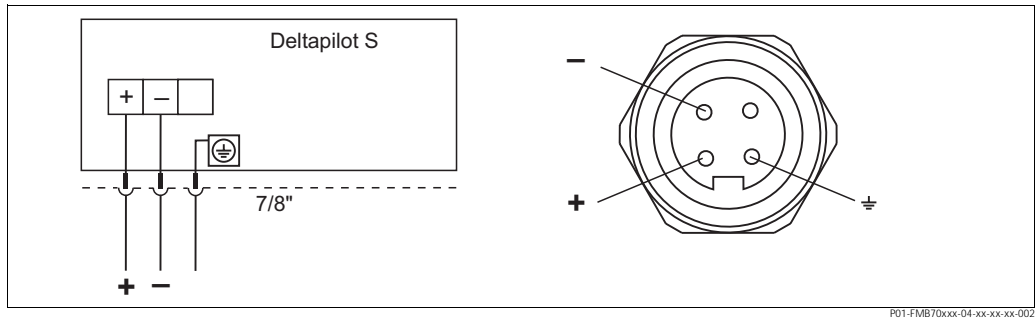

*Fig. 10: Izquierda: conexión eléctrica de los equipos con conector de 7/8" Derecha: vista del conector del equipo*

## **4.1.3 Conexión de equipos provistos de conector Harting Han7D**

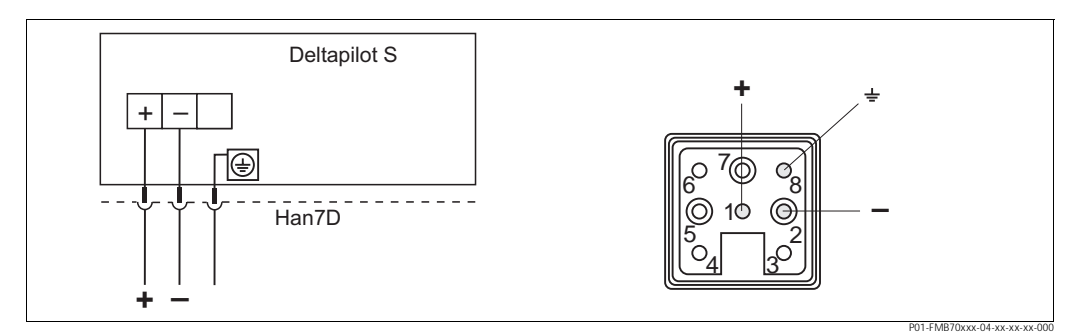

*Fig. 11: Izquierda: conexión eléctrica de los equipos con conector Harting Han7D Derecha: vista del conector del equipo*

# <span id="page-15-0"></span>**4. 2 Conexión de la unidad de medida**

## **4.2.1 Tensión de alimentación**

# | i<sup>Nota!</sup>

- Los datos relativos a la protección contra deflagración están recopilados en un documento separado que puede solicitarse bajo demanda. La documentación Ex se suministra normalmente con todos los equipos preparados para zonas con peligro de deflagración.
- Si el equipo de medida va a utilizarse en una zona con riesgo de deflagración, su instalación debe realizarse conforme a las normas y disposiciones nacionales establecidas al respecto así como a las instrucciones de seguridad o los planos de instalación o control del equipo.

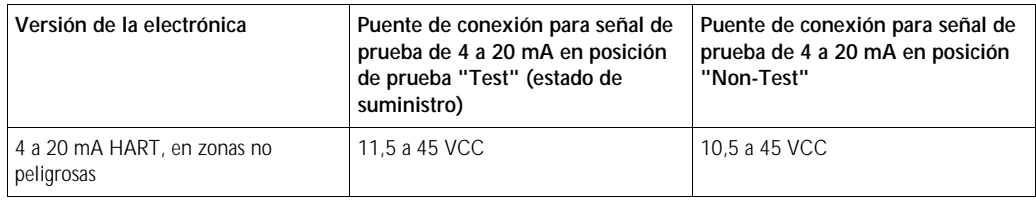

### **Toma de una señal de prueba de 4 a 20 mA**

Se puede medir una señal de prueba de 4 a 20 mA por medio de los bornes positivo y de prueba sin que se interrumpa la medición. La tensión mínima de alimentación puede reducirse cambiando simplemente la posición del puente de conexión. El equipo puede funcionar por tanto con fuentes de tensión menor. Para mantener el error de medición por debajo del 0,1%, el medidor de corriente deberá indicar una resistencia interna de < 0,7 Ω. El puente de conexión debe encontrarse en la posición indicada en la tabla siguiente.

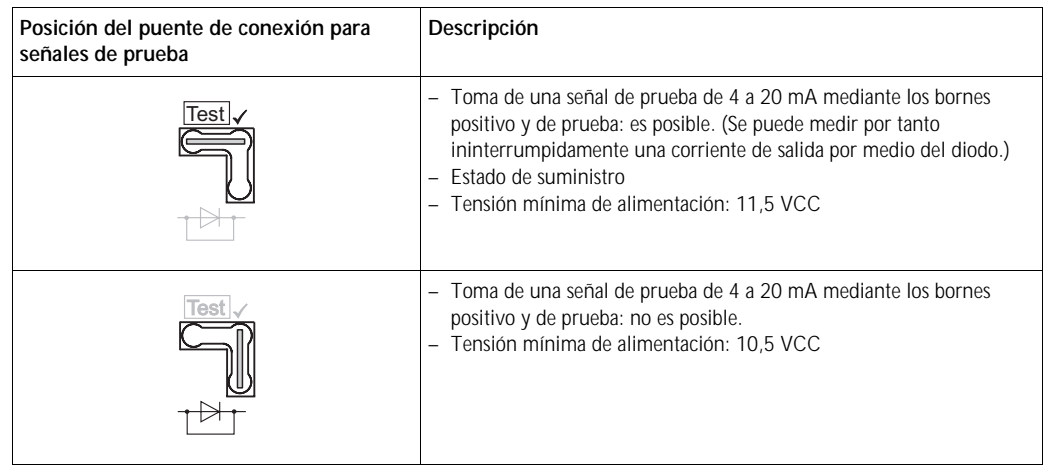

## **4.2.2 Especificaciones de los cables**

- Endress+Hauser recomienda el uso de cables blindados a dos hilos trenzados.
- Bornes para cables de  $0,5$  a  $2,5$  mm<sup>2</sup> de sección
- Diámetro externo del cable: 5 a 9 mm

### **4.2.3 Carga**

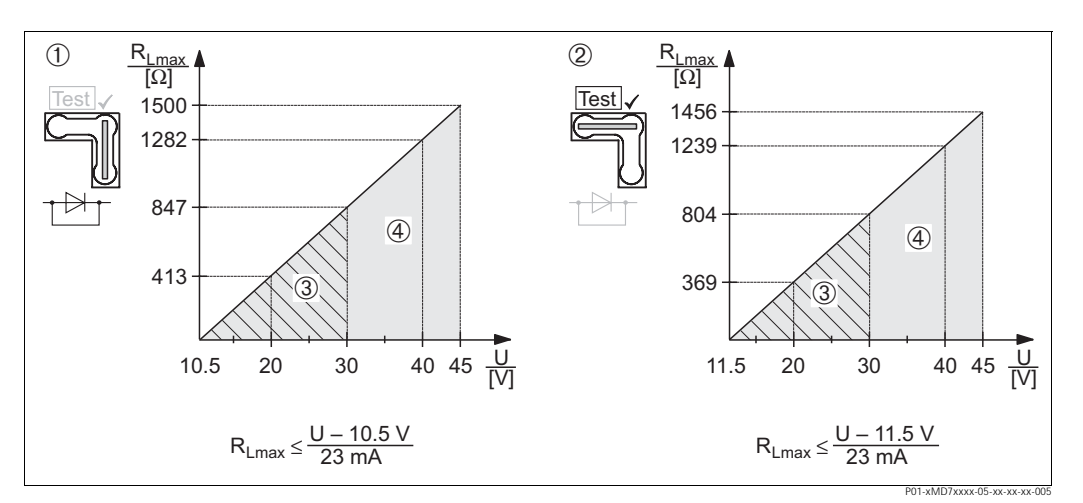

*Fig. 12: Diagrama de carga; tenga en cuenta la posición del puente de conexión y la protección contra deflagración. (*→ *Véase también la página 16, apartado "Toma de una señal de prueba de 4 a 20 mA".)*

- *1 Puente de conexión para la señal de prueba de 4 a 20 mA insertado en la posición "Non-Test"*
- *2 Puente de conexión para la señal de prueba de 4 a 20 mA insertado en la posición "Test"*
- *3 Tensión de alimentación de 10,5 (11,5) a 30 VCC en el caso de EEx ia, 1/2 D, 1 GD, 1/2 GD, FM IS y CSA IS 4 Tensión de alimentación de 10,5 (11,5) a 45 VCC en el caso de equipos instalados en zonas no peligrosas, 1/3 D,*
- *EEx nA, FM DIP, FM NI*
- *RLmáx Resistencia máxima de carga*
- *U Tensión de alimentación*

! ¡Nota! Para la configuración mediante consola o PC provisto de un programa de configuración, es necesario que el bucle presente una resistencia mínima para comunicaciones de 250  $\Omega$ .

## **4.2.4 Blindaje / compensación de potencial**

- Puede conseguir un blindaje óptimo contra las perturbaciones siempre que conecte el blindaje por los dos lados (en el armario y en el equipo). Si es posible que haya corrientes de igualación de potencial en la planta, realice el apantallamiento de tierra únicamente por un lado, preferentemente por el lado del transmisor.
- Si va a utilizar el equipo en una zona con riesgo de deflagración, observe entonces todas las disposiciones establecidas al respecto.

Todos los sistemas Ex se suministran normalmente con una documentación Ex en la que se indican los datos técnicos e instrucciones adicionales.

• Aplicaciones Ex: establezca la compensación de potencial tanto dentro como fuera de la zona con riesgo de deflagración. Conecte todos los equipos con el compensador local de potencial.

## **4.2.5 Conexión de la consola HART**

Con una consola HART puede ajustarse el transmisor, comprobarse su funcionamiento y hacerse uso de funciones adicionales mediante la línea de 4 a 20 mA.

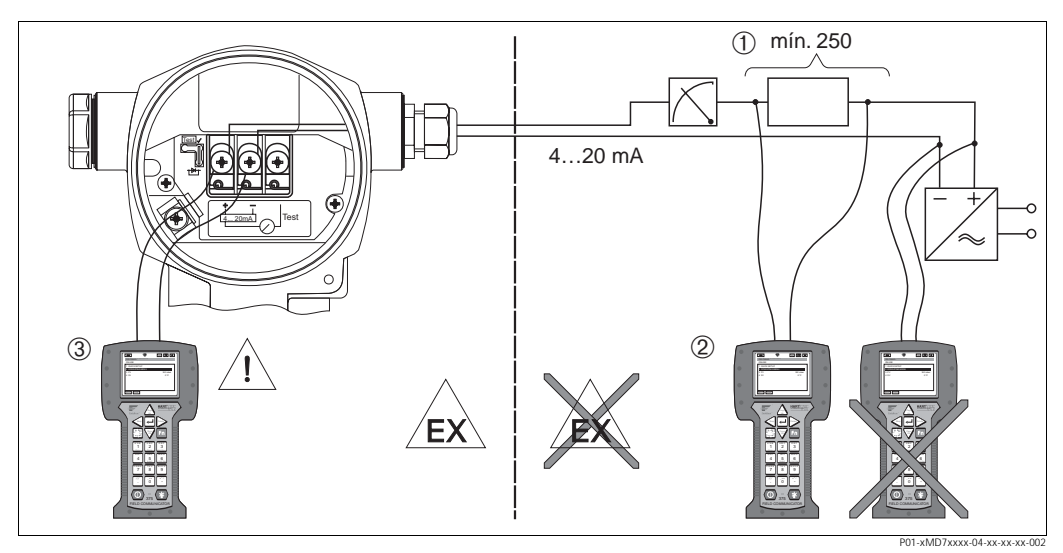

*Fig. 13: Conexión de una consola HART, p. ej., el Field Communicator DXR375* 

- *1 Resistencia necesaria para la comunicación* ≥ *250* Ω
- *2 Consola HART*
- *3 Consola HART, se conecta directamente con el equipo incluso en zonas Ex i.*

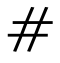

# $#$   $i<sup>Pe</sup>$ ligro!

- No cambie nunca la pila de la consola en una zona con riesgo de deflagración.
- En el caso de equipos con certificados FM o CSA, realice la conexión eléctrica conforme a los planos de instalación o control (ZD) suministrados.

**4.2.6 Conexión del Commubox FXA191/FXA195 para operaciones de configuración mediante ToF Tool o FieldCare**

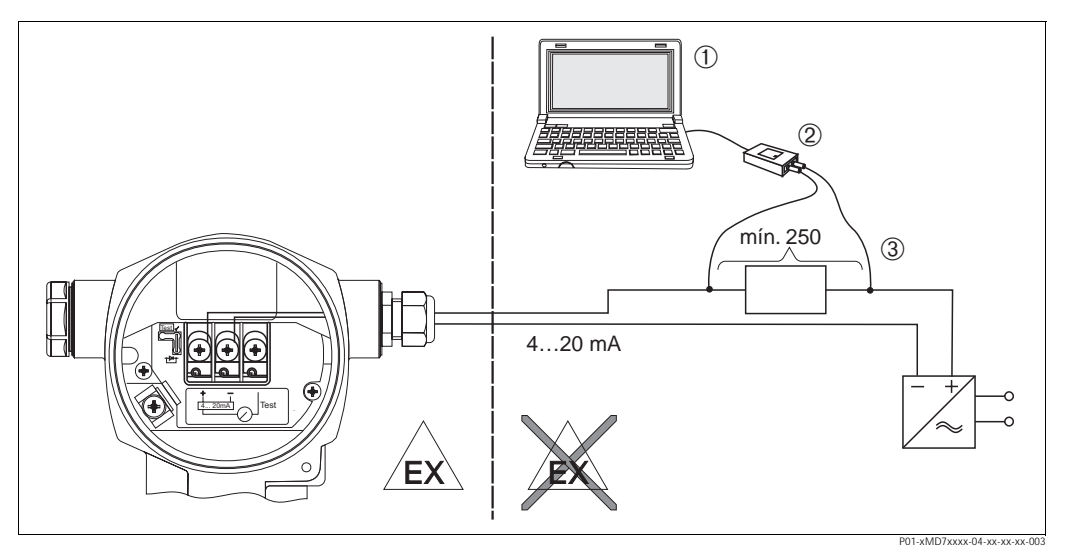

- *Fig. 14: Conexión de un PC dotado de los programas de configuración ToF Tool o Commuwin II por medio del Commubox FXA191/FXA195*
- *1 Ordenador dotado con los programas de configuración ToF Tool o Commuwin II*
- *2 Commubox FXA191/FXA195*
- *3 Resistencia necesaria para la comunicación* ≥ *250* Ω

### **Conexión del Commubox FXA191**

El Commubox FXA191 conecta transmisores intrínsecamente seguros con una interfaz en serie (RS 232C) del ordenador utilizando el protocolo HART. Esto permite configurar a distancia transmisores de medida utilizando los programas de configuración ToF Tool y FieldCare de Endress+Hauser. El Commubox se alimenta a través de la interfaz en serie. El Commubox es apropiado también para establecer la conexión con circuitos intrínsecamente seguros. → Véase la información técnica TI404F para más detalles.

### **Conexión del Commubox FXA195**

El Commubox FXA195 conecta transmisores intrínsecamente seguros con un puerto USB del ordenador utilizando el protocolo HART. Esto permite configurar a distancia transmisores de medida utilizando los programas de configuración ToF Tool y FieldCare de Endress+Hauser. El Commubox se alimenta a través del puerto USB. El Commubox es también apropiado para establecer la conexión con circuitos intrínsecamente seguros. → Véase la información técnica TI237F para más detalles

# <span id="page-18-0"></span>**4. 3 Compensación de potencial**

No hace falta realizar ninguna compensación de potencial.

# <span id="page-19-0"></span>**4. 4 Protección contra sobretensiones (opcional)**

Los equipos que corresponden a la versión "M" en el punto 100 "Opciones adicionales 1" o en el punto 110 "Opciones adicionales 2" del código de pedido están dotados con una protección contra sobretensiones (véase también la sección "Información para el pedido" en la información técnica TI382P.

- Protección contra sobretensiones:
	- Tensión nominal CC de funcionamiento: 600 V
	- Corriente nominal de descarga: 10 kA
- Se satisface el control de picos de corriente î = 20 kA según DIN EN 60079-14: 8/20 µs
- Se satisface el control de descargas de corriente AC I = 10 A

# $#$  i<sup>Peligro!</sup>

Los equipos que incluyen una protección contra sobretensiones deben conectarse a tierra.

# <span id="page-19-1"></span>**4. 5 Verificación tras el conexionado**

Realice las siguientes verificaciones una vez haya acabado con la instalación eléctrica del equipo:

- ¿La tensión de alimentación corresponde a las especificaciones indicadas en la placa de identificación?
- ¿El equipo está conectado según las indicaciones de la sección 4.1?
- ¿Están todos los tornillos bien apretados?
- ¿Las tapas del cabezal están todas bien enroscadas?

A la que conecte el equipo con la tensión de alimentación, se encenderá durante unos pocos segundos el diodo LED verde de la electrónica o el indicador local que esté conectado.

# <span id="page-20-0"></span>**5 Operaciones de configuración**

El punto 20 "Salida; configuración" del código de pedido proporciona información sobre las opciones de configuración que están disponibles para el usuario.

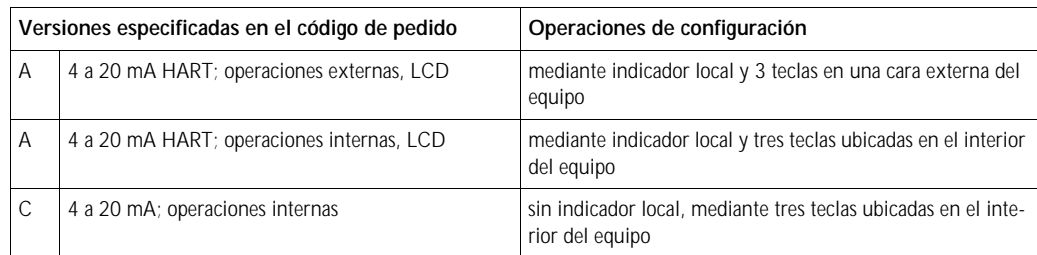

# <span id="page-20-1"></span>**5. 1 Indicador local (opcional)**

El visualizador de cristal líquido de 4 líneas sirve para visualizar información a la vez que permite configurar el equipo. En particular, visualiza valores medidos, textos de diálogo, mensajes de error y mensajes de aviso.

Funciones:

- indicación de 8 dígitos de valores medidos, incluyendo signo y punto decimal; gráfico de barras para visualizar valores en seguimiento
- guía sencilla y completa por medio de menús gracias a la distribución de los parámetros en distintos niveles y grupos
- identificación de los distintos parámetros con un número de identificación de tres dígitos a fin de facilitar la navegación
- posibilidad de configurar el indicador según las necesidades y deseos particulares mediante, p. ej., la selección de idioma, indicación alternante, indicación de otros valores medidos como, p. ej., la temperatura del sensor, el ajuste del contraste
- conjunto completo de funciones de diagnóstico (mensajes de fallo y advertencia, indicadores de retención de picos, etc.)
- puesta en marcha rápida y fiable mediante menús de configuración rápida

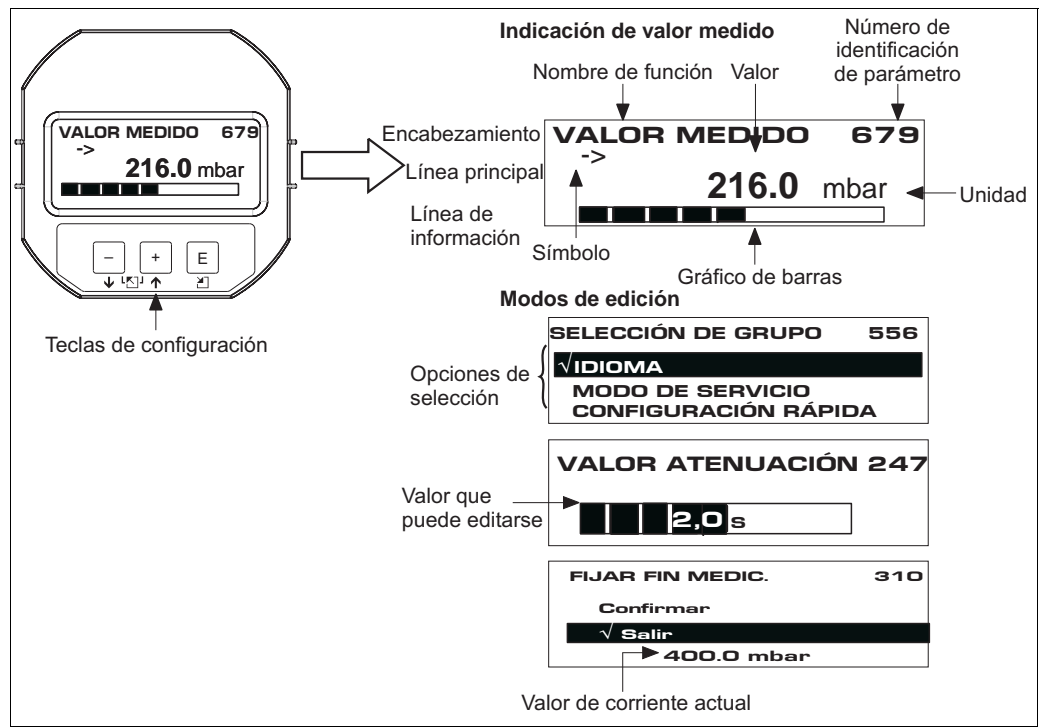

En la tabla siguiente se ilustran los distintos símbolos que pueden aparecer en el indicador local. El indicador puede visualizar simultáneamente hasta cuatro símbolos distintos.

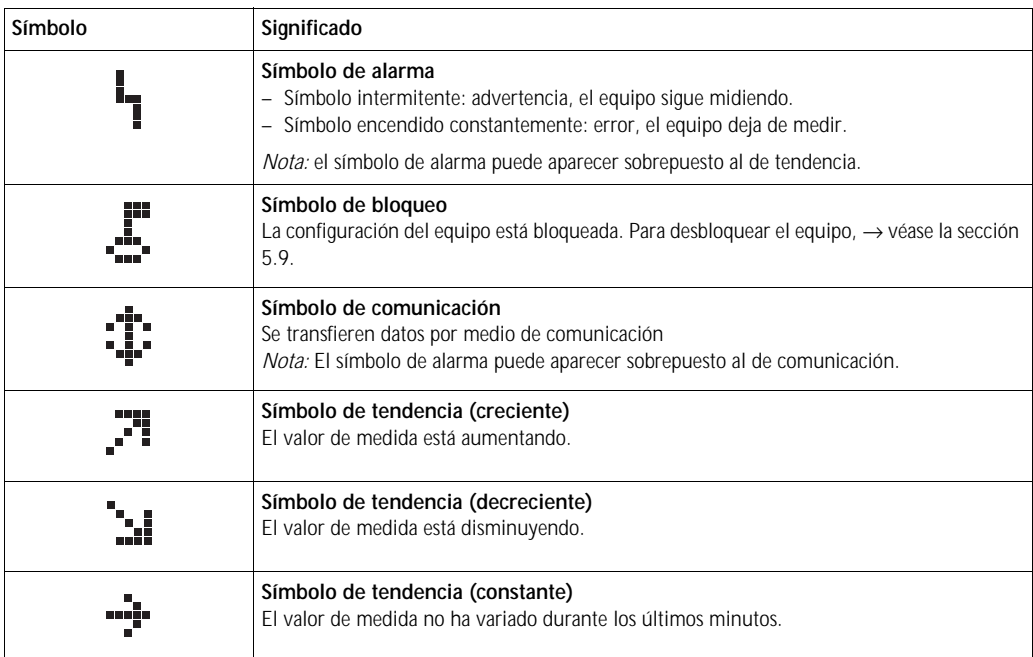

# <span id="page-21-0"></span>**5. 2 Elementos de configuración**

## **5.2.1 Posición de los elementos de configuración**

En el caso de los cabezales de aluminio (T14/T15), las teclas funcionales pueden encontrarse fuera del equipo, bajo la tapa protectora, o dentro, sobre la electrónica. En el caso de los cabezales de acero inoxidable (T17), las teclas funcionales se encuentran siempre dentro, sobre la electrónica.

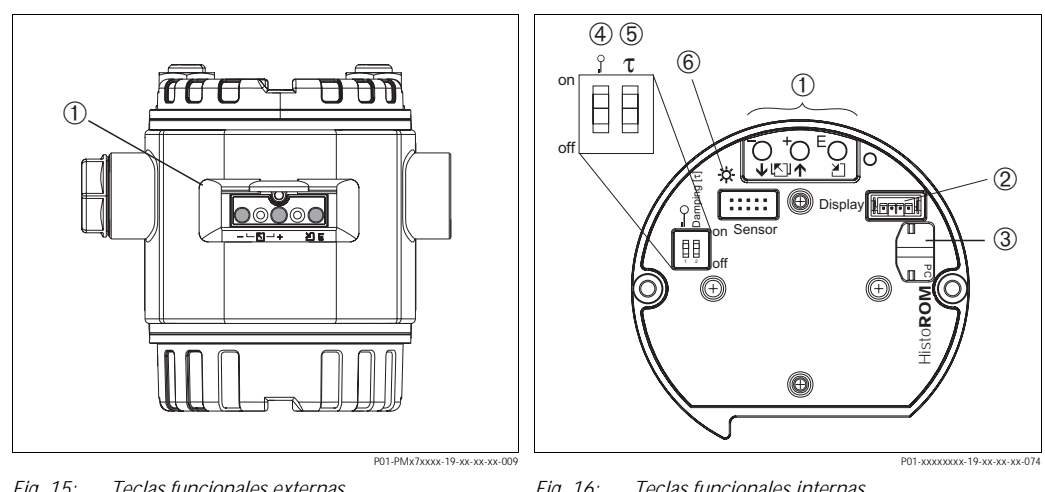

*Fig. 15: Teclas funcionales externas*

*1 Teclas funcionales ubicadas en una cara externa del equipo bajo una tapa protectora*

*Fig. 16: Teclas funcionales internas*

- *1 Teclas funcionales*
- *2 Ranura para el indicador opcional*
- *3 Ranura para el módulo HistoROM®/M-DAT opcional*
- *4 Microinterruptor para bloquear/desbloquear parámetros relacionados con los valores medidos*
- *5 Microinterruptor para activar/desactivar la amortiguación*
- *6 Diodo LED verde para indicar que se acepta el valor*

## **5.2.2 Función de los elementos de configuración– sin indicador local**

Pulse y mantenga pulsada la tecla o la combinación de teclas durante por lo menos 3 segundos para ejecutar la función correspondiente. Mantenga pulsada la combinación de teclas durante por lo menos 6 segundos para efectuar un reinicio.

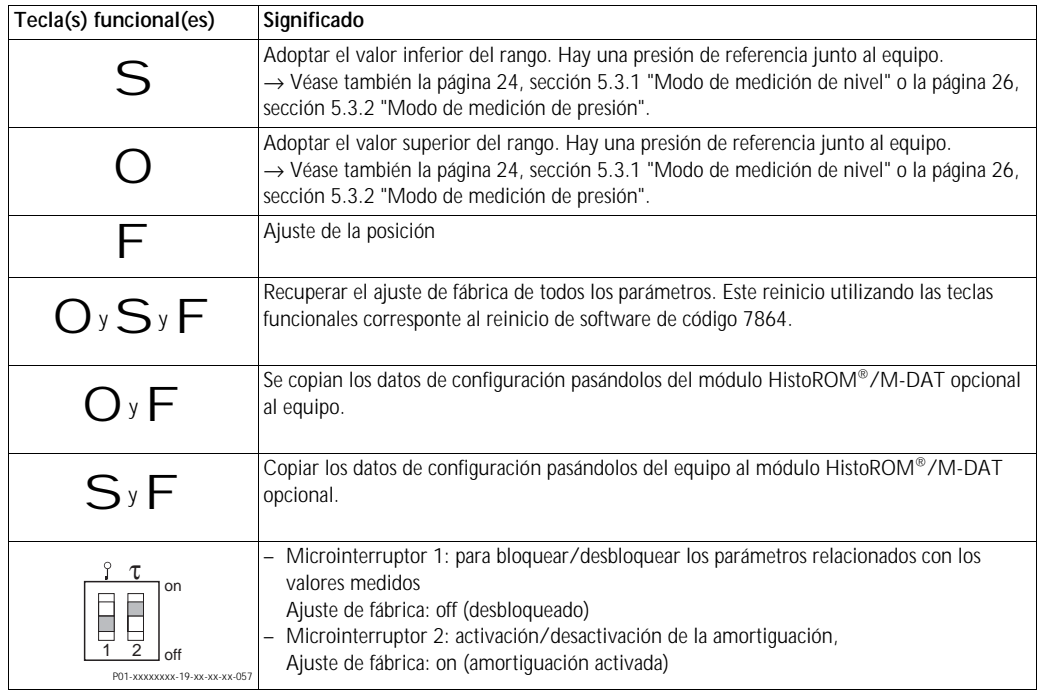

## **5.2.3 Función de los elementos de configuración – con indicador local conectado**

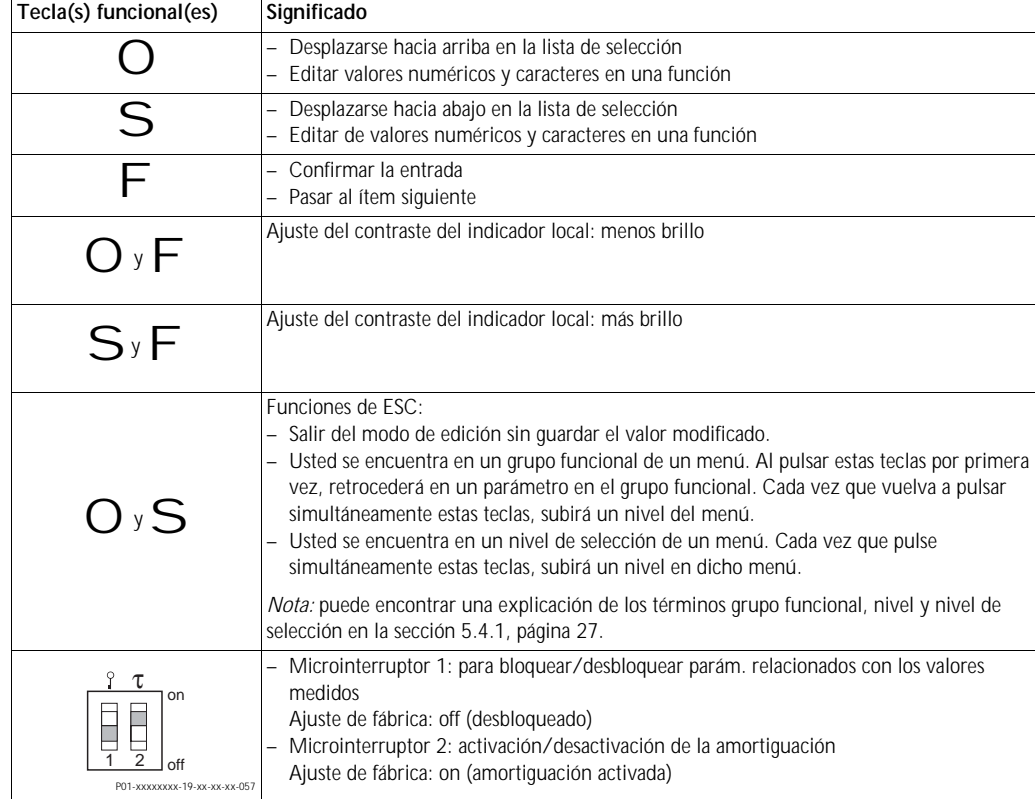

# <span id="page-23-0"></span>**5. 3 Ajuste en campo – sin indicador local conectado**

## ! ¡Nota!

Puede encontrar información sobre la configuración del equipo con un módulo HistoROM®/M-DAT en la página 29, sección 5.5 "Módulo HistoROM®/M-DAT".

## **5.3.1 Modo de medición de nivel**

Si no hay ningún indicador local conectado, entonces puede realizar las siguientes funciones utilizando las tres teclas que se encuentran en el exterior del equipo o bien en el interior del equipo, sobre la electrónica:

- Ajuste de posición (ajuste del punto cero)
- Ajuste de los valores inferior y superior de presión y asignación a los valores inferior y superior de nivel
- Reinicio del equipo, → véase también la página 23, sección 5.2.2 "Función de los elementos de configuración", Tabla.
- ! ¡Nota!
	- Las teclas S y O sólo tienen una función en los casos siguientes:
		- SELECCIÓN NIVEL "Nivel Presión Fácil", MODO DE AJUSTE "Húmedo"
		- SELECCIÓN NIVEL "Nivel Estándar", MODO NIVEL "Lineal",
			- MODO DE AJUSTE "Húmedo"

Las teclas no tienen ninguna función en otros ajustes.

• El equipo ha sido configurado para que el modo de medición estándar sea el de nivel. No obstante, puede cambiar el modo de servicio mediante el parámetro MODO DE SERVICIO. → Véase página 38, sección 6.2 "Selección del idioma y del modo de servicio".

Los siguientes parámetros se ajustan con los siguientes valores en fábrica:

- SELECCIÓN NIVEL: Nivel Presión Fácil
- MODO DE AJUSTE: Húmedo
- UNIDAD SALIDA o MEDIDA LINEAL.: %
- NIVEL MÍNIMO 0,0
- NIVEL MÁXIMO 100,0.
- CONF LRV: 0,0 (corresponde al valor de 4 mA)
- AJUSTE del límite superior: 100,0 (corresponde al valor de 20 mA)

Estos parámetros sólo pueden modificarse mediante el indicador local o por configuración a distancia utilizando, p. ej., el ToF Tool.

- La configuración debe encontrarse desbloqueada. → Véase página 35, sección 5.9 "Bloqueo/ desbloqueo de la configuración".
- La presión debe encontrarse dentro de los límites de presión nominal del sensor. Véase la información indicada en la placa de identificación.
- → Véase también la página 41, sección 6.4 "Medición de nivel". Para una descripción de los parámetros, véanse las instrucciones de funcionamiento BA274P.
- SELECCIÓN NIVEL, MODO DE AJUSTE, MODO NIVEL, NIVEL MÍNIMO, NIVEL MÁXIMO, CONF LRV y CONF URV son nombres de parámetros que se utilizan con el indicador local o en la configuración a distancia mediante, p. ej., el ToF Tool.

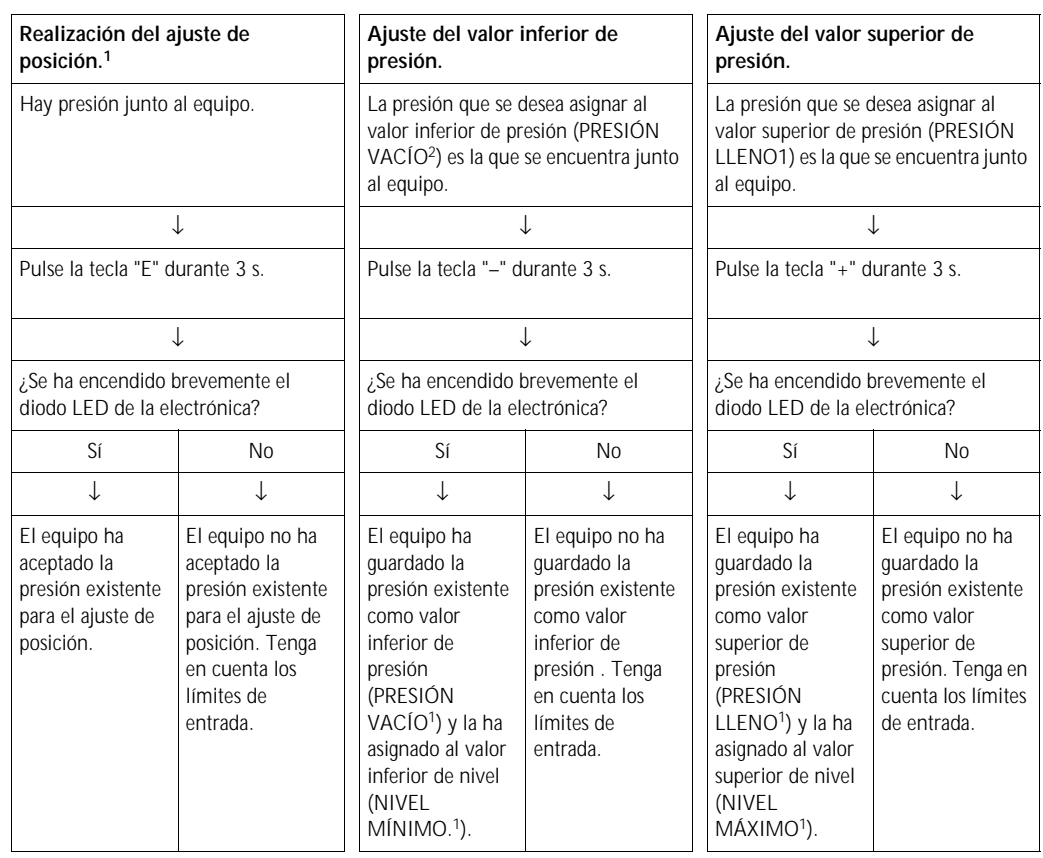

1) Observe la advertencia en la página 38, capítulo 6 "Puesta en marcha".

2) Nombre de parámetro utilizado para el indicador local o para la configuración a distancia utilizando, p. ej., el ToF Tool.

## **5.3.2 Modo de medición de presión**

Si no hay ningún indicador local conectado, entonces puede acceder a las siguientes funciones utilizando las tres teclas que se encuentran en el exterior del equipo o bien en el interior del equipo, sobre la electrónica:

- Ajuste de posición (ajuste del punto cero)
- Ajuste del valor inferior del rango y del valor superior del rango
- Reinicio del equipo, → véase también la página 23, sección 5.2.2 "Función de los elementos de configuración", Tabla.
- 
- ! ¡Nota! La configuración debe encontrarse desbloqueada. → Véase página 35, sección 5.9 "Bloqueo / desbloqueo de la configuración".
	- El equipo ha sido configurado para que el modo de medición estándar sea el de nivel. No obstante, puede cambiar el modo de servicio mediante el parámetro MODO DE SERVICIO. → Véase página 38, sección 6.2 "Selección del idioma y del modo de servicio".
	- La presión debe encontrarse dentro de los límites de presión nominal del sensor. Véase la información indicada en la placa de identificación.

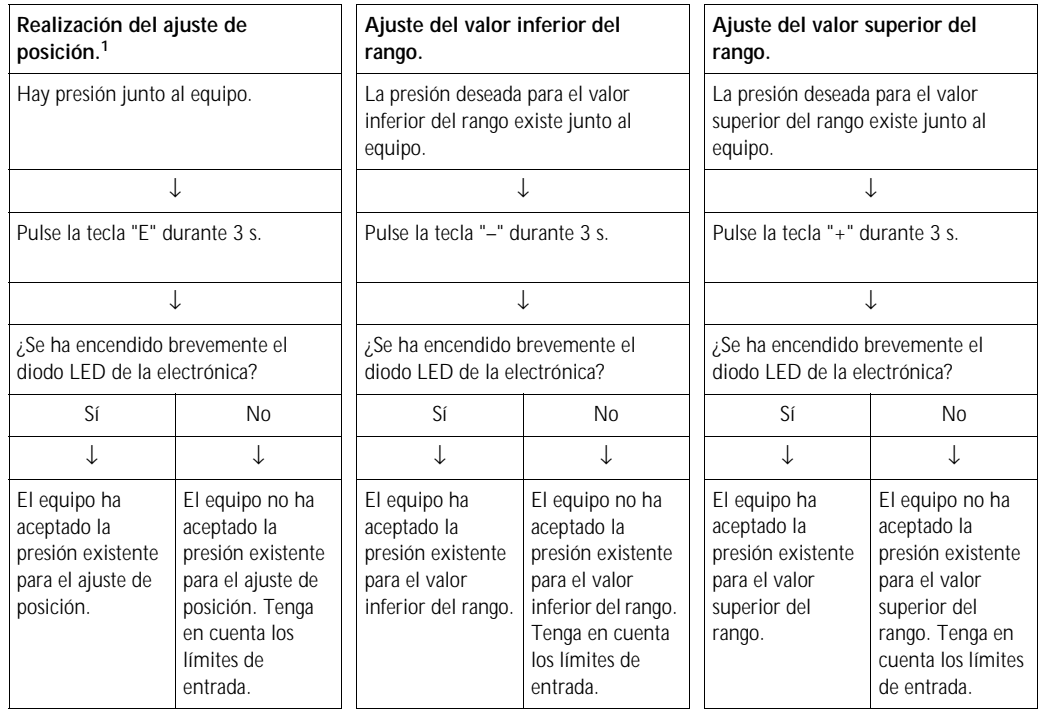

1) Observe la advertencia en la página 38, capítulo 6 "Puesta en marcha".

# <span id="page-26-0"></span>**5. 4 Ajuste en campo – con el indicador local conectado**

Si hay un indicador local conectado con el equipo, entonces las tres teclas funcionales sirven para la navegación por el menú de configuración, → véase la página 23, sección 5.2.3 "Función de los elementos de configuración".

## **5.4.1 Estructura general del menú de configuración**

El menú de configuración comprende cuatro niveles. Los tres niveles superiores sirven para navegar mientras que el nivel inferior se utiliza para introducir valores numéricos, seleccionar opciones y guardar los ajustes realizados. Puede encontrar una representación gráfica del menú completo en la sección 10.1 "Menú de configuración del indicador local, del ToF Tool y de la consola HART". La estructura del MENÚ DE CONF. depende del modo de servicio seleccionado, es decir, si el modo de servicio seleccionado es, p. ej., el de "Presión", entonces se visualizan únicamente las funciones que son necesarias para dicho modo.

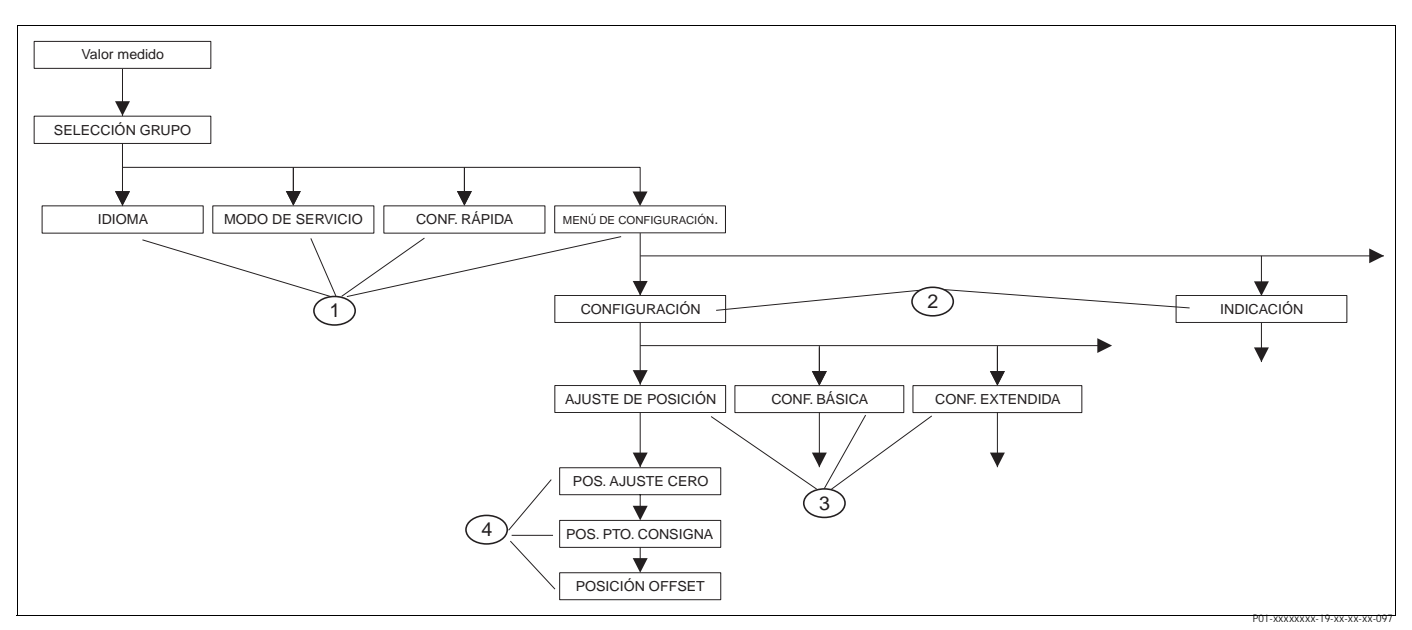

*Fig. 17: Estructura del menú de configuración*

- *1 1. Nivel de selección*
- *2 2. Nivel de selección*
- *3 Grupos funcionales*
- *4 Parámetros*

! ¡Nota! Los parámetros IDIOMA y MODO DE SERVICIO se visualizan en el caso del indicador local en el primer nivel de selección. En cambio, en el caso del ToF Tool o de la consola HART, el parámetro IDIOMA se visualiza en el grupo INDICACIÓN y el parámetro MODO DE SERVICIO en los menús de CONF. RÁPIDA o en el grupo funcional CONFIGURACIÓN BÁSICA. → Véase también la sección 10.1 "Menú de configuración del indicador local, del ToF Tool y de la consola HART".

## **5.4.2 Selección de una opción**

Ejemplo: selección de "English" como idioma deseado para el menú.

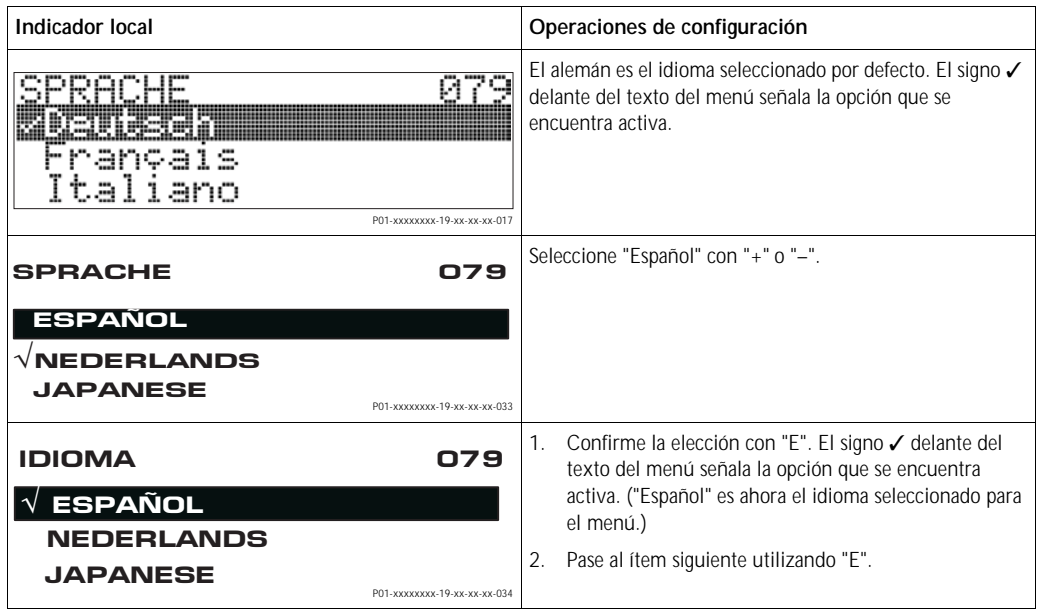

## **5.4.3 Edición de un valor**

Ejemplo: ajuste de la función VALOR ATENUACIÓN cambiando el valor de 2,0 s por el de 30,0 s. → Véase también 23, sección 5.2.3 "Función de los elementos de configuración".

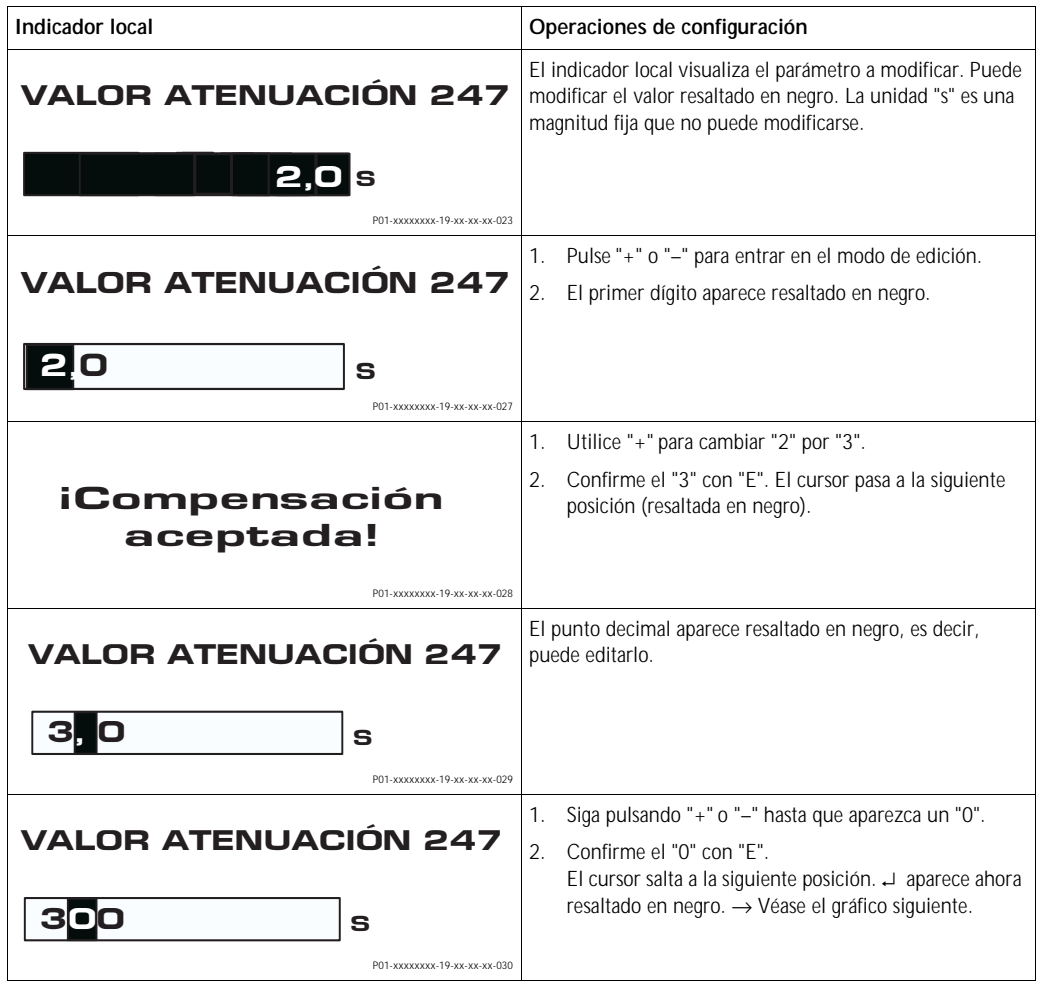

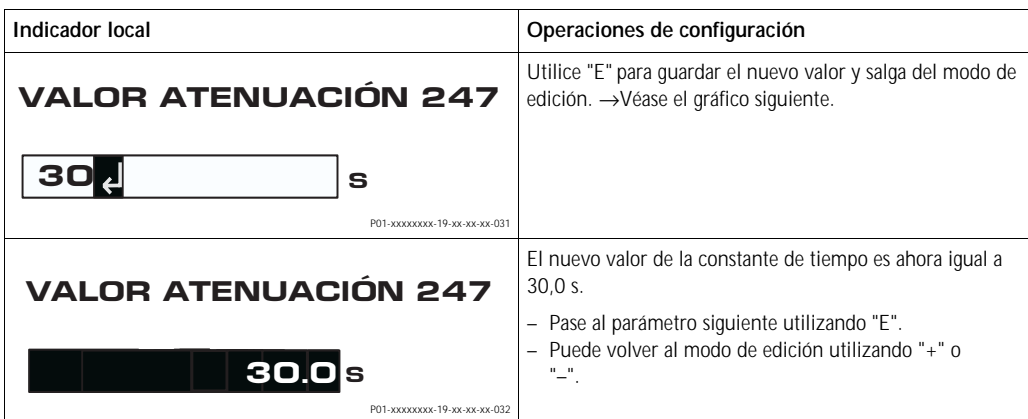

## **5.4.4 Aceptación de la presión existente junto al equipo como valor deseado**

Ejemplo: configuración del valor superior del rango – asignación de 20 mA a la presión de 400 mbar.

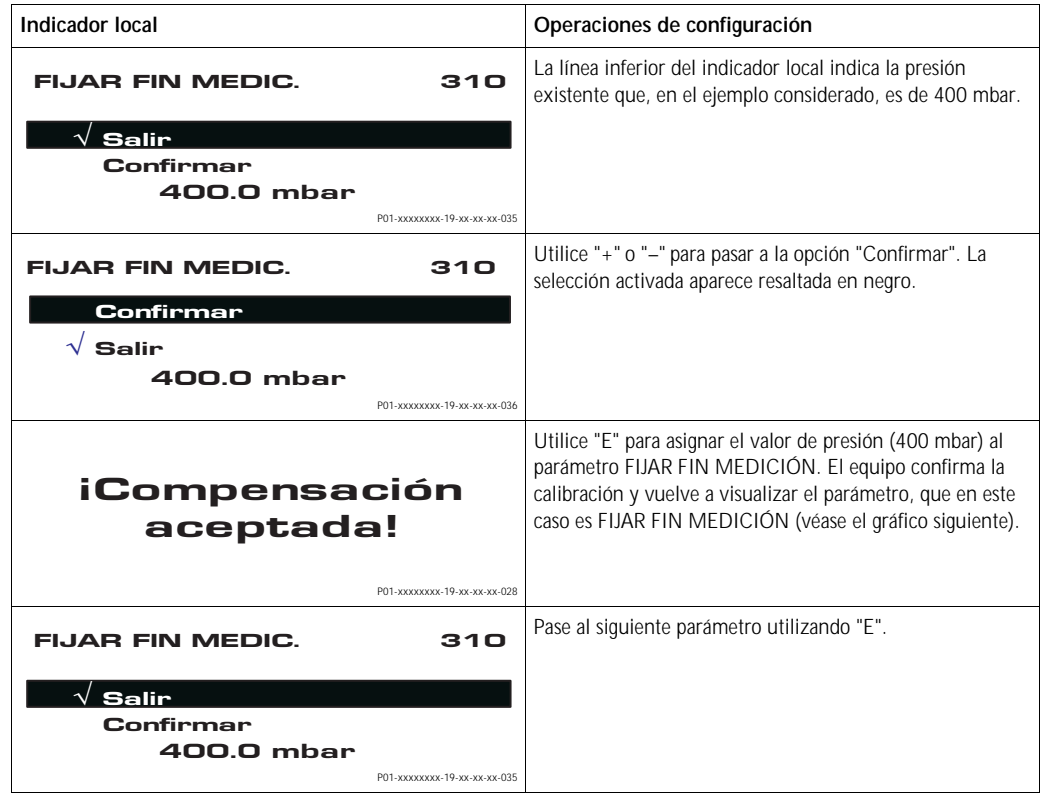

# <span id="page-28-0"></span>**5. 5 HistoROM®/M-DAT (opcional)**

El HistoROM®/M-DAT es un módulo de memoria que se conecta con la electrónica y que puede realizar las siguientes funciones:

- hacer una copia de seguridad de los datos de configuración
- copiar datos de configuración de un transmisor y pasarlos a otro
- registrar cíclicamente los valores medidos de presión y de temperatura del sensor
- registrar distintos sucesos, tales como alarmas emitidas, modificaciones de configuración realizadas, recuento de veces que se han sobrepasado los límites del rango de medida de presión y los del rango de temperatura o los límites fijados por el usuario para la presión y la temperatura, etc.

## $#$  i<sup>Peligro!</sup>

Desconecte únicamente el HistoROM®/M-DAT de la electrónica o conéctelo únicamente a la electrónica cuando el equipo no está conectado a la fuente de alimentación.

- ! ¡Nota! El módulo HistoROM®/M-DAT puede cambiarse en cualquier momento (núm. de pedido: 52027785).
	- Los datos del HistoROM y los del equipo se someten a un análisis inmediatamente después de conectar de nuevo el equipo con la fuente de alimentación tras haber conectado un HistoROM®/ M-DAT con la electrónica. Durante este análisis pueden aparecer los mensajes "W702, Datos HistoROM inconsistentes" o "W706, Configuración en HistoROM y en equipo distintas". Para saber lo que debe hacer entonces, consulte la sección 8.1 "Mensajes", página 47.

## **5.5.1 Copia de datos de configuración**

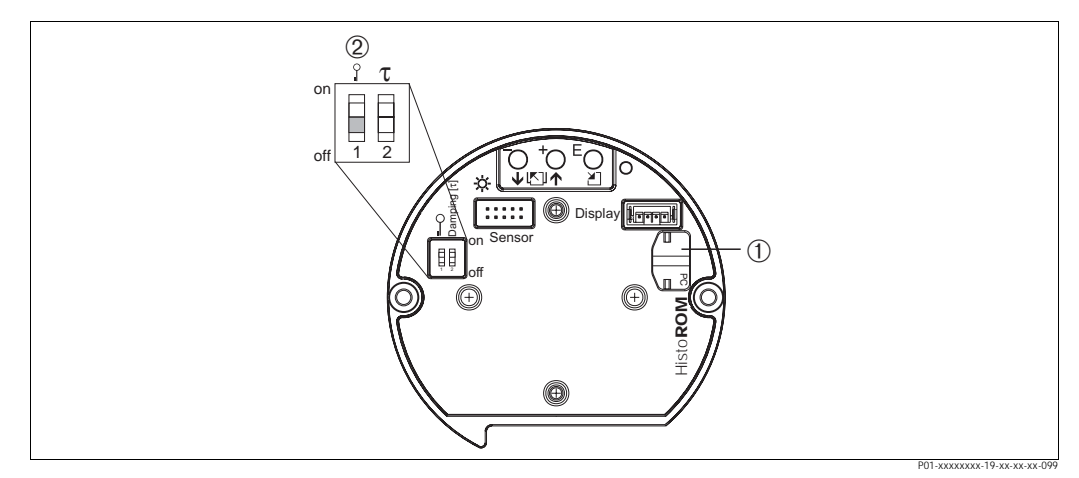

*Fig. 18: Electrónica con módulo de memoria opcional HistoROM®/M-DAT*

- *1 HistoROM®/M-DAT opcional*
- *2 Para copiar datos de configuración desde el módulo HistoROM®/M-DAT al equipo o desde el equipo al módulo HistoROM®/M-DAT, la configuración debe encontrarse desbloqueada (microinterruptor 1, posición "off", parámetro INSERTAR NÚM PIN = 100). Véase página 35, sección 5.9 "Bloqueo/desbloqueo de la configuración".*

#### **Ajuste en campo – sin indicador local**

#### **Copiar datos de configuración guardados en un equipo y pasarlos a un módulo HistoROM®/M-DAT:**

| iNota!

La configuración debe encontrarse desbloqueada.

- 1. Desconecte el equipo de la tensión de alimentación.
- 2. Conecte el módulo HistoROM®/M-DAT con la electrónica.
- 3. Vuelva a conectar el equipo con la tensión de alimentación.
- 4. Pulse las teclas F y S (durante por lo menos 3 segundos) hasta que se encienda el diodo LED de la electrónica.
- 5. Espere unos 20 segundos. Se están descargando los datos de configuración del equipo al módulo HistoROM®/M-DAT. El equipo no se reiniciará.
- 6. Desconecte de nuevo el equipo de la tensión de alimentación.
- 7. Extraiga el módulo de memoria.
- 8. Vuelva a conectar el equipo con la tensión de alimentación.

#### **Copiar datos de configuración guardados en un módulo HistoROM®/M-DAT y pasarlos a un equipo:**

! ¡Nota! La configuración debe encontrarse desbloqueada.

- 1. Desconecte el equipo de la tensión de alimentación.
- 2. Conecte el módulo HistoROM®/M-DAT con la electrónica. El módulo HistoROM®/M-DAT contiene datos de configuración de otro equipo
- 3. Vuelva a conectar el equipo con la tensión de alimentación.
- 4. Pulse las teclas F y S (durante por lo menos 3 segundos) hasta que se encienda el diodo LED de la electrónica.
- 5. Espere unos 20 segundos. Todos los parámetros, excepto Nº SERIE TRANSM, DESIGN. APARATO, DESIG. PUNT. MED, DESIG. PUNT. MED (LARGO), DESCRIPCIÓN, DIRECCIÓN DE BUS y los parámetros de los grupos AJUSTE POSICIÓN y CONEXIÓN A PROCESO, se descargan en el equipo mediante el HistoROM®/M-DAT. Se reinicia el equipo.
- 6. Antes de desconectar el módulo HistoROM®/M-DAT de la electrónica, desconecte el equipo de la fuente de alimentación.

## **Ajuste en campo mediante el indicador local (opcional) o configuración a distancia Copiar datos de configuración guardados en un equipo y pasarlos a un módulo HistoROM®/M-DAT:**

#### | iNota!

La configuración debe encontrarse desbloqueada.

- 1. Desconecte el equipo de la tensión de alimentación.
- 2. Conecte el módulo HistoROM®/M-DAT con la electrónica.
- 3. Vuelva a conectar el equipo con la tensión de alimentación.
- 4. El ajuste de parámetro DOWNLOAD SELECT no tiene ninguna influencia sobre la carga de datos desde el equipo al HistoROM. (Ruta de acceso en el menú: (SELECCIÓN GRUPO →) MENÚ DE CONF. → CONFIGURACIÓN)
- 5. Seleccione mediante el parámetro CONTROL HistoROM la opción "Equipo → HistoROM" para establecer el sentido en el que debe realizarse la transferencia de datos. (Ruta de acceso en el menú: SELECCIÓN GRUPO  $\rightarrow$  MENÚ DE CONF.  $\rightarrow$ CONFIGURACIÓN)
- 6. Espere unos 20 segundos. Se están descargando datos de configuración desde el equipo al módulo HistoROM®/M-DAT. El equipo no se reiniciará.
- 7. Desconecte de nuevo el equipo de la tensión de alimentación.
- 8. Extraiga el módulo de memoria.
- 9. Vuelva a conectar el equipo con la tensión de alimentación.

### **Copiar datos de configuración guardados en un módulo HistoROM®/M-DAT y pasarlos a un equipo**:

! ¡Nota! La configuración debe encontrarse desbloqueada.

- 1. Desconecte el equipo de la tensión de alimentación.
- 2. Conecte el módulo HistoROM®/M-DAT con la electrónica. El módulo HistoROM®/M-DAT contiene datos de configuración de otro equipo
- 3. Vuelva a conectar el equipo con la tensión de alimentación.
- 4. Utilice el parámetro DOWNLOAD SELECT para seleccionar los parámetros que deban sobreescribirse (Ruta de acceso en el menú: (SELECCIÓN GRUPOS →) MENÚ DE CONF. → CONFIGURACIÓN).

Los siguientes parámetros se sobreescriben conforme a la selección:

– **Copia de configuración:**

todos los parámetros excepto Nº SERIE TRANSM, DESIGN. APARATO, DESIG. PUNT. MED, DESIG. PUNT. MED (LARGO), DESCRIPCIÓN, DIRECCIÓN DE BUS y los parámetros de los grupos AJUSTE POSICIÓN y CONEXIÓN A PROCESO.

– **Sustitución del equipo:**

todos los parámetros excepto Nº SERIE TRANSM, DESIGN. APARATO y los parámetros de los grupos AJUSTE POSICIÓN y CONEXIÓN A PROCESO.

– **Sustitución de la electrónica**:

todos los parámetros excepto los del grupo AJUSTE POSICIÓN. Ajuste de fábrica: copia configuración

- 5. Seleccione mediante el parámetro CONTROL HistoROM la opción "Equipo → HistoROM" para establecer el sentido en el que debe realizarse la transferencia de datos. (Ruta de acceso en el menú: SELECCIÓN GRUPO → MENÚ DE CONF. → CONFIGURACIÓN)
- 6. Espere unos 20 segundos. Se están descargando los datos de configuración del equipo al módulo HistoROM®/M-DAT. Se reinicia seguidamente el equipo.
- 7. Antes de desconectar el módulo HistoROM®/M-DAT de la electrónica, desconecte el equipo de la fuente de alimentación.

# <span id="page-32-0"></span>**5. 6 Configuración mediante una consola HART**

Utilice la consola HART para ajustar todos los parámetros por medio del cable de 4 a 20 mA y el menú de configuración.

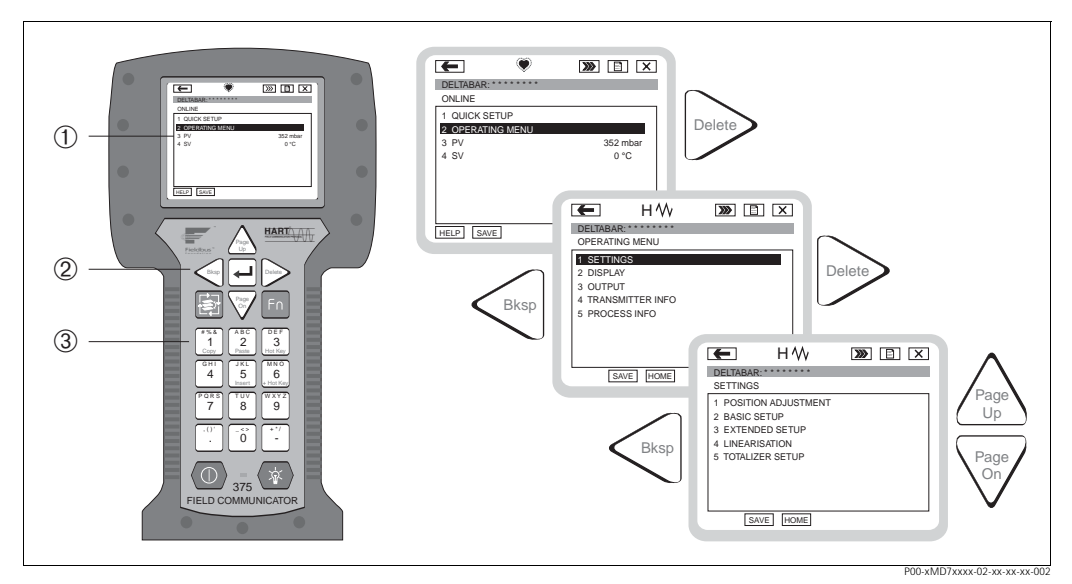

*Fig. 19: Consola HART, en este caso el Field Communicator DXR y guiaje mediante menús*

- *1 Indicador de cristal líquido con texto de menú*
- *2 Teclas para la selección de menús*
- *3 Teclas para la introducción de parámetros*
- | iNota!
	- → Véase también la página 18, sección 4.2.5 "Conexión de la consola HART".
	- Para más información, consulte, por favor, las instrucciones de funcionamiento de la consola. Estas instrucciones de funcionamiento se suministran con la consola.

# <span id="page-32-1"></span>**5. 7 FieldCare**

El FieldCare es una herramienta de gestión de activos de Endress+Hauser que se basa en la tecnología FDT. Con el FieldCare, pueden configurarse todos los equipos de Endress+Hauser así como los equipos de otros fabricantes que soportan el estándar FDT. El FieldCare soporta los siguientes sistemas operativos: WinNT4.0, Win2000 y Windows XP.

Soporta también las siguientes funciones:

- configuración de transmisores para funcionamiento en continuo
- carga y almacenamiento en memoria de datos del equipo (carga/descarga)
- análisis de datos guardados en el HistoROM®/M-DAT
- documentación del punto de medida

Opciones de conexión:

- HART mediante Commubox FXA191 y la interfaz en serie RS 232 C de un ordenador
- HART mediante Commubox FXA195 y la interfaz USB de un ordenador
- HART mediante Fieldgate FXA520

- ! ¡Nota! → Véase también la página 19, sección 4.2.6 "Conexión del Commubox FXA191/FXA195 para operaciones de configuración mediante TOF Tool o FieldCare".
	- Puede encontrar más información sobre el FieldCare en Internet (http://www.endress.com, Download → Busque: FieldCare).

# <span id="page-33-0"></span>**5. 8 El programa de configuración ToF Tool**

El ToF Tool es un programa de configuración gráfico y guiado mediante menú que ha sido diseñado específicamente para los equipos de medida de Endress+Hauser. Sirve de asistente en la puesta en marcha a la vez que permite el almacenamiento de datos, el análisis de señales y la documentación de los equipos. Soporta los siguientes sistemas operativos: WinNT4.0, Win2000 y Windows XP. El ToF TooL permite ajustar todos los parámetros del equipo.

En particular, el ToF Tool soporta las siguientes funciones:

- configuración de transmisores para funcionamiento en continuo
- carga y almacenamiento en memoria de datos del equipo (carga/descarga)
- análisis de los datos guardados en el HistoROM®/M-DAT
- documentación del punto de medida
- cálculo de magnitudes características del depósito que son necesarias para el modo de servicio de nivel

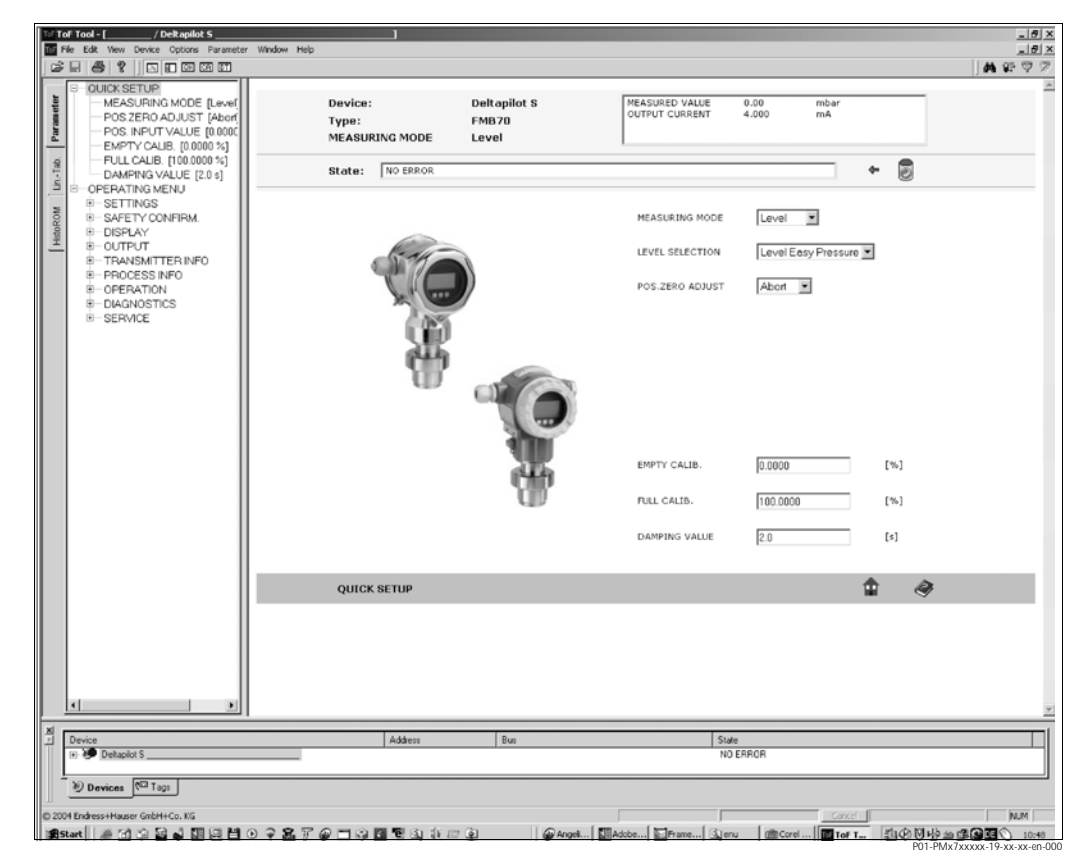

*Fig. 20: Programa de configuración ToF Tool, la configuración se realiza mediante un menú*

Opciones de conexión:

- HART mediante Commubox FXA191 y la interfaz en serie RS 232 C de un ordenador
- HART mediante Commubox FXA195 y la interfaz USB de un ordenador
- Interfaz de servicio con adaptador FXA193

- ! ¡Nota! → Véase también la página 19, sección 4.2.6 "Conexión del Commubox FXA para operaciones de configuración mediante ToF Tool o FieldCare".
	- Puede encontrar más información acerca del programa de configuración ToF Tool en el CD-ROM suministrado con el equipo o también en Internet (http://www.endress.com; para descargar → busque : ToF Tool) Este CD-ROM se suministra con todos los equipos que se hayan pedido con la opción "HistoROM/M-DAT".

# <span id="page-34-0"></span>**5. 9 Bloqueo/desbloqueo de la configuración**

Una vez introducidos todos los parámetros, puede bloquear la configuración a fin de proteger los ajustes realizados contra cualquier acceso indeseado o no autorizado.

El bloqueo/desbloqueo de la configuración puede efectuarse de distintas formas:

- mediante un microinterruptor que se encuentra en el módulo de la electrónica del equipo.
- mediante el indicador local (opcional)
- por comunicación, utilizando, p. ej., el ToF Tool, el FieldCare o la consola HART.

El símbolo  $\bar{F}$  en el indicador local indica que la configuración está bloqueada. Pero todavía pueden modificarse los parámetros relacionados con la presentación en el indicador, como, p. ej., IDIOMA y CONTRASTE INDI.

| iNota!

- Si la configuración ha sido bloqueada mediante el microinterruptor, entonces ésta sólo podrá desbloquearse utilizando otra vez el microinterruptor. Si se ha bloqueado en cambio la configuración mediante el indicador local o a distancia utilizando, p. ej., el ToF Tool, entonces sólo podrá desbloquearla utilizando de nuevo el indicador local o el software para configuración a distancia.
- Cuando la configuración se encuentra bloqueada, cualquier cambio que se realice con el microinterruptor de "activación/desactivación de la amortiguación" no tendrá ningún efecto. Dicho cambio no se hará efectivo hasta que no se haya desbloqueado la configuración.

La tabla siguiente proporciona una vista de conjunto de las funciones de bloqueo:

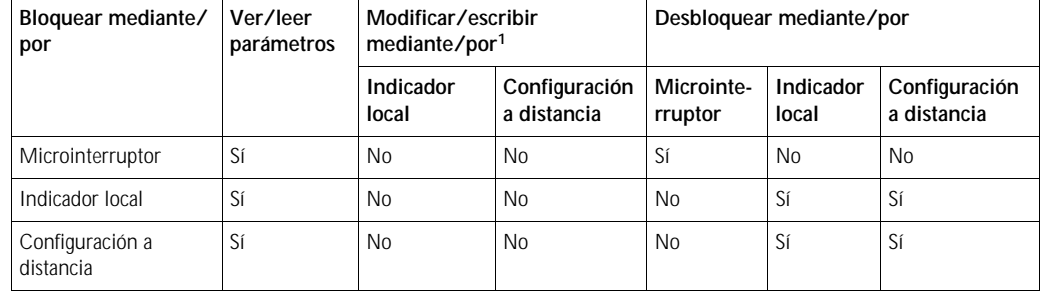

1) Únicamente los parámetros relacionados con la visualización en el indicador, como, p. ej., IDIOMA y CONTRASTE INDI, pueden todavía modificarse.

## **5.9.1 Bloqueo/desbloqueo de la configuración mediante microinterruptor**

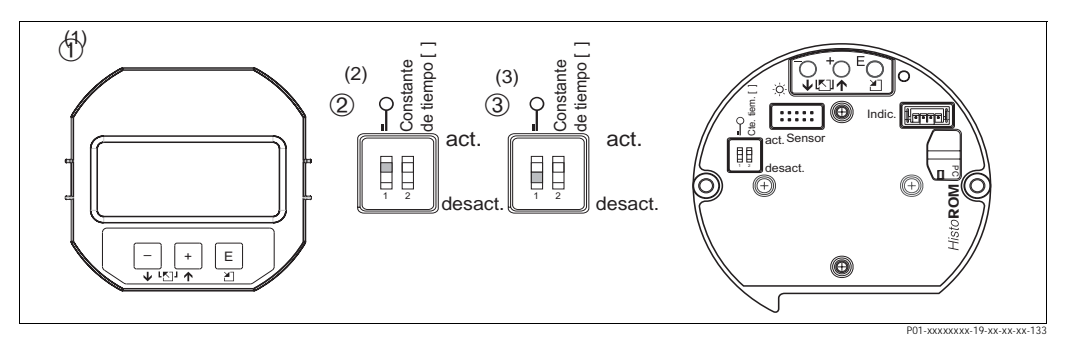

*Fig. 21: Microinterruptor del módulo de la electrónica en posición de "Bloqueo hardware"*

- *1 Extraiga en caso necesario el indicador local (opcional)*
- *2 Microinterruptor en posición "on": la configuración esta bloqueada.*
- *3 Microinterruptor en posición "off": la configuración está desbloqueada (se puede configurar)*

## **5.9.2 Bloqueo / desbloqueo de la configuración mediante indicador local o por configuración a distancia**

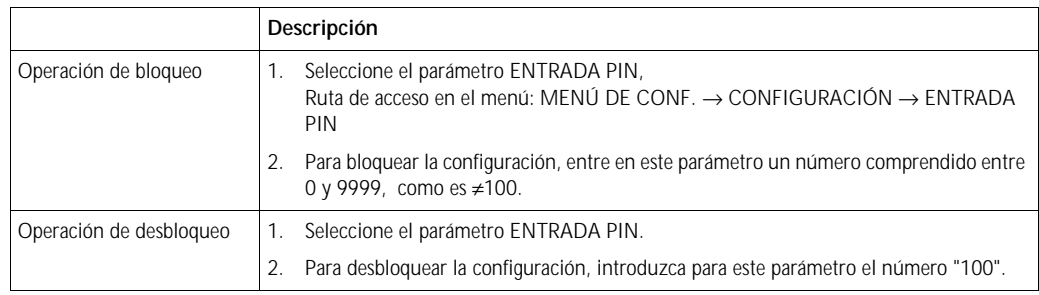

# <span id="page-35-0"></span>**5. 10 Ajustes de fábrica (recuperación/reinicio)**

Mediante la introducción de determinados códigos pueden recuperarse bien los ajustes de fábrica de todos los parámetros o bien sólo de algunos de ellos. (→ Puede encontrar una enumeración de los distintos ajustes de fábrica en el manual de instrucciones de funcionamiento BA274P titulado "Cerabar S/Deltabar S/Deltapilot S, Descripción de las funciones del equipo". Véase también la "visión general disponible" de la página 2. Entre el código por medio del parámetro CÓDIGO DE RESET (Ruta de acceso en el menú: (SELECCIÓN GRUPO →) MENÚ DE CONF. → OPERACIONES).

El equipo reconoce varios códigos de reinicio o de recuperación de ajustes. La tabla siguiente indica los parámetros cuyos ajustes de fábrica se recuperan con un código determinado. Para poner los ajustes de fábrica es necesario que la configuración se encuentre desbloqueada (→ véase la página 35, sección 5.9).

# ! ¡Nota!

Un reinicio no afecta a la configuración especial que haya podido realizarse en fábrica según las especificaciones del usuario (la configuración especial permanece inalterada). Si no obstante desea que tras un reinicio se recuperen todos los ajustes usuales de fábrica, póngase, por favor, en contacto con el servicio técnico de Endress+Hauser.

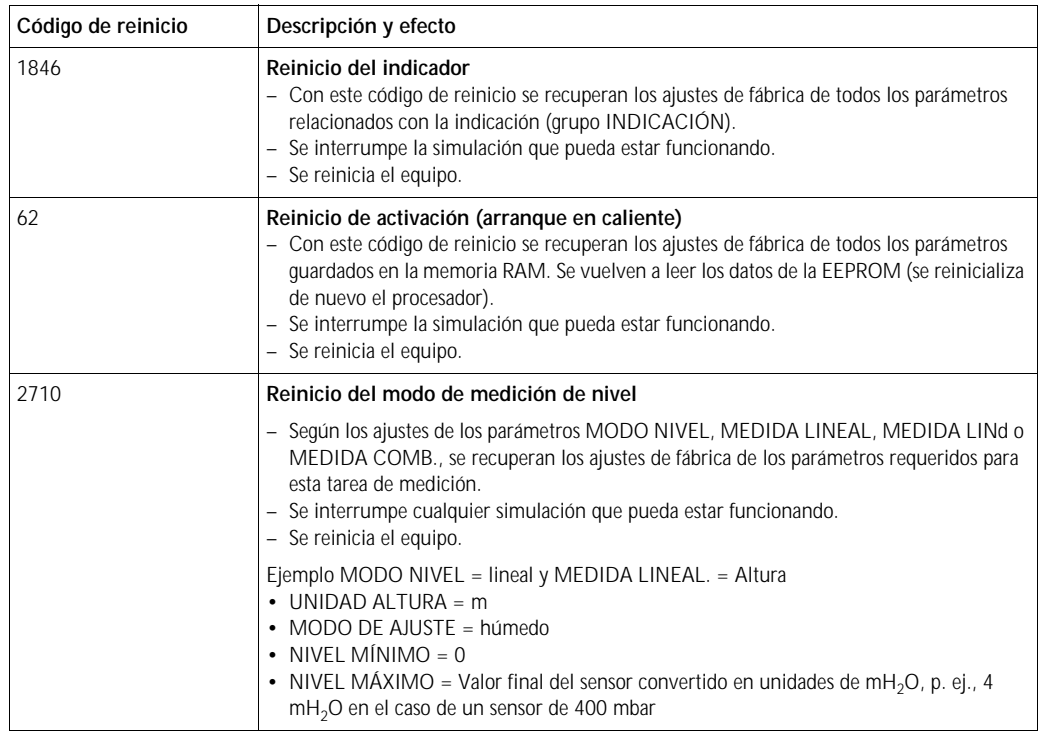
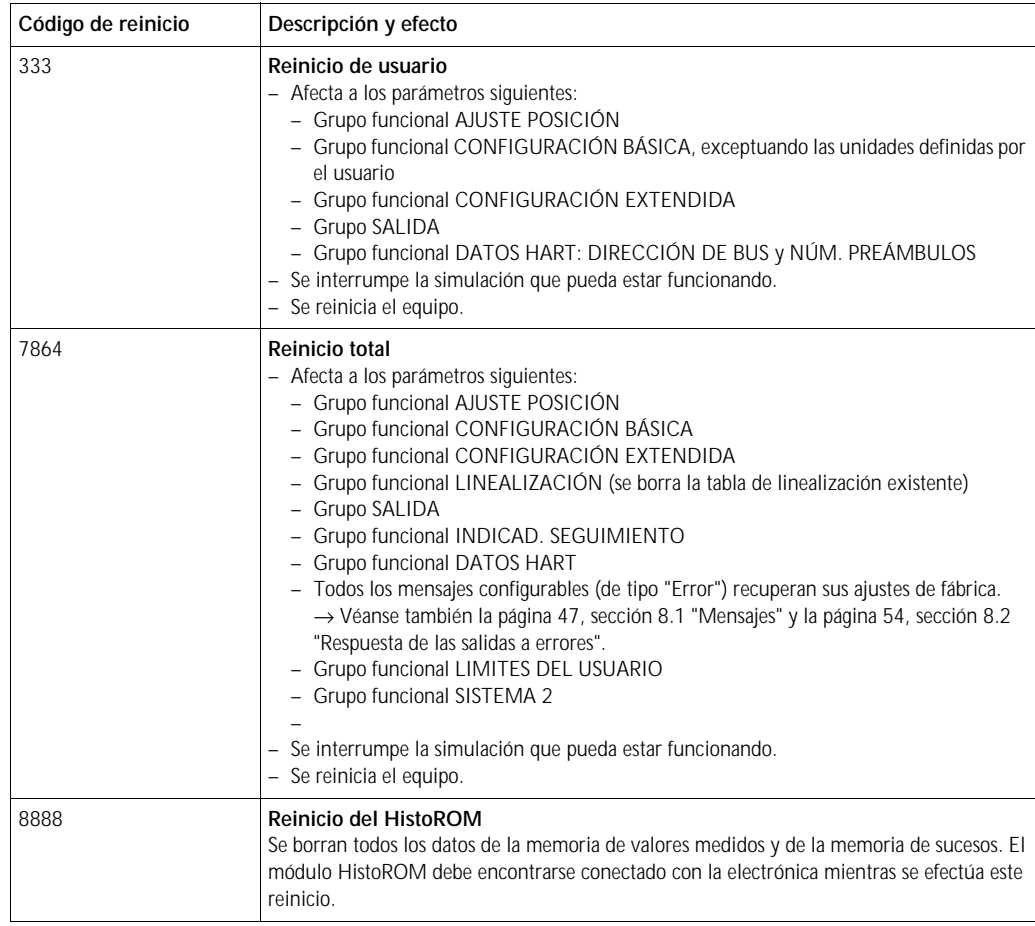

# **6 Puesta en marcha**

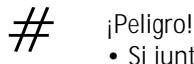

- 
- Si junto al sensor hay una presión inferior a la mínima permitida, se emiten sucesivamente los mensajes "E120 Baja presión sensor" y "E727 Error - fuera rango presión sensor".
- Si junto al sensor hay una presión superior a la permitida, se emiten sucesivamente los mensajes "E115 Soprepresión sensor" y "E727 Error - fuera rango presión sensor".
- Los mensajes E727, E115 y E120 son mensajes de tipo "Error" y pueden configurarse como "Advertencia" o "Alarma". Estos mensajes se han configurado en fábrica como mensajes de "Advertencia". Este ajuste impide que la salida de corriente asuma el valor fijado para la corriente de alarma en aplicaciones (p. ej., mediciones en cascada) en las que el usuario sabe que se puede llegar a sobrepasar el rango del sensor
- Recomendamos que los mensajes E727, E115 y E120 se configuren como "Alarma" en los siguientes casos:
	- El rango del sensor no se sobrepasa en la aplicación de medida considerada.
	- Hay que realizar un ajuste de posición para corregir un error de medida significativo que se debe a la orientación del equipo.

! ¡Nota! El equipo está ajustado por defecto para el modo de medición de nivel, la selección de nivel "Nivel Presión Fácil" y con "%" como unidad.

## **6. 1 Verificación funcional**

Realice, antes de poner el equipo en marcha, una verificación posconexionado y una verificación posinstalación utilizando las listas de verificación correspondientes.

- Para la lista de verificación de "posinstalación" → véase la sección 3.4
- "Para la lista de verificación de "posconexionado" → véase la sección 4.4

## **6. 2 Selección del idioma y del modo de servicio**

#### **6.2.1 Ajuste en campo**

Los parámetros IDIOMA y MODO DE SERVICIO se encuentran en el nivel superior del menú. → Véase también la página , sección 5.4.1 "Estructura general del menú de configuración".

Puede escoger uno de los siguientes idiomas disponibles:

- Alemán
- Inglés
- Francés
- Italiano
- Español
- Holandés
- Chino (CHS)
- Japonés (JPN)

Puede escoger entre los siguientes modos de medida disponibles:

- Presión
- Nivel

### **6.2.2 ToF Tool, FieldCare o consola HART**

En el ToF Tool y la consola HART, el parámetro MODO DE SERVICIO aparece en los menús de CONF. RÁPIDA y en el grupo funcional CONFIGURACIÓN BÁSICA (MENÚ DE CONF. →  $CONFIGURACIÓN \rightarrow CONFIGURACIÓN BÁSICA).$ 

Puede escoger entre los siguientes modos de medida disponibles:

- Presión
- Nivel

El parámetro IDIOMA se encuentra en el caso del ToF Tool y de la consola HART en el grupo INDICACIÓN (MENÚ DE CONF. → INDICACIÓN).

Utilice el parámetro IDIOMA para seleccionar el idioma en el que desee que aparezcan escritos los textos del menú del indicador local. Seleccione el idioma del menú del ToF Tool mediante el menú "Opciones" → "Configuración" → lengüeta "Idioma" → campo "Idioma del ToF Tool".

En el caso del FieldCare, seleccione el menú de idioma mediante el "Botón Idioma" de la ventana de configuración.

Puede escoger uno de los siguientes idiomas disponibles:

- Alemán
- Inglés
- Francés
- Italiano
- Español
- Holandés
- Chino (CHS)
- Japonés (JPN)

# **6. 3 Ajuste de posición**

El valor medido puede presentar un desplazamiento debido a la orientación del equipo, es decir, el parámetro VALOR MEDIDO no indica cero cuando el depósito se encuentra vacío. Dispone de tres opciones posibles a la hora de efectuar el ajuste de posición.

(Ruta de acceso en el menú: (SELECCIÓN GRUPO →) MENÚ DE CONF. → CONFIGURACIÓN  $\rightarrow$  AJUSTE POSICIÓN)

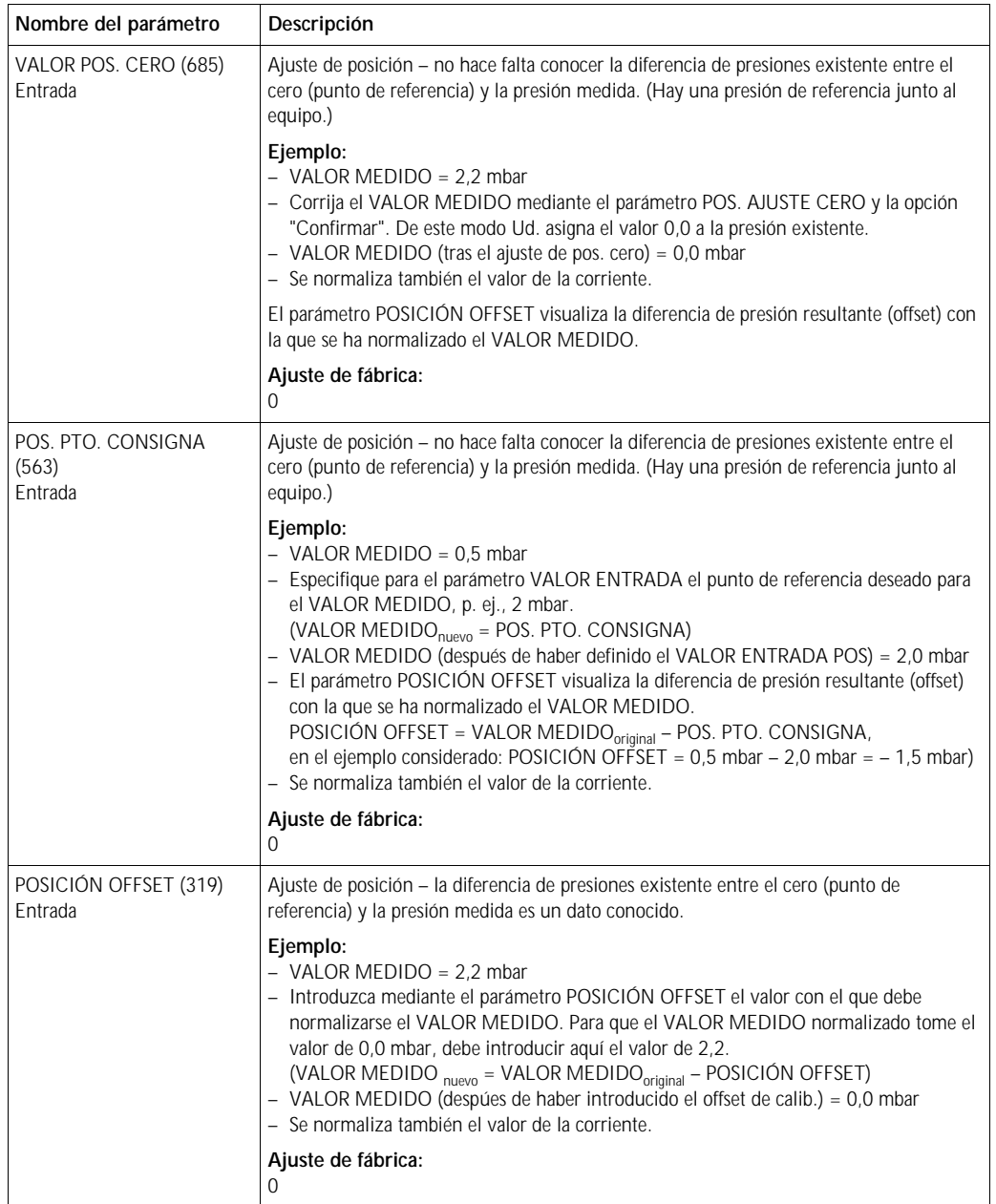

## **6. 4 Medición de nivel**

### **6.4.1 Información sobre la medición de nivel**

- ! ¡Nota!
	- Tanto el modo operativo de presión como el de nivel comprenden un menú de configuración rápida que guía al usuario por las distintas funciones básicas importantes. → Véase la página 43 para el menú de configuración rápida "Nivel".
	- Además, en la medición de nivel hay tres modos de nivel disponibles, los modos "Nivel Presión Fácil", "Nivel Altura Fácil" y "Nivel Estándar". En el caso del modo de nivel "Nivel Estándar" puede seleccionarse además entre los tipos de nivel "Lineal", "Presión linealizada" y "Altura linealizada". La tabla de la sección "Resumen sobre la medición de nivel" proporciona una visión general sobre las diversas tareas de medición.
	- En los modos "Nivel Presión Fácil" y "Nivel Altura Fácil", los valores entrados no se comprueban tan detenidamente como en el modo "Nivel Estándar". Los valores entrados para NIVEL MÍNIMO/NIVEL MÁXIMO, PRESIÓN VACÍO/PRESIÓN LLENO, ALTURA VACÍO/ALTURA LLENO y CONF LRV / CONF URV tienen que diferenciarse en por lo menos 1% en el caso de los modos de nivel "Nivel Presión Fácil" y "Nivel Altura Fácil". El valor entrado se rechaza con un mensaje de advertencia si los valores son demasiado próximos. No se comproban otros valores límite; es decir, los valores entrados tienen que ser apropiados para el sensor y la tarea de medición a efectuar para que el equipo de medida pueda medir correctamente.
	- Los modos de nivel "Nivel Presión Fácil" y "Nivel Altura Fácil" comprenden menos parámetros que el modo "Nivel Estándar" y se utilizan para la configuración rápida y sencilla de una aplicación de nivel.
	- Las unidades de usuario para el nivel de llenado, volumen y masa o una tabla de linealización sólo pueden entrarse con el modo de nivel "Nivel Estándar".
	- Si se desea utilizar el equipo como subsistema de una función de seguridad (SIL), una "configuración del equipo con mayor seguridad paramétrica " (CONFIRM. SEGUR.) en el modo operativo "Nivel" sólo podrá efectuarse con el modo de nivel "Nivel Presión Fácil". Todos los parámetros entrados anteriormente se verifican tras la entrada de una contraseña. Una vez seleccionados "Nivel Altura Fácil" o "Nivel Estándar", tienen que recuperarse primero los ajustes de fábrica mediante el parámetro RESET (ruta de acceso en el menú: (SELECCIÓN GRUPO →) MENÚ DE CONF. → CONFIGURACIÓN) utilizando el código de reinicio "7864". → Para más información, véase el manual de seguridad funcional del Deltapilot S (SD213P).
	- Véase el manual de instrucciones de funcionamiento BA274P "Cerabar S/Deltabar S/Deltapilot S, Descripción de las funciones del equipo". → Véase también en la página 2 la visión general de documentación disponible.

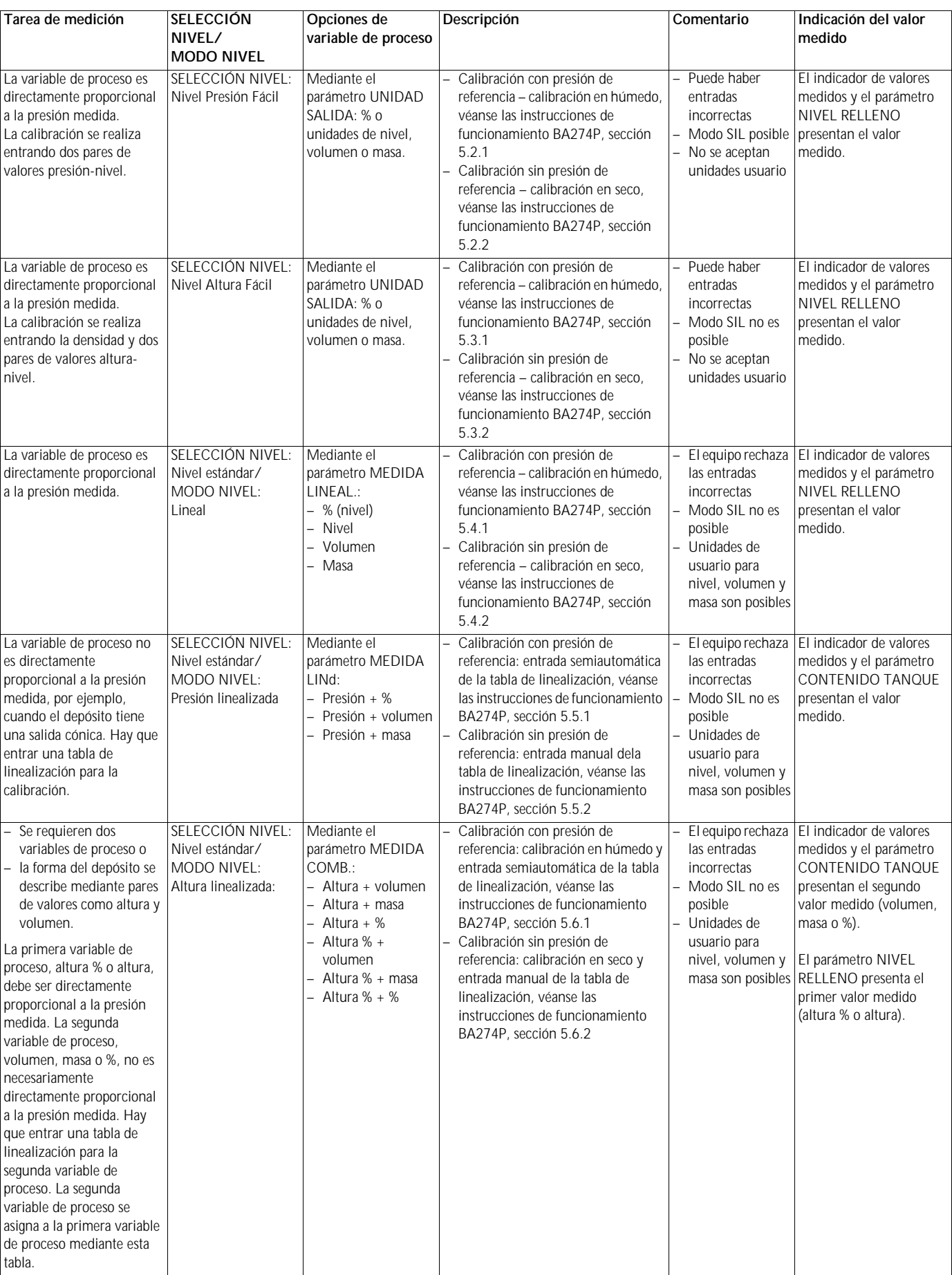

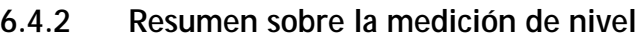

#### **6.4.3 Menú de configuración rápida para el modo de medición de nivel**

- 
- ! ¡Nota! Algunos parámetros se visualizan únicamente si se han configurado apropiadamente otros parámetros. Por ejemplo, el parámetro NIVEL MÍNIMO se visualiza únicamente en los casos siguientes:
	- SELECCIÓN NIVEL "Nivel Presión Fácil" y MODO DE AJUSTE "Húmedo"
	- SELECCIÓN NIVEL "Nivel Estándar", MODO NIVEL "Lineal" y MODO DE AJUSTE "HÚMEDO"

El parámetro MODO NIVEL se encuentra en el grupo funcional CONFIGURACIÓN BÁSICA (ruta de acceso en el menú: (SELECCIÓN GRUPO →) MENÚ DE CONF. → CONFIGURACIÓN  $\rightarrow$  CONFIGURACIÓN BÁSICA).

- Los siguientes parámetros se ajustan con los siguientes valores en fábrica:
	- SELECCIÓN NIVEL: Nivel Presión Fácil
	- MODO DE AJUSTE: Húmedo
	- UNIDAD SALIDA o MEDIDA LINEAL.: %
	- NIVEL MÍNIMO: 0.0
- NIVEL MÁXIMO: 100.0
- CONF LRV (grupo CONFIGURACIÓN BÁSICA): 0.0 (corresponde las valor de 4 mA)
- CONF URV (grupo CONFIGURACIÓN BÁSICA): 100.0 (corresponde al valor de 20 mA).
- La configuración rápida es apropiada para una puesta en marcha rápida y sencilla. Si desea hacer ajustes más complejos, por ejemplo, cambiar la unidad "%" por "m", tendrá que hacer una calibración utilizando el grupo CONFIGURACIÓN BÁSICA. → Véanse las instrucciones de funcionamiento BA274P o el apart. "Visión general de la documentación disponible" en la pág. 2.

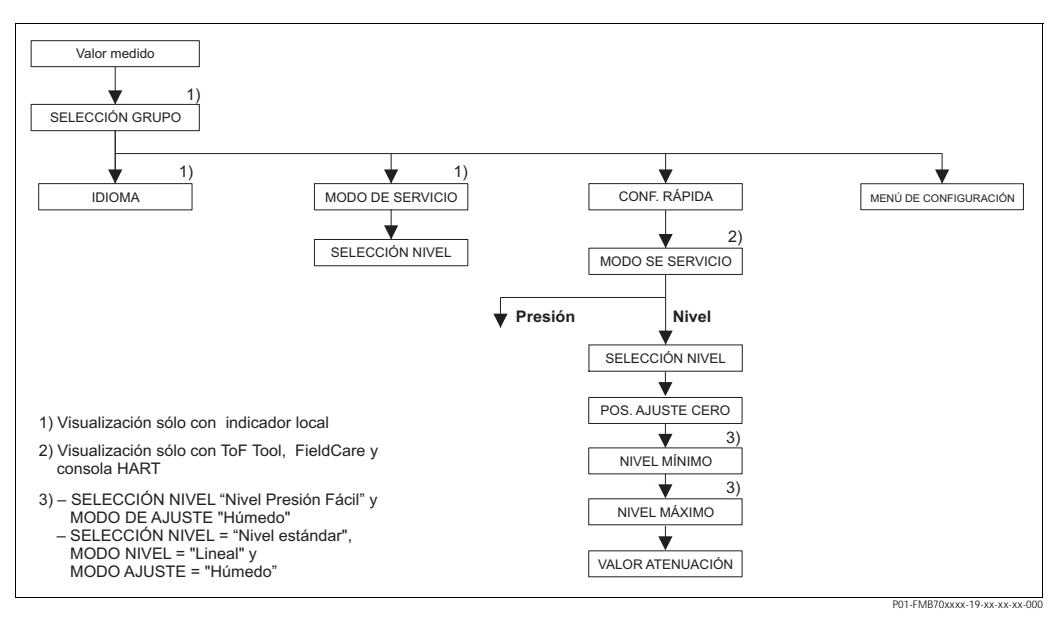

*Fig. 22: Menú de configuración rápida para el modo de medición de nivel*

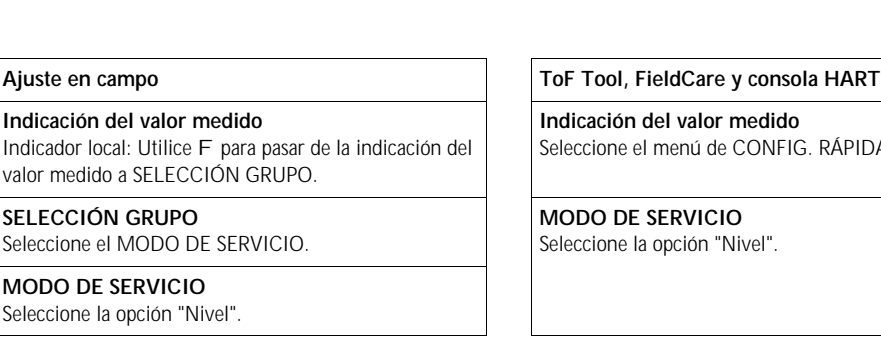

**Indicación del valor medido** IFIG. RÁPIDA.

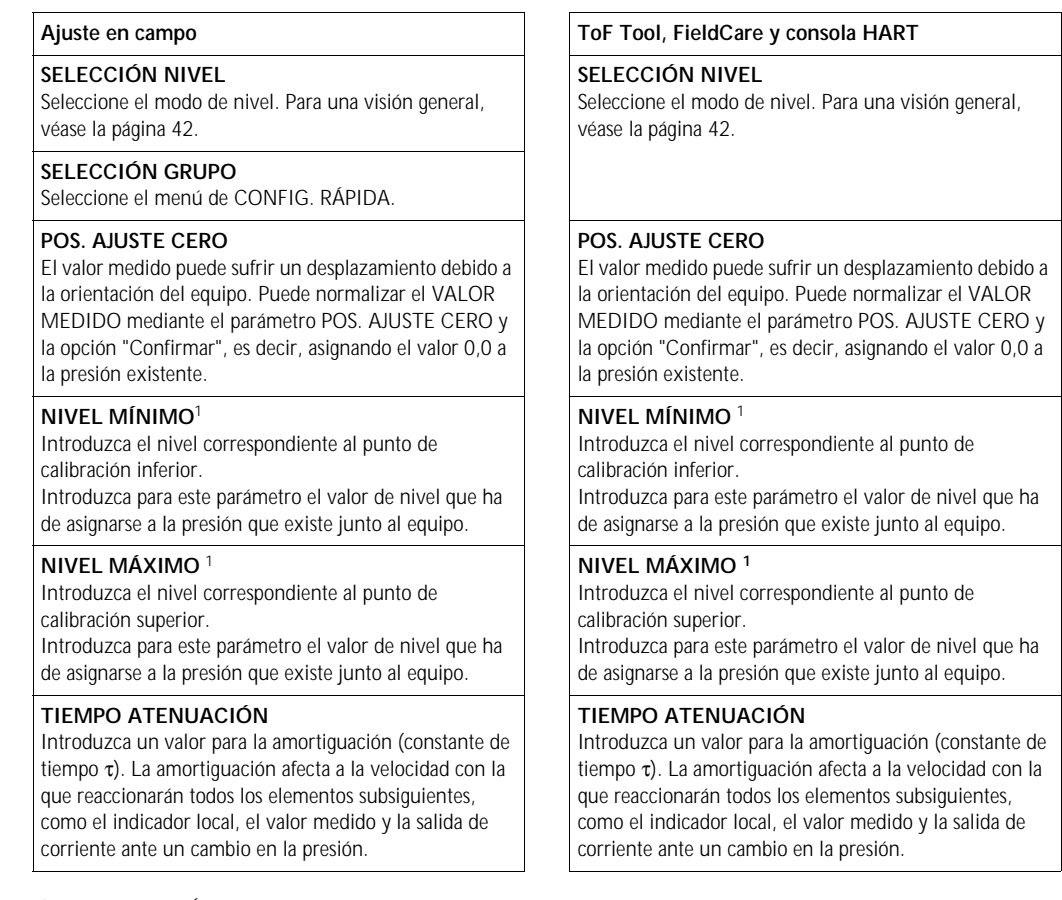

1) – SELECCIÓN NIVEL "Nivel Presión Fácil" y MODO DE AJUSTE "Húmedo" – SELECCIÓN NIVEL "Nivel Estándar", MODO NIVEL "Lineal" y MODO DE AJUSTE "Húmedo"

# $\int_{\text{Dora of}}$

Para el ajuste en campo, véanse también página 23, sección 5.2.3 "Función de los elementos de configuración" y página 27, sección 5.4 "ajuste en campo".

## **6. 5 Medición de presión**

### **6.5.1 Información sobre la medición de presión**

- ! ¡Nota!
	- Para cada modo de servicio, el de presión y el de nivel, hay un menú de configuración rápida que le servirá de guía en el acceso a las correspondientes funciones básicas más importantes. El parámetro MODO DE SERVICIO le permite escoger el menú de configuración rápida que desee visualizar. → Véase también la página 38, sección 6.2 "Selección del idioma y del modo de servicio".
	- Puede encontrar una descripción detallada de los distintos parámetros en el manual de instrucciones de funcionamiento BA274P titulado "Cerabar S/Deltabar S/Deltapilot S, Descripción de las funciones del equipo"
		- Tabla 6, AJUSTE POSICIÓN
		- Tabla 7, CONFIGURACIÓN BÁSICA
		- Tabla 15, CONFIGURACIÓN EXTENDIDA
	- → Véase también el "Visión general la documentación disponible" de la página 2.
	- Para la medida de presiones, seleccione la opción "Presión" mediante el parámetro MODO DE SERVICIO. El menú de configuración presentará la estructura apropiada para este modo. → Véase también la sección 10.1.

### **6.5.2 Menú de configuración rápida para el modo de medición de presión**

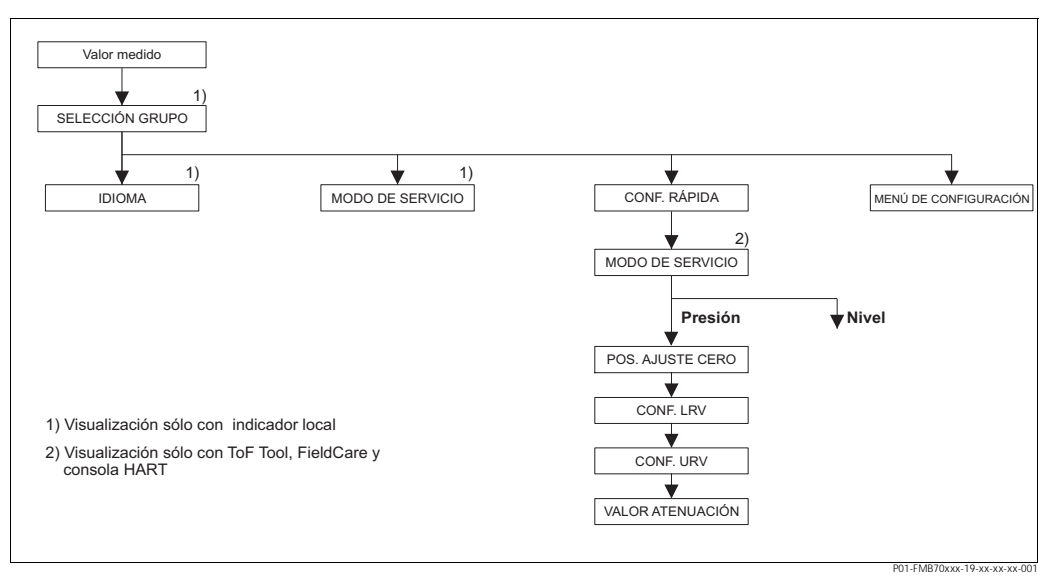

*Fig. 23: Menú de configuración rápida para el modo de medición de presión*

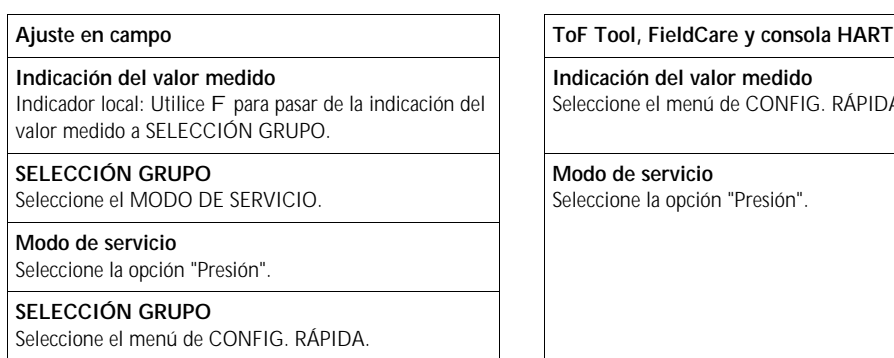

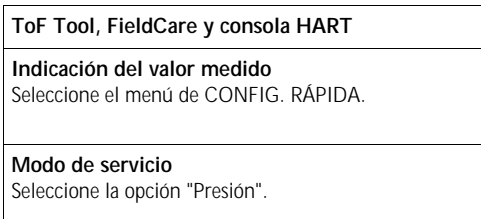

#### **POS. AJUSTE CERO**

El valor medido puede sufrir una variación debido a la orientación del equipo. Puede normalizar el VALOR MEDIDO mediante el parámetro POS. AJUSTE CERO y la opción "Confirmar", es decir, asignando el valor 0,0 a la presión existente.

#### **CONF. LRV**

Defina el rango de medida (introduzca el valor de 4 mA). Especifique el valor de presión a asignar al valor de corriente inferior (4 mA). No es necesario que exista una presión de referencia junto al equipo.

#### **CONF. URV**

Defina el rango de medida (introduzca el valor de 20 mA).

Especifique el valor de presión a asignar al valor de corriente superior (valor de 20 mA). No es necesario que exista una presión de referencia junto al equipo.

#### **TIEMPO AMORTIGUACIÓN**

Introduzca un valor para la amortiguación (constante de tiempo τ). La amortiguación afecta a la velocidad con la que reaccionarán todos los elementos subsiguientes, como el indicador local, el valor medido y la salida de corriente ante un cambio en la presión.

#### **Ajuste en campo ToF Tool, FieldCare y consola HART**

#### **POS. AJUSTE CERO**

El valor medido puede sufrir una variación debido a la orientación del equipo. Puede normalizar el VALOR MEDIDO mediante el parámetro POS. AJUSTE CERO y la opción "Confirmar", es decir, asignando el valor 0,0 a la presión existente.

#### **CONF. LRV**

Defina el rango de medida (introduzca el valor de 4 mA). Especifique el valor de presión a asignar al valor de corriente inferior (4 mA). No es necesario que exista una presión de referencia junto al equipo.

#### **CONF. URV**

Defina el rango de medida (introduzca el valor de 20 mA)

Especifique el valor de presión a asignar al valor de corriente superior (valor de 20 mA). No es necesario que exista una presión de referencia junto al equipo.

#### **TIEMPO AMORTIGUACIÓN**

Introduzca un valor para la amortiguación (constante de tiempo τ). La amortiguación afecta a la velocidad con la que reaccionarán todos los elementos subsiguientes, como el indicador local, el valor medido y la salida de corriente, ante un cambio en la presión.

! ¡Nota! Para el ajuste en campo, véanse también página 23, sección 5.2.3 "Función de los elementos de configuración" y página 27, sección 5.4 "Ajuste en campo".

# **7 Mantenimiento**

El Deltapilot S no requiere ningún mantenimiento.

## **7. 1 Limpieza exterior**

Cuando vaya a limpiar el equipo tenga, por favor, en cuenta lo siguiente:

- Utilice productos de limpieza que no ataquen la superficie del equipo ni las juntas.
- Evite el uso de objetos que puedan dañar mecánicamente la membrana, como, p. ej., objetos puntiagudos.
- Tenga en cuenta el grado de protección. Mire para ello la placa de identificación si es necesario (página 6).

# **8 Localización y reparación de fallos**

# **8. 1 Mensajes**

En la tabla siguiente se enumeran todos los mensajes que puede emitir el equipo. El equipo distingue tres tipos de errores, a saber, los de "Alarma", "Advertencia" y "Error". Usted puede especificar si el instrumento debe reaccionar ante un mensaje de error como si fuese una "Alarma" o "Advertencia".

→ Véase la columna "Tipo error/NA 64" y la sección 8.2 "Respuesta de las salidas a errores".

En la columna "tipo error/NA 64" se han clasificado además los mensajes conforme a las recomendaciones NAMUR NA 64:

- Fallo de aislado: indicado con una "B"
- Necesidad de mantenimiento: indicada con una "C" (requiere comprobación)
- Verificación funcional: indicada con una "I" (en servicio)

Visualización de mensajes de error en el indicador local:

- El indicador de valores medidos visualiza únicamente el mensaje de máxima prioridad. → Véase la columna "Prioridad".
- El parámetro ERRORES ACTUALES presenta en orden de prioridad descendente todos los mensajes emitidos. Puede desplazarse por todos los mensajes mediante las teclas S o O.

Visualización de mensajes mediante ToF Tool, FieldCare y consola HART:

- El parámetro ERRORES ACTUALES presenta el mensaje de prioridad máxima. → Véase la columna "Prioridad".
- | iNota!
	- Para más información o ayuda, no dude en ponerse en contacto con el servicio técnico de Endress+Hauser.
	- $\rightarrow$  Véanse también las secciones 8.4, 8.5 y 8.6.

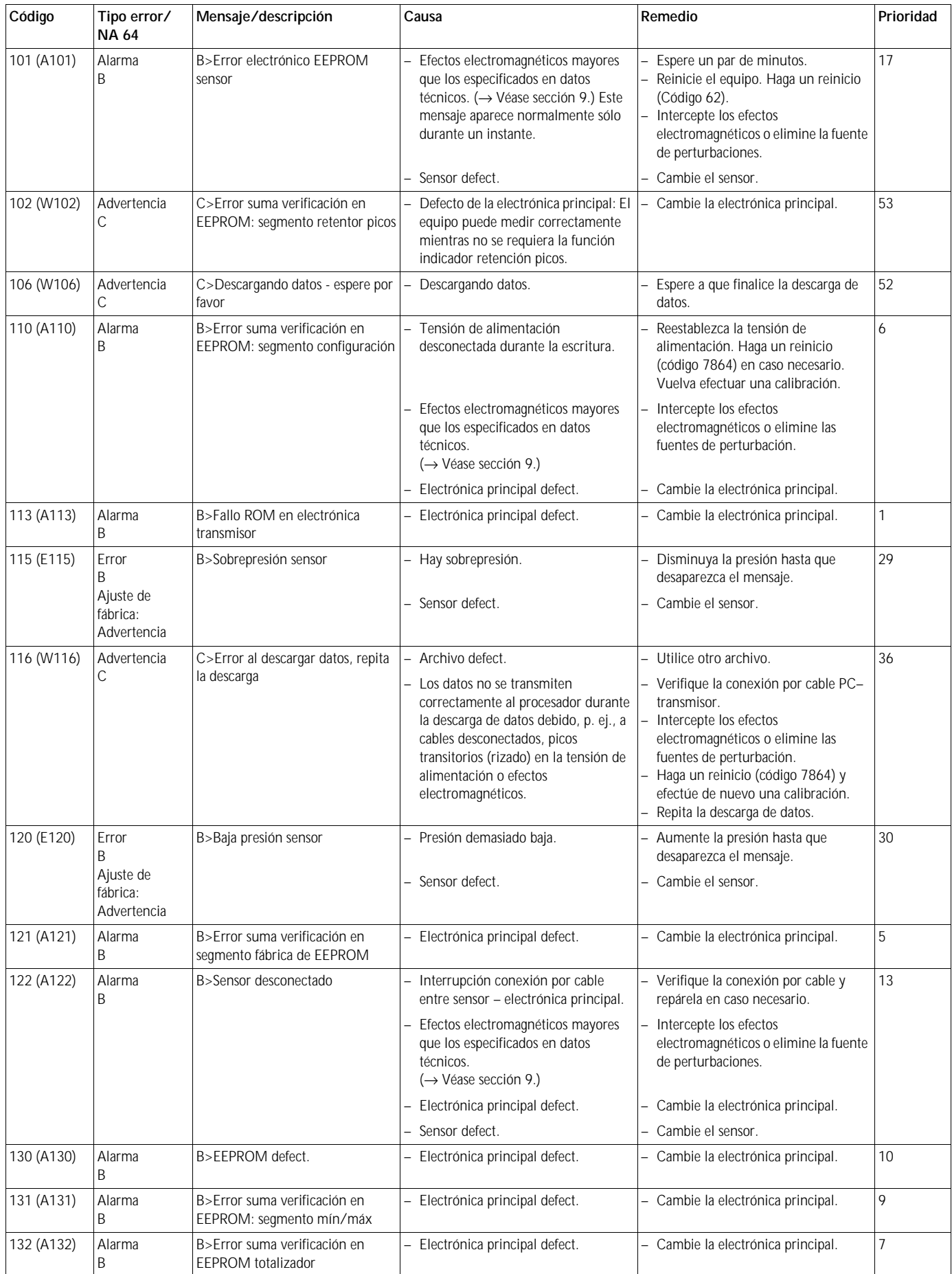

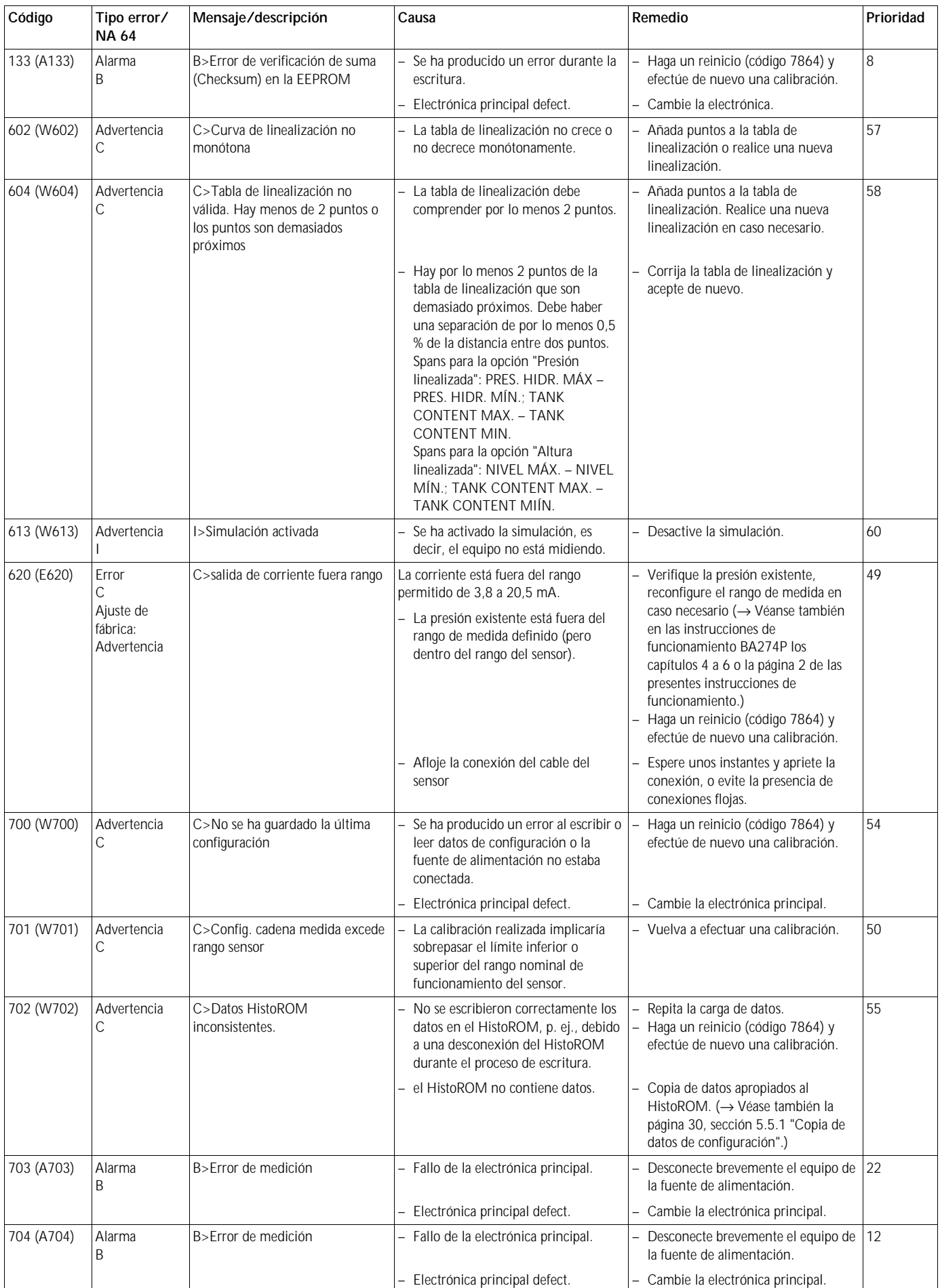

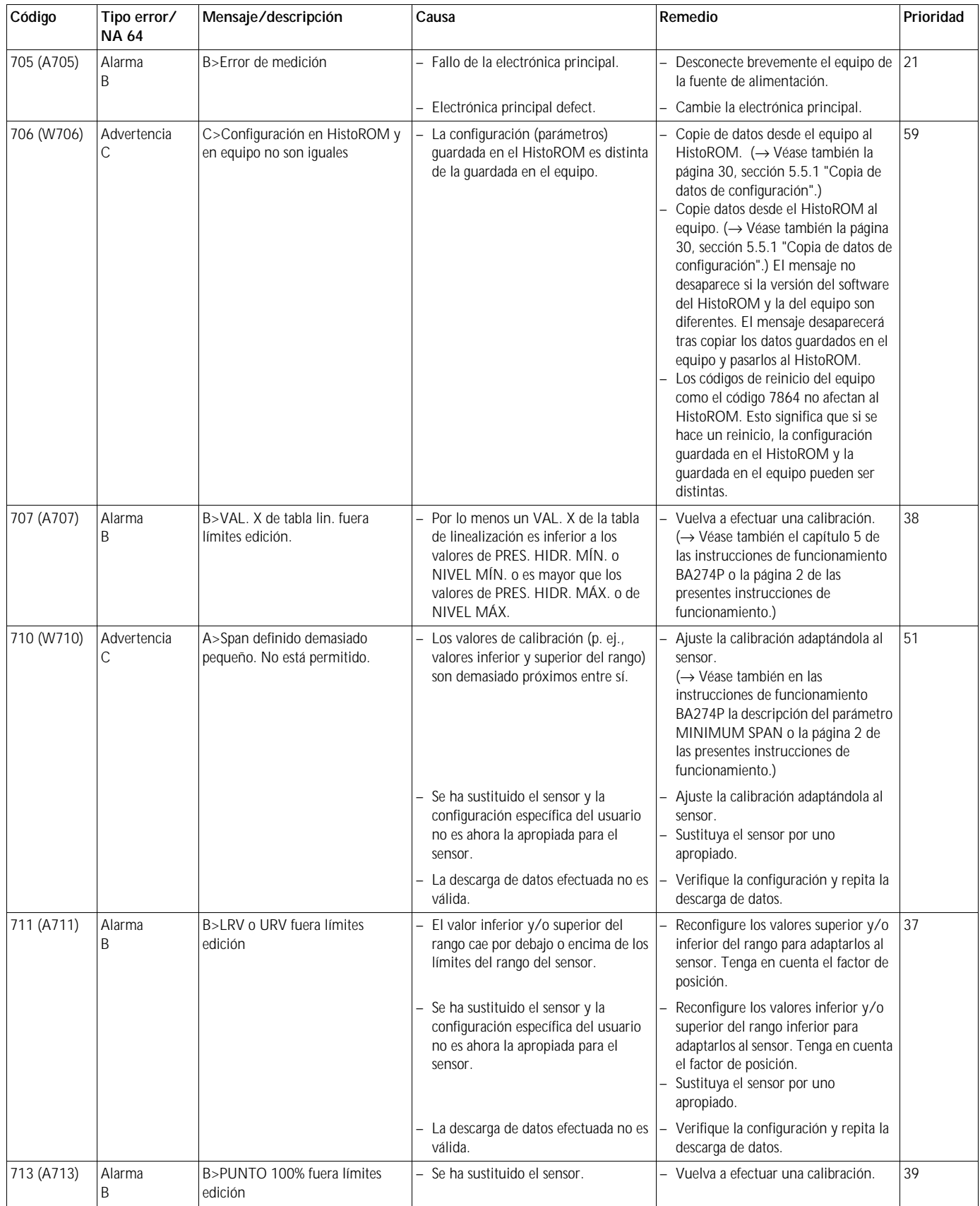

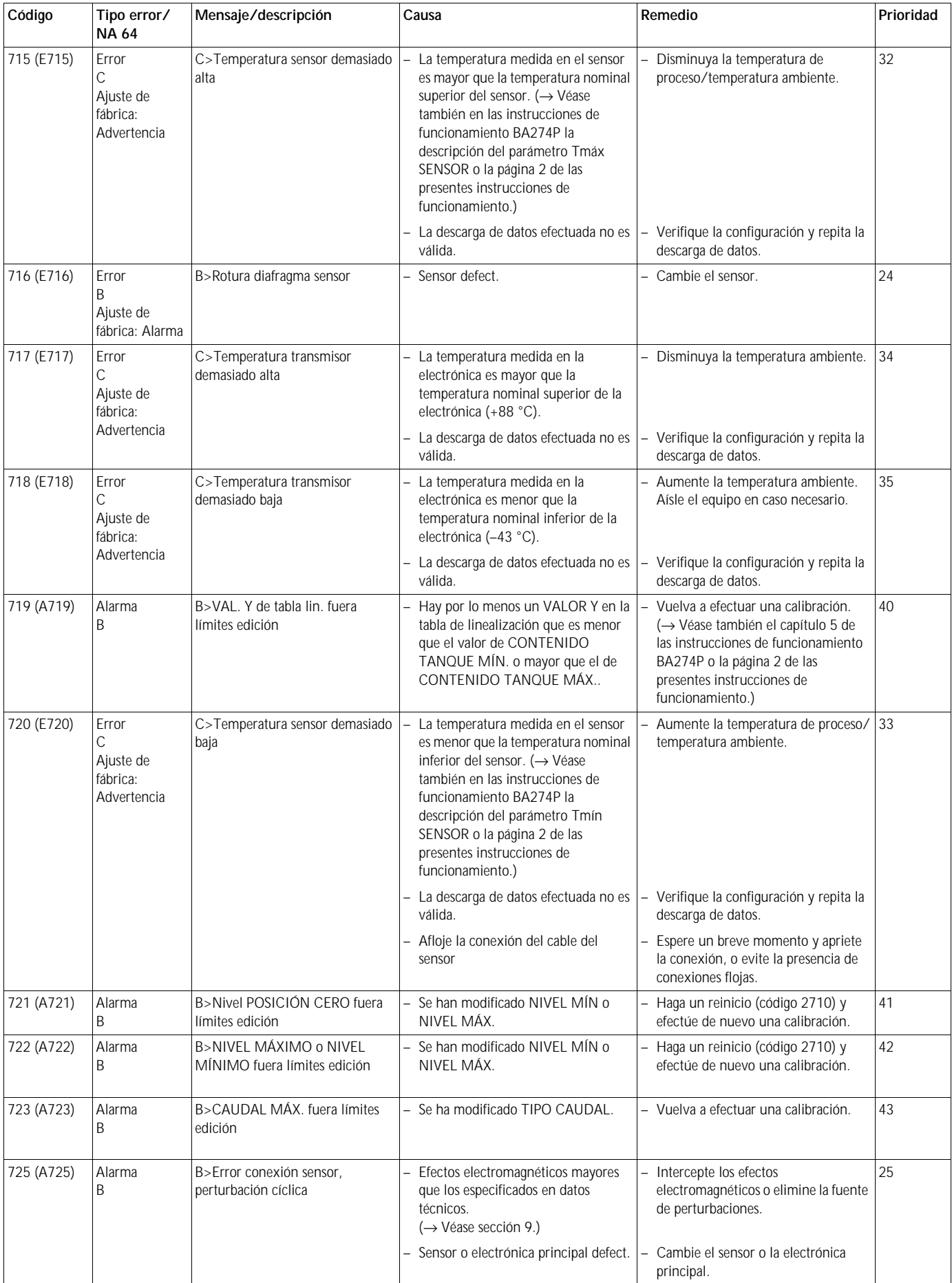

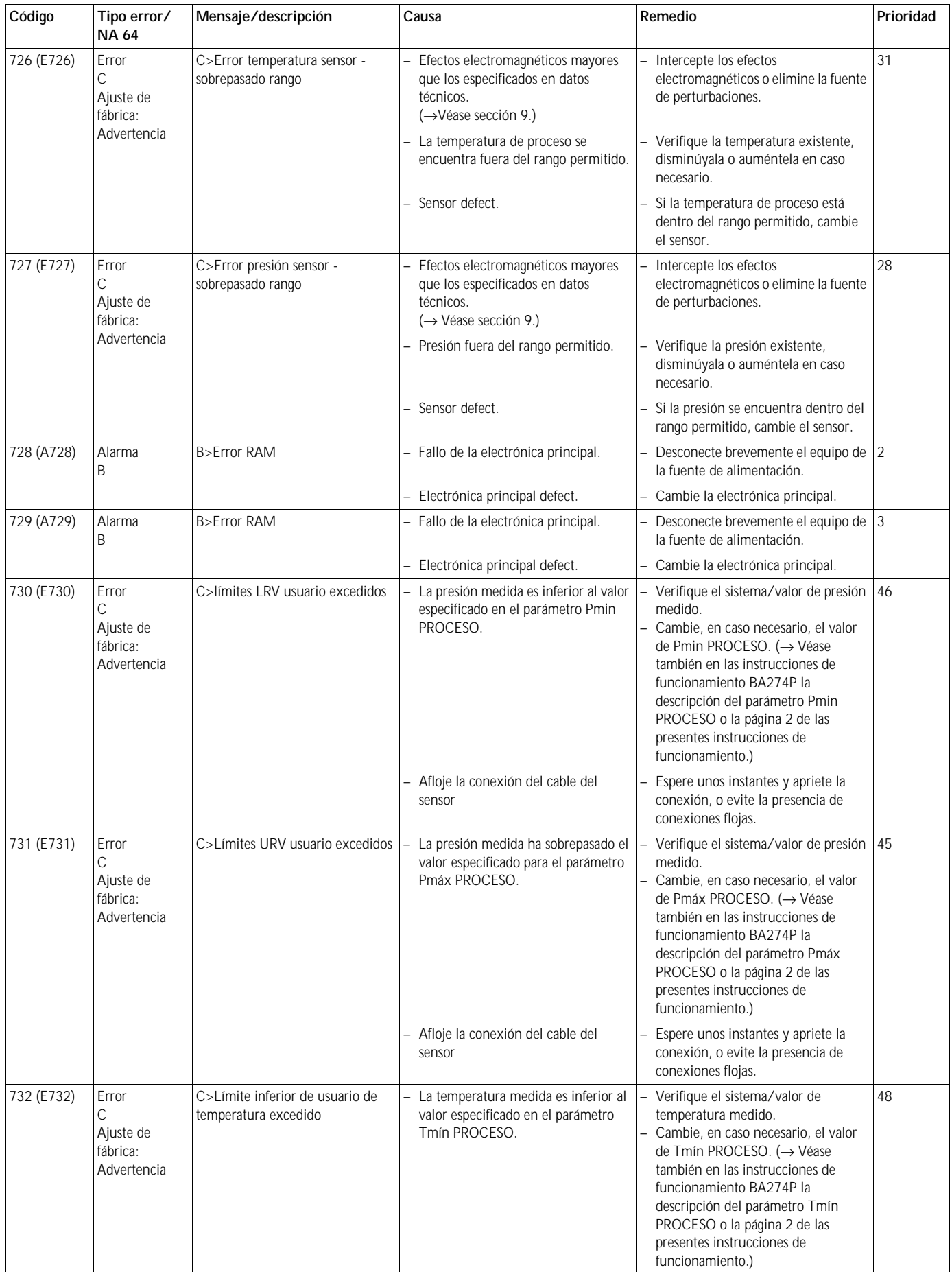

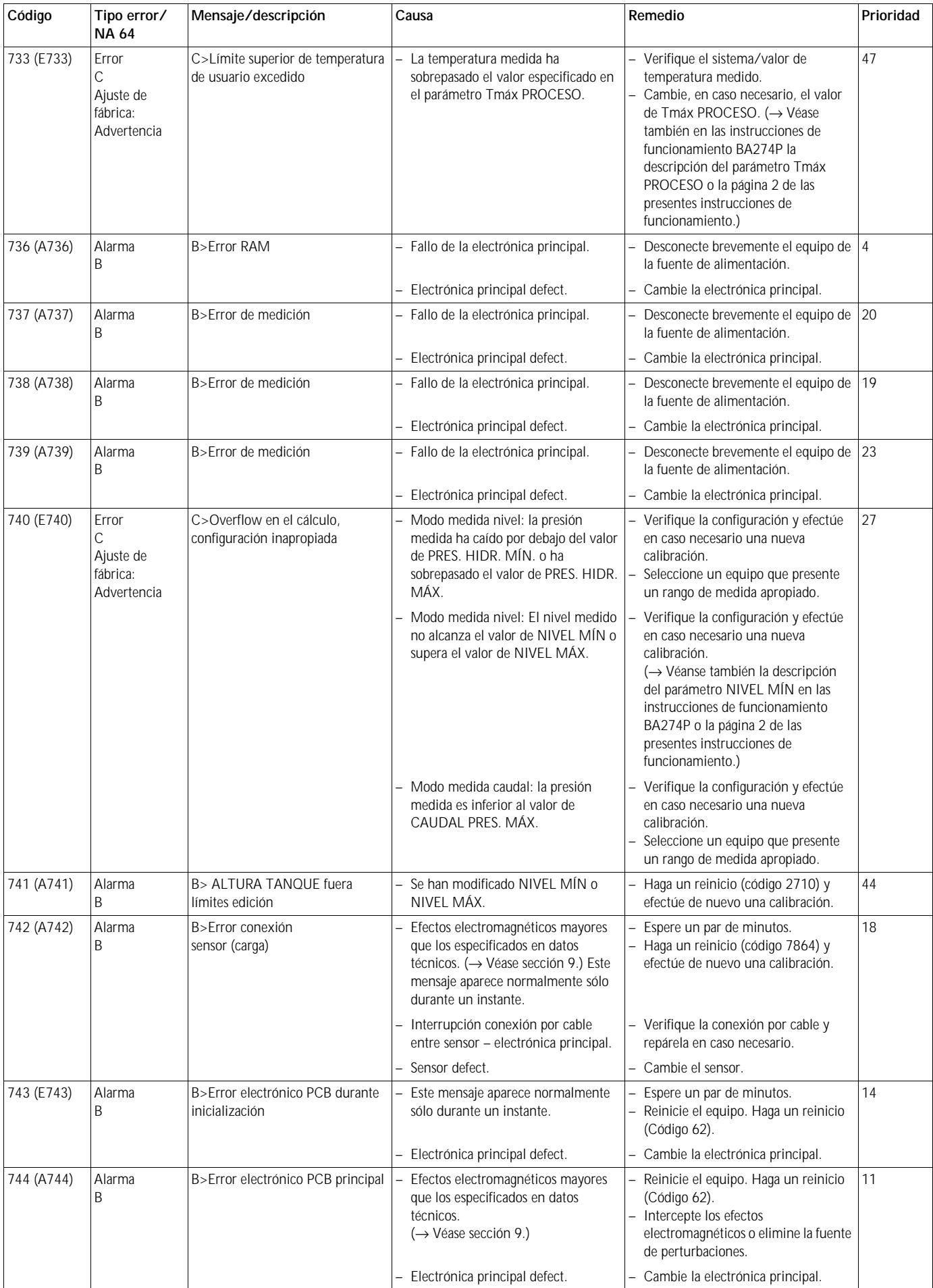

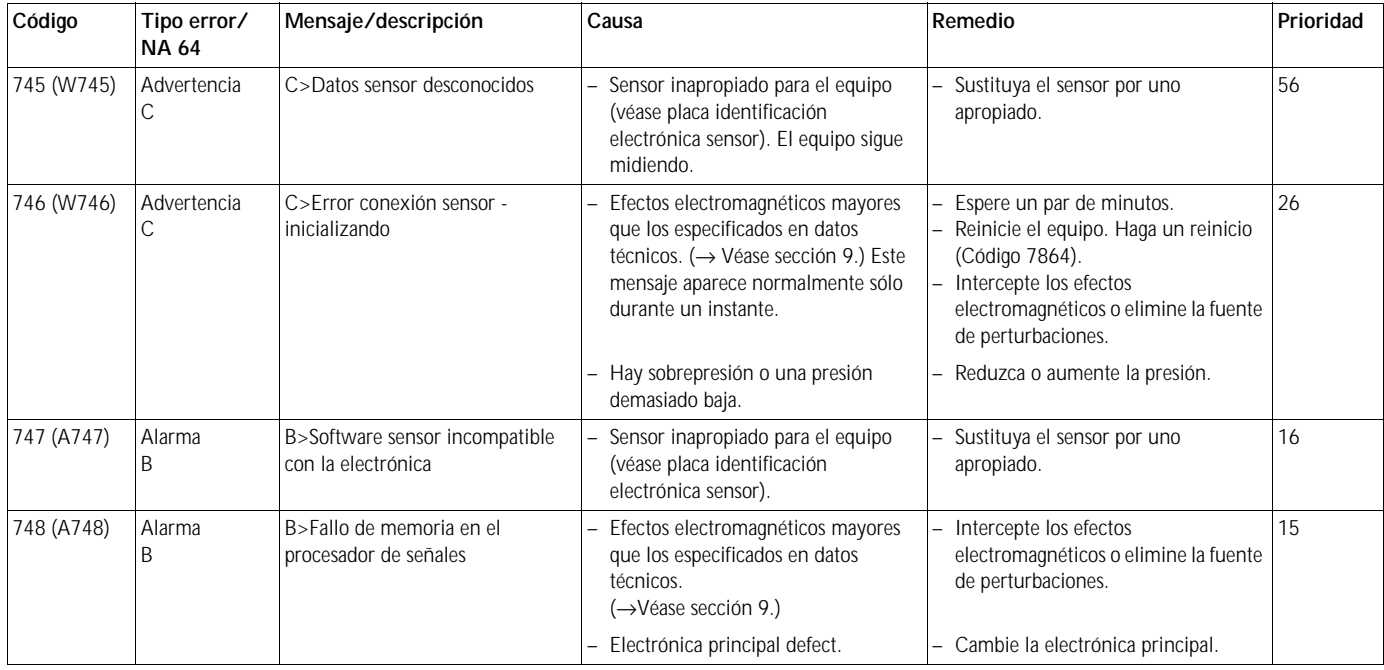

# **8. 2 Respuesta de las salidas a errores**

El equipo distingue entre errores de tipo alarma, advertencia y error. → Véanse la tabla siguiente y la página 47, sección 8.1 "Mensajes".

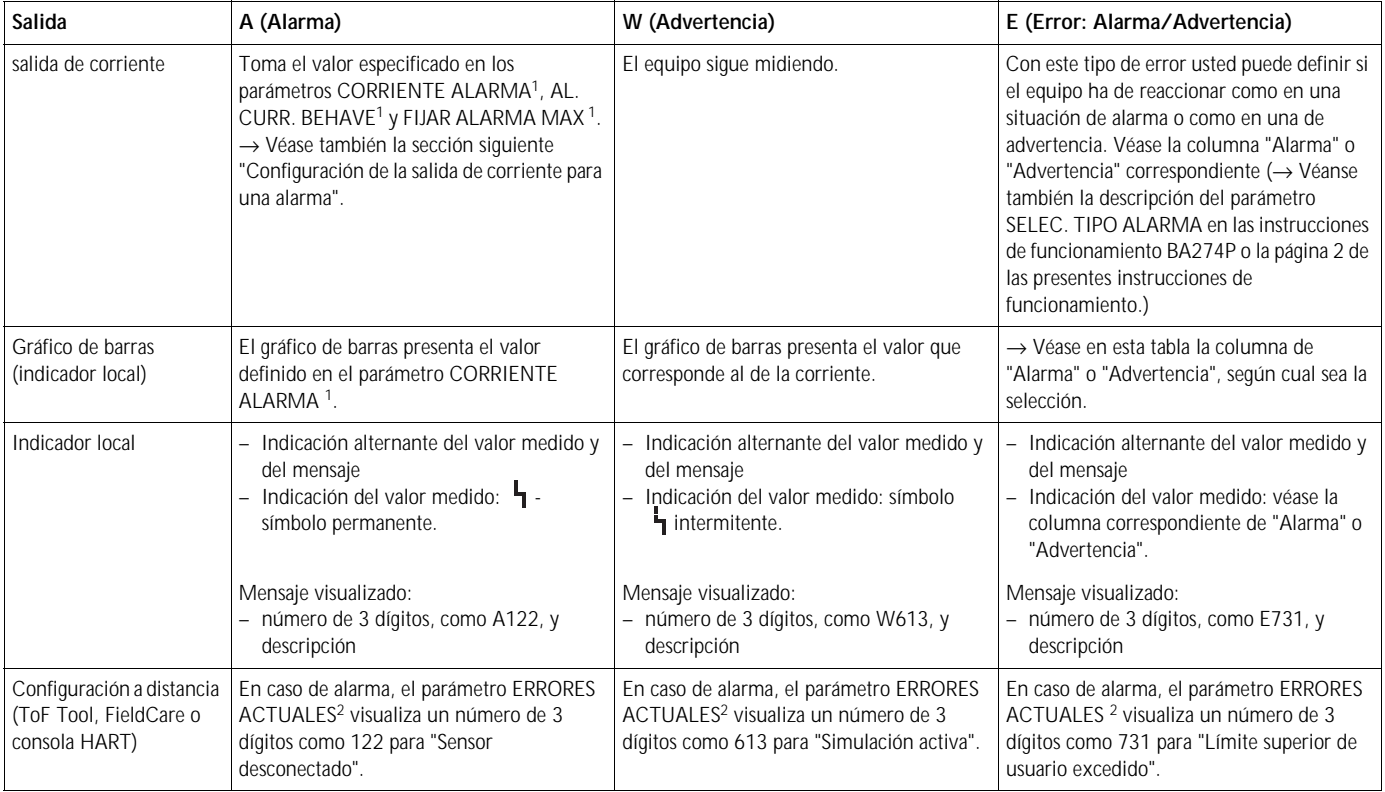

1) Ruta de acceso en el menú: (SELECCIÓN GRUPO →) MENÚ DE CONF. → SALIDA

2) Ruta de acceso en el menú: (SELECCIÓN GRUPO →) MENÚ DE CONF. → ALARMAS

#### **8.2.1 Configuración de la salida de corriente para una alarma**

La salida de corriente puede configurarse para una situación de alarma mediante los parámetros CORRIENTE ALARMA, AL. CURR. BEHAVE y FIJAR ALARMA MAX. Estos parámetros aparecen en el grupo SALIDA (ruta de acceso en el menu: (SELECCIÓN GRUPO →) MENÚ DE CONF. → SALIDA)

La corriente y el gráfico de barras toman, en caso de producirse una alarma, el valor introducido en el parámetro CORRIENTE ALARMA.

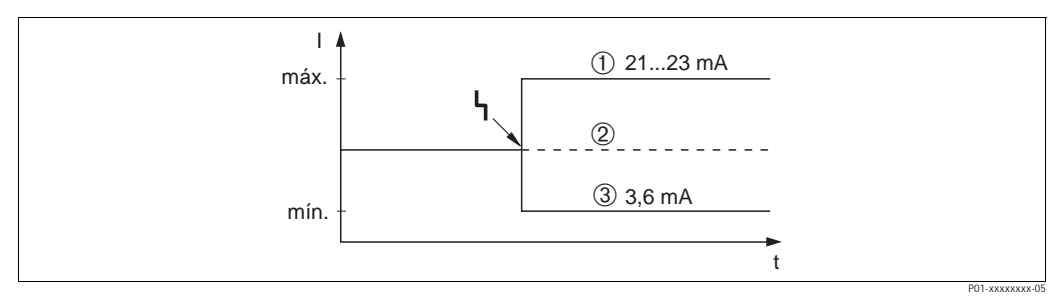

*Fig. 24: Salida de corriente en caso de alarma*

*Opciones:*

- *1 Máx. alarma (110%): puede ajustarse entre 21 y 23 mA mediante el parámetro FIJAR ALARMA MAX*
- *2 Mantener el valor med.: se mantiene el último valor medido*
- *3 Mín. alarma (–10%): 3,6 mA*

Ajuste de fábrica:

- CORRIENTE ALARMA: Máx. alarma (110%):
- FIJAR ALARMA MAX: 22 mA

Utilice el parámetro SALIDA CORR. ALT. para fijar el valor de la salida de corriente correspondiente a los mensajes de error E 120 "Presión baja sensor" y E 115 "Sobrepresión sensor". Dispone de las siguientes opciones:

- Normal: la salida de corriente toma el valor fijado en los parámetros CORRIENTE ALARMA y FIJAR ALARMA MAX.
- NAMUR
	- Al no llegar al límite inferior del sensor (E 120 "Presión baja sensor"): 3,6 mA
	- Al sobrepasarse el límite superior del sensor (E 115 "Sobrepresión sensor"): la salida de corriente toma el valor fijado en el parámetro FIJAR ALARMA MAX.

Ajuste de fábrica:

• SALIDA CORR. ALT.: normal

# **8. 3 Aceptación de mensajes**

Para borrar un mensaje, tendrá que realizar las siguientes acciones en función de los ajustes de los parámetros TIEMPO IND. ALARM y ACK. ALARM MODE:

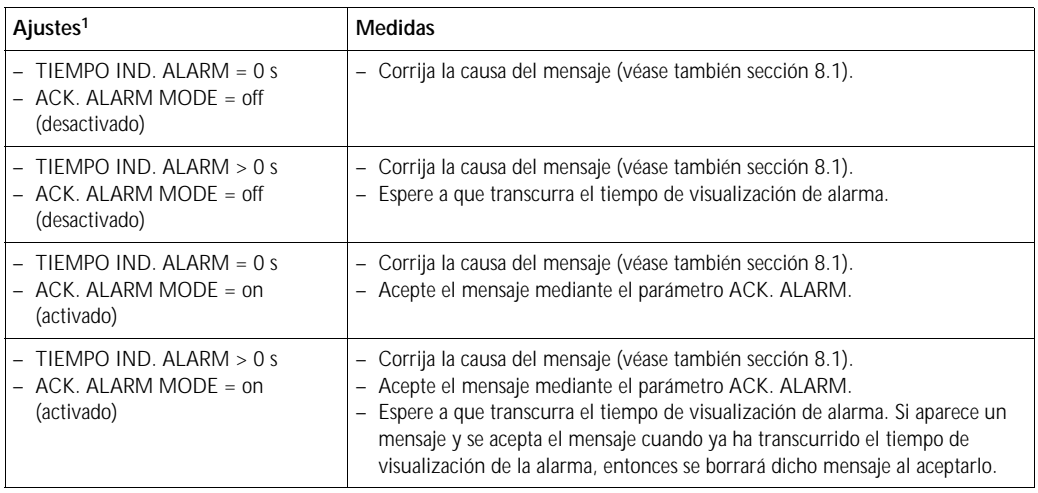

1) Ruta de acceso en el menú a los parámetros TIEMPO IND. ALARM y ACK. ALARM MODE: (SELECCIÓN GRUPO →) MENÚ DE CONF. → DIAGNÓSTICO → ALARMAS

Si hay un mensaje en el indicador local, puede borrarlo mediante la tecla F. Si el equipo emite varios mensajes, entonces el indicador local visualiza únicamente el que tiene la

prioridad máxima (véase también sección 8.1). Una vez borrado dicho mensaje con la tecla F, aparece en el indicador el mensaje siguiente al de máxima prioridad. Puede por tanto borrar uno a uno los distintos mensajes utilizando sucesivamente la tecla F.

El parámetro ERRORES ACTUALES seguirá visualizando todos los mensajes emitidos.

### **8. 4 Reparaciones**

De acuerdo con el concepto de reparaciones de Endress+Hauser, se han dotado los equipos de medida con un diseño modular para que el propio usuario pueda repararlos también.

En la sección "Piezas de repuesto" se enumeran todas las piezas de repuesto disponibles junto con los números de pedido correspondientes. Son piezas que usted puede pedir a Endress+Hauser para una reparación del Deltabar S. Las piezas de repuesto incluyen, siempre que sea necesario, unas instrucciones para el recambio.

- ! ¡Nota! En el caso de equipos con certificación, consulte, por favor, el capítulo "Reparación de equipos con certificación Ex".
	- Para más información sobre las piezas de repuesto o asistencia técnica, póngase en contacto con el servicio técnico de Endress+Hauser. ( → Consúltese www.endress.com/worldwide)

# **8. 5 Reparación de equipos con certificación Ex**

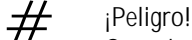

#### Cuando tenga que reparar un equipo con certificación Ex, tenga, por favor, en cuenta lo siguiente:

- Sólo personal especializado o de Endress+Hauser está autorizado para realizar la reparación de equipos con certificación.
- Deben observarse todas las normas pertinentes y disposiciones nacionales relativas a zonas con riesgo de deflagración, así como las instrucciones de seguridad y las indicaciones incluidas en los certificados.
- Utilice únicamente piezas de repuesto originales de Endress+Hauser.
- Cuando vaya a pedir piezas de repuesto, tome nota de la identificación del equipo indicada en la placa de identificación. Utilice únicamente piezas idénticas a las que va a recambiar.
- Los sensores o módulos de inserción de la electrónica, que se están utilizando con un instrumento estándar, no deben utilizarse como piezas de repuesto para equipos certificados.
- Realice las reparaciones conforme a las instrucciones indicadas. Una vez realizada la reparación, el equipo debe satisfacer los requisitos de las pruebas especificadas.
- únicamente Endress+Hauser puede convertir un equipo certificado en otra variante certificada.
- Todas las reparaciones y modificaciones deben documentarse apropiadamente.

### **8. 6 Piezas de repuesto**

En las páginas siguientes encontrará una relación de todas piezas de repuesto disponibles junto con los números de pedido correspondientes que usted necesitará para poder pedir a Endress+Hauser las piezas requeridas para la reparación de su Deltapilot S.

Indique siempre en el pedido de las piezas de repuesto el número de serie inscrito en la placa de identificación. Cada pieza de repuesto presenta un número estampado sobre ella que la identifica. Las piezas de repuesto incluyen, siempre que sea necesario, unas instrucciones para el recambio.

Puede pedir módulos sensores como piezas de repuesto para el FMB70; véase la página 62. El número de pedido de un módulo sensor se determina a partir del núm de pedido indicado en la placa de identificación (→ véase también la página [6\)](#page-5-0).

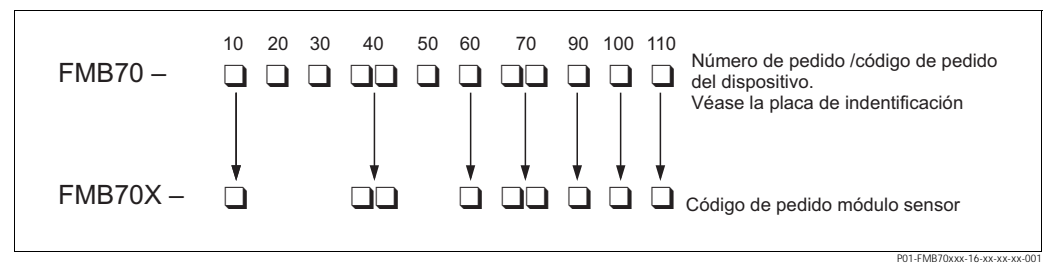

*Fig. 25: Código de pedido del equipo o código de pedido del módulo sensor*

- *10 Certificación*
- *20 Salida; configuración*
- *30 Cabezal; entrada de cables; protección*
- *40 Rango del sensor; límite de sobrepresión (OPL)*
- *50 Calibración; unidad*
- *60 Material de la membrana; junta*
- *70 Conexión a proceso; material*
- 
- *90 Líquido de llenado 100 Opción adicional 1*
- *110 Opción adicional 2*

**Cabezal de aluminio (T14)**

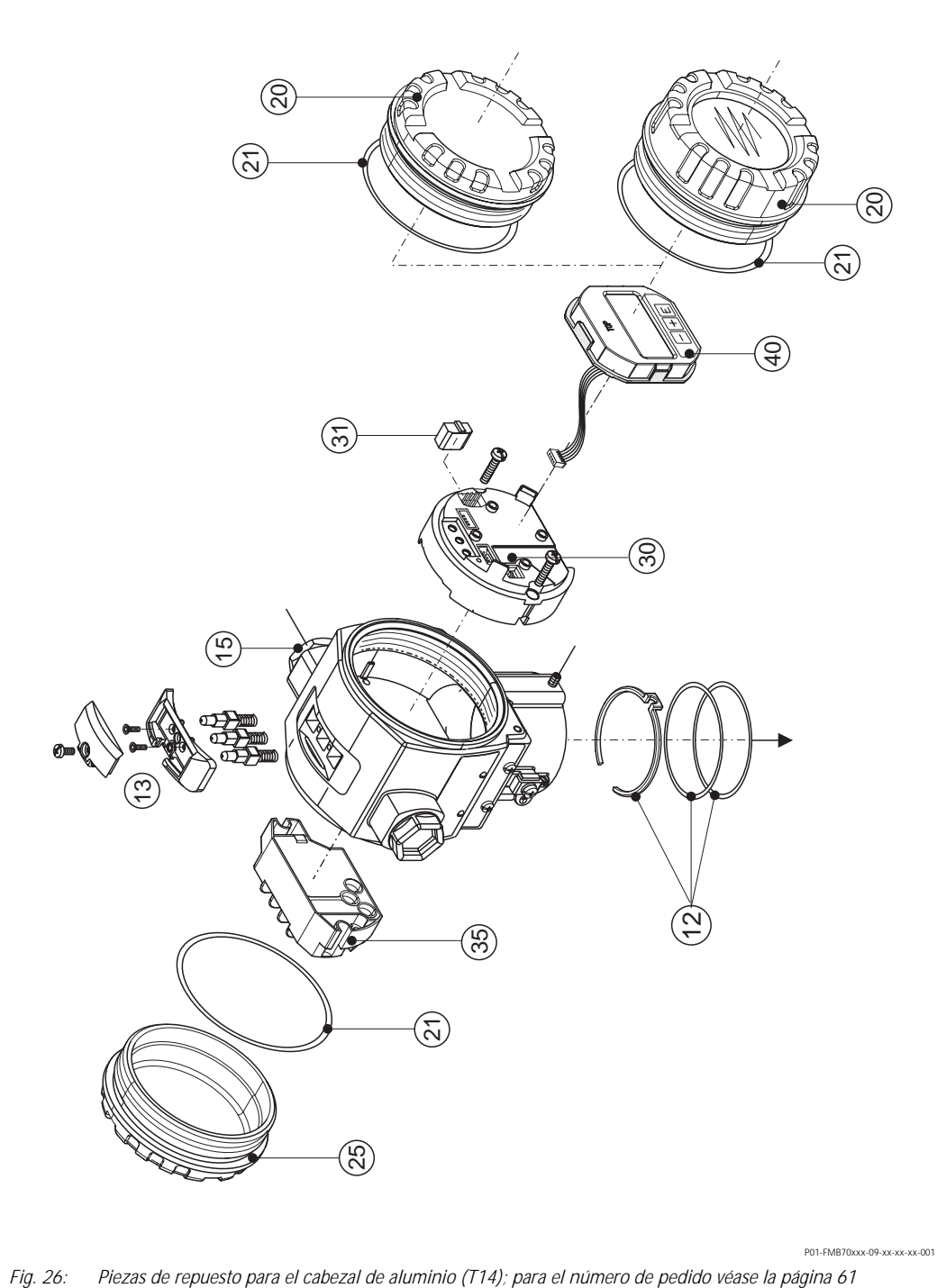

**Cabezal de aluminio (T15)**

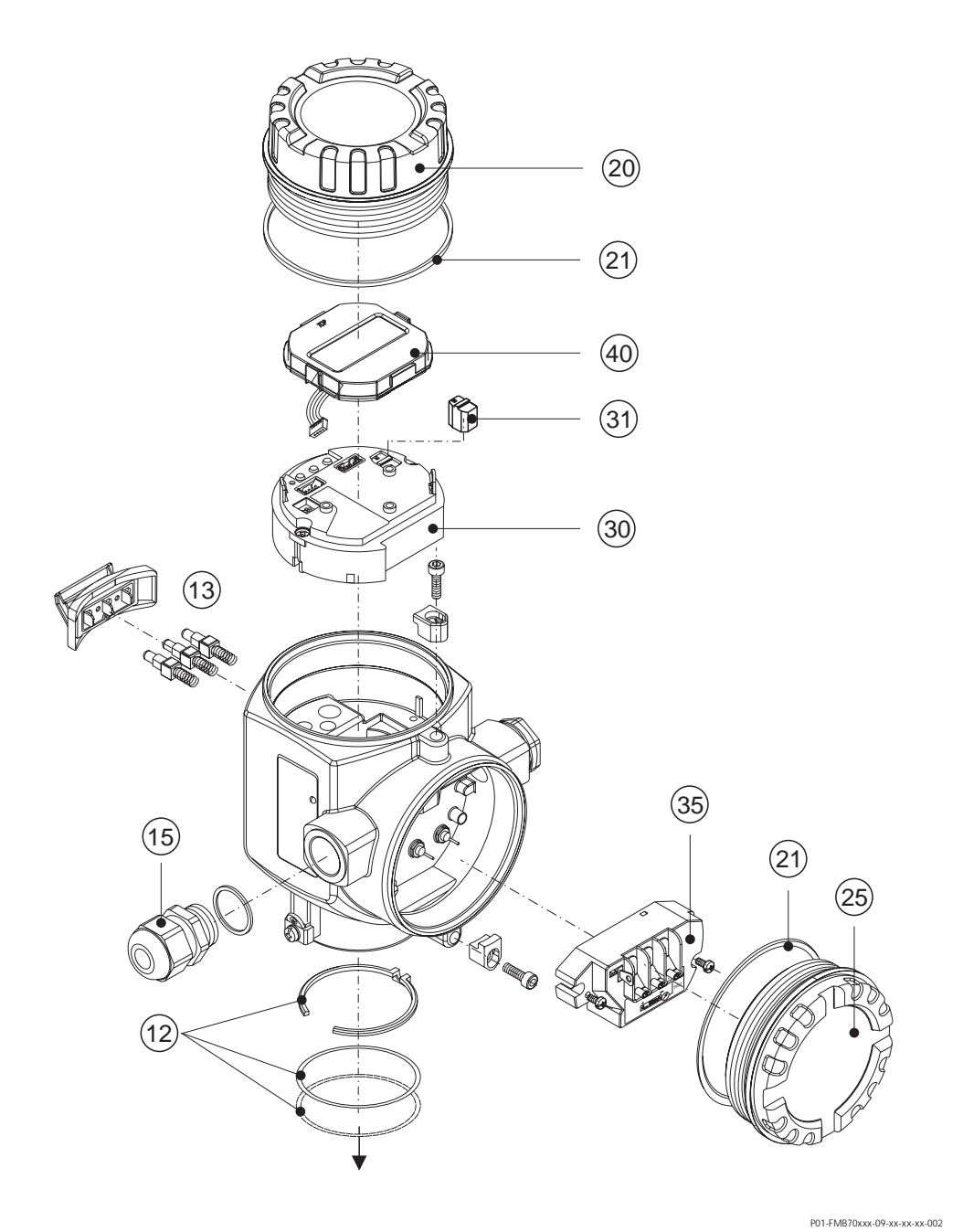

*Fig. 27: Piezas de repuesto para el cabezal de aluminio (T15); para el número de pedido véase la página 61*

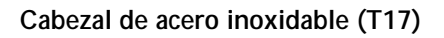

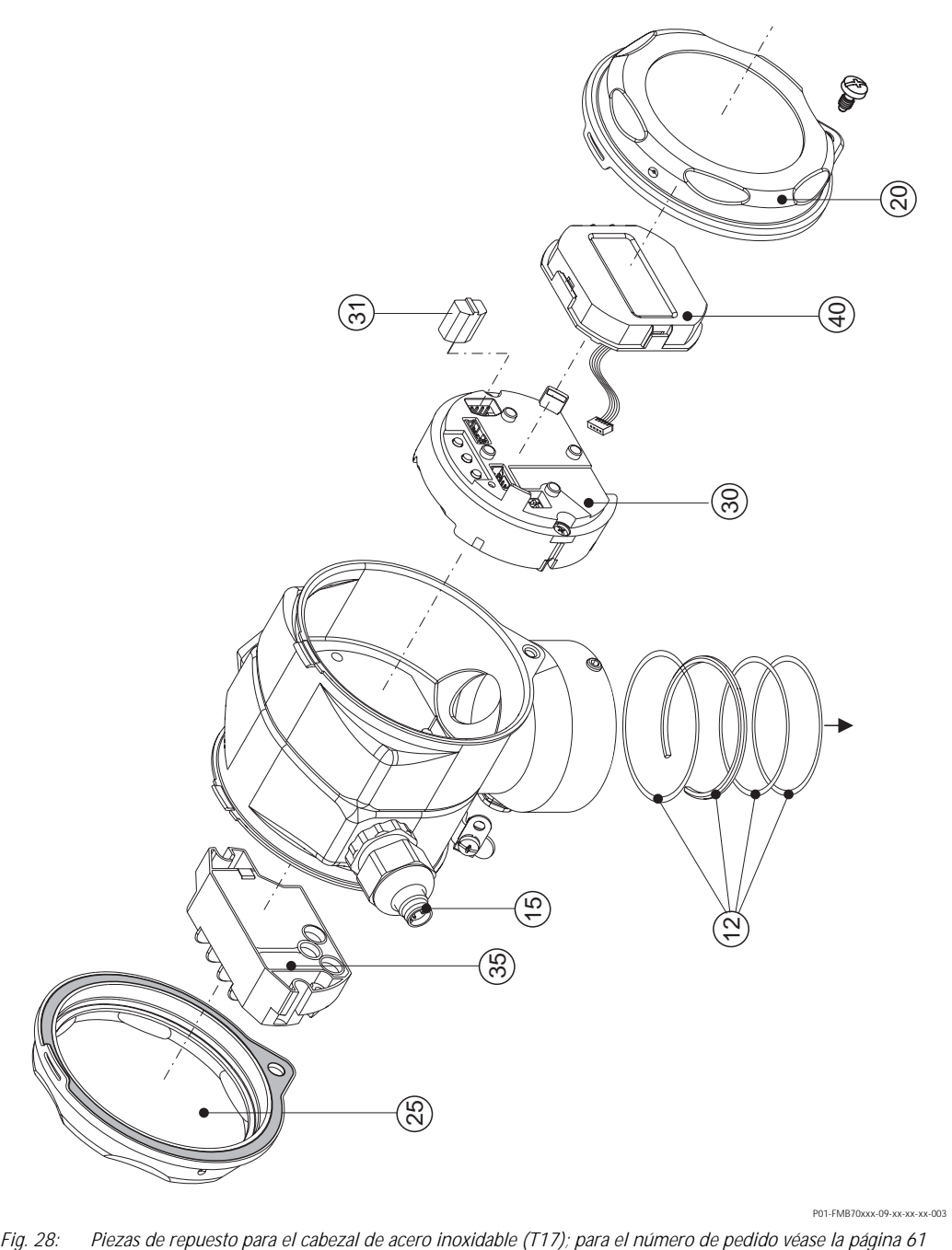

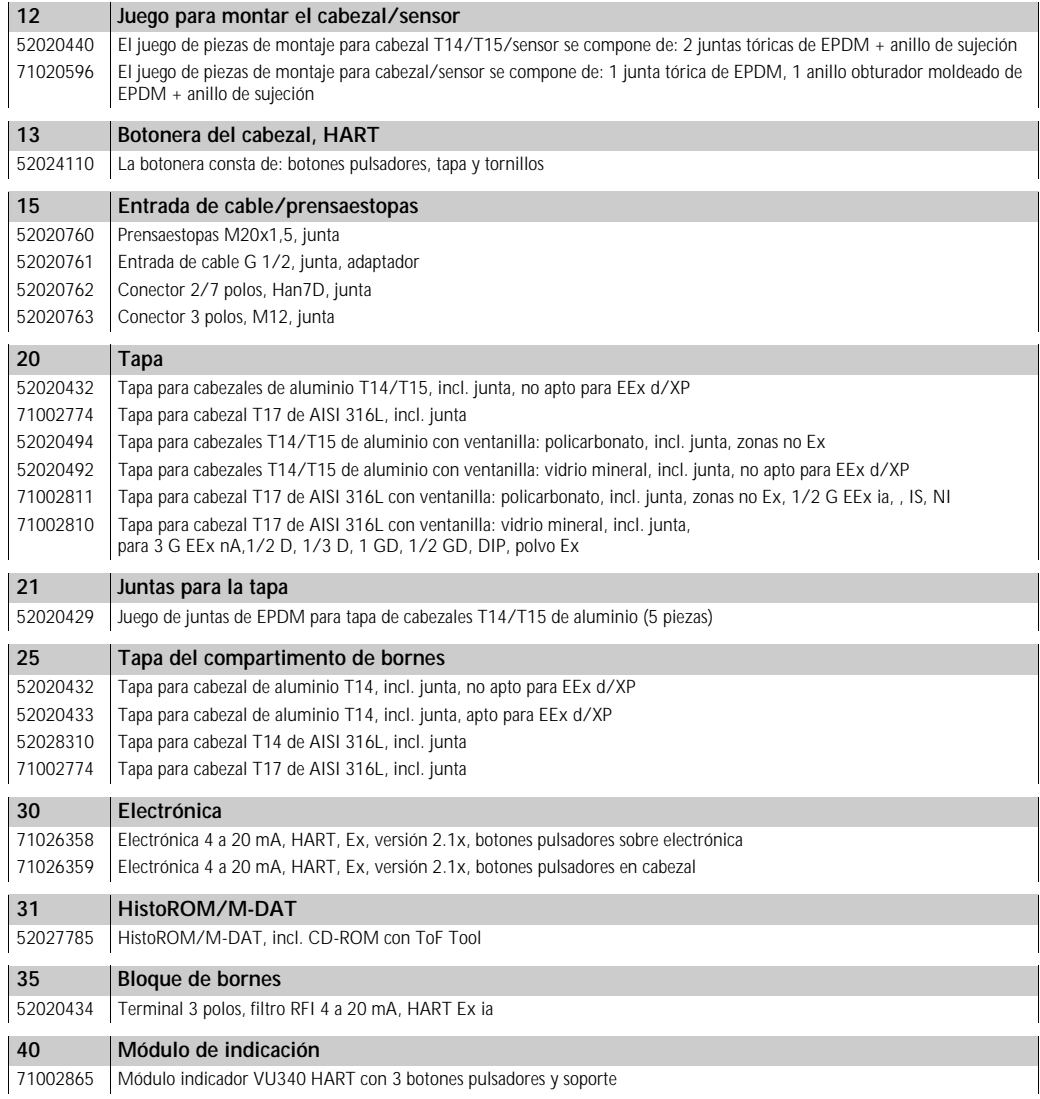

### **Módulo sensor de Deltapilot S FMB70**

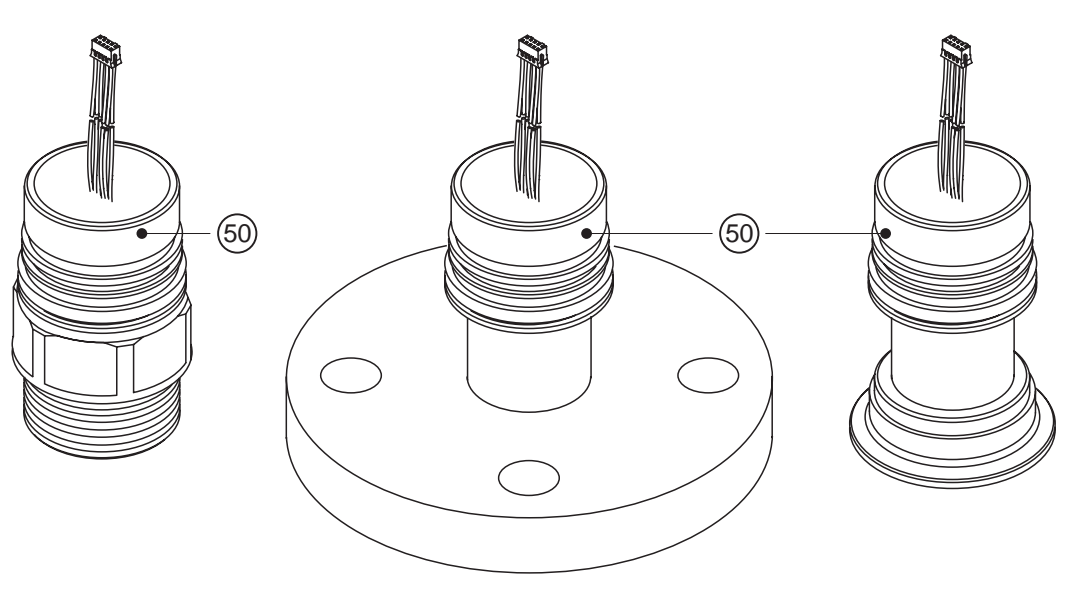

P01-FMB70xxx-09-xx-xx-xx-000

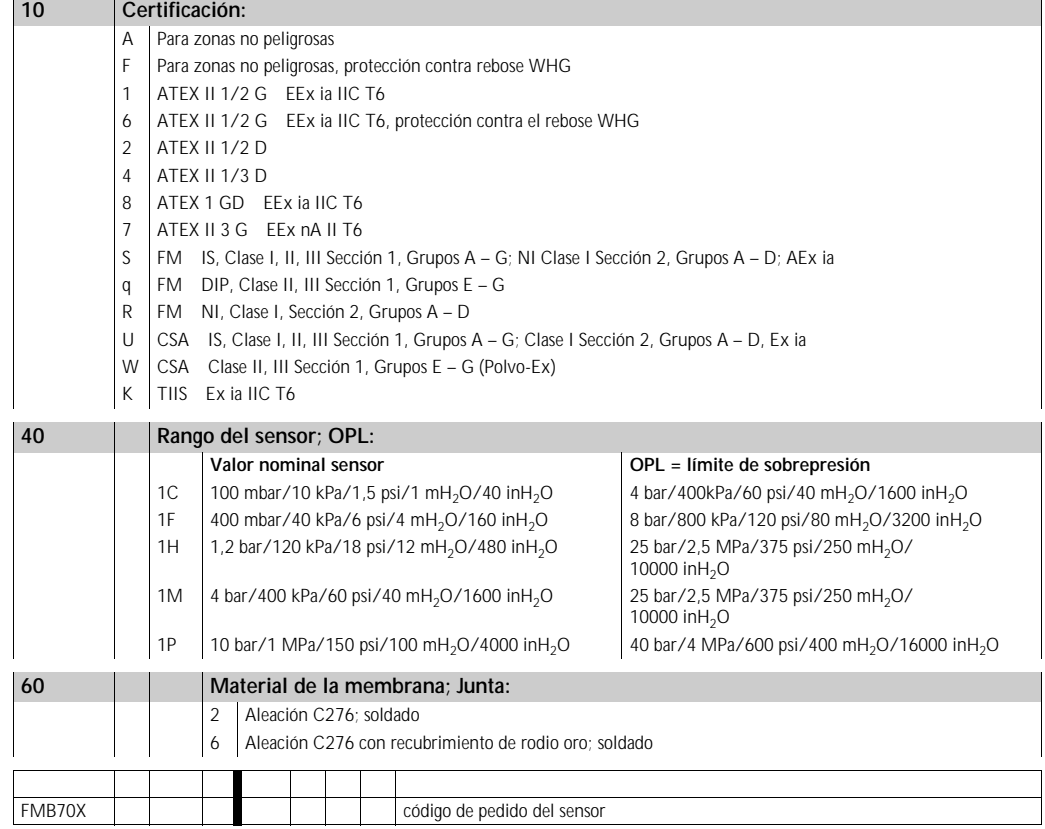

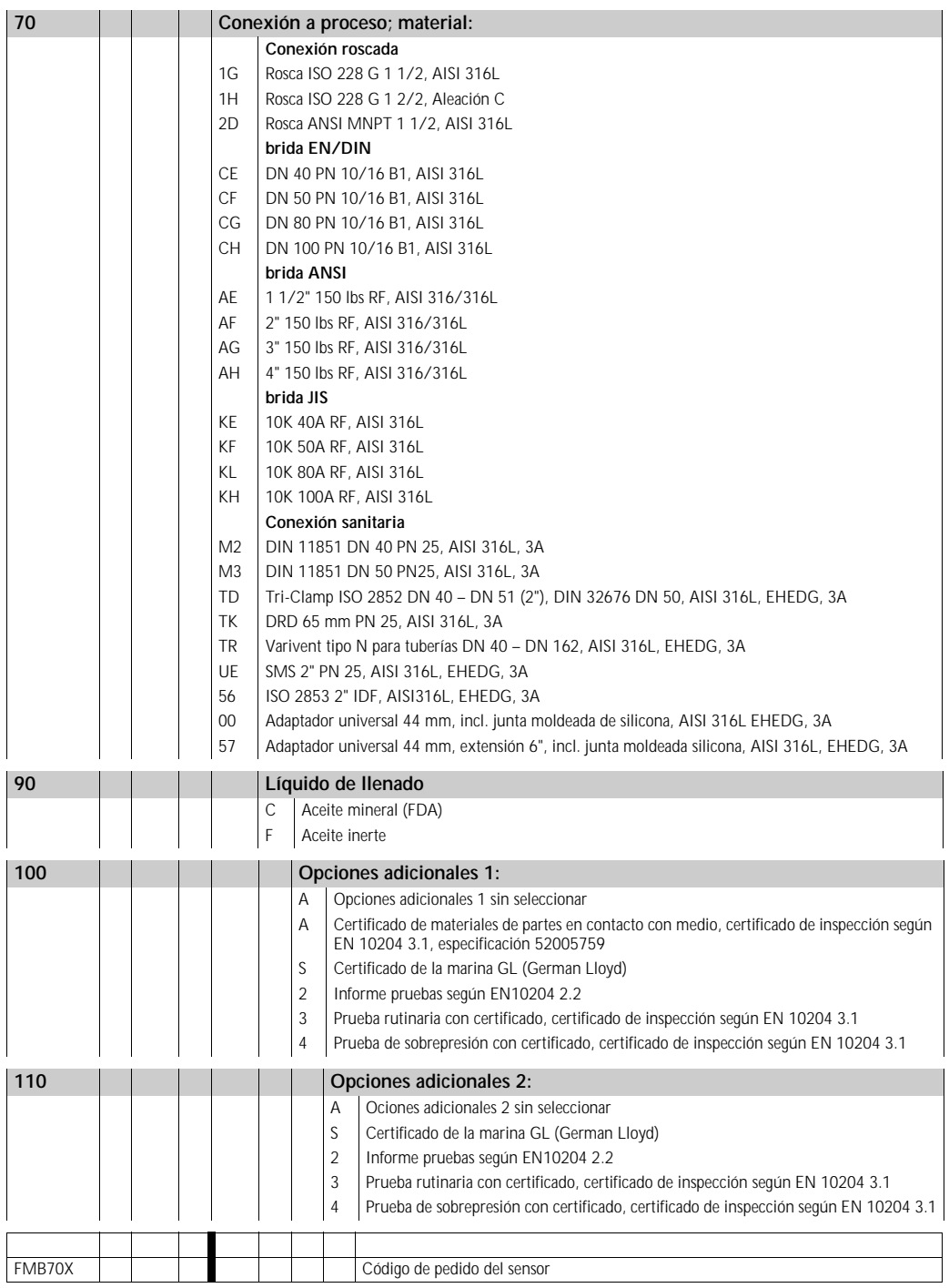

# **8. 7 Devolución del equipo**

Antes de enviar un equipo para su reparación o revisión:

• debe haberse eliminado cualquier resto de líquido, prestando especialmente atención a las ranuras junto a las juntas y otros huecos en los que pueda haberse introducido el líquido. Esto es especialmente importante en el caso de líquidos nocivos para la salud. Véase por favor también la "Declaración de Materiales Nocivos y de Descontaminación".

Adjunte, por favor, lo siguiente al devolver el equipo:

- Rellene y firme, por favor, la hoja de "Declaración de Materiales Nocivos y de Descontaminación". Sólo entonces pocederá Endress+Hauser a reparar o revisar el equipo devuelto.
- Una descripción de las propiedades químicas y físicas del líquido.
- Una descripción de la aplicación.
- Una descripción del fallo que se produjo.
- En caso necesario, instrucciones de manejo especiales, p. ej., una hoja de datos de seguridad conforme a

EN 91/155/EEC.

### **8. 8 Desguace**

A la hora de desechar el equipo, separe y recicle los distintos componentes del equipo según el tipo de material.

## **8. 9 Historia del software**

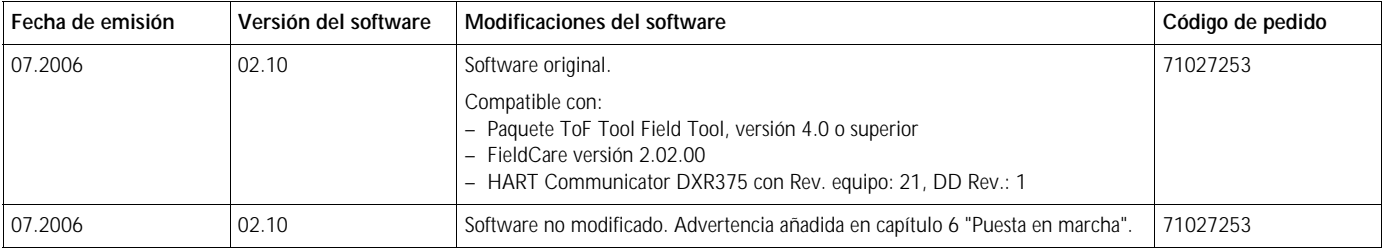

# **9 Datos técnicos**

Para datos técnicos, véase la información técnica TI416P sobre el Deltapilot S. → Véase también en la página 2 el "visión general de la documentación disponible".

# **10 Apéndice**

# **10. 1 Menú de configuración del indicador local, ToF Tool y de la consola HART**

### | iNota!

- Las páginas siguientes contienen una representación gráfica del menú completo de configuración.
- La estructura del menú depende del modo de servicio seleccionado. Es decir, algunos grupos funcionales se visualizan únicamente en un determinado modo de servicio. Por ejemplo, el grupo funcional "LINEALIZACIÓN" sólo aparece en el modo de medición de "Nivel".
- Además, existen también algunos parámetros que se visualizan únicamente si se han configurado pertinentemente otros parámetros. Por ejemplo, el parámetro "Unidad P Usuario" se visualiza únicamente si se ha seleccionado la opción "Unidad usuario" para el parámetro UNID. INGL. Estos parámetros se señalan con un "\*".
- Para una descripción de los parámetros, consulte, por favor, el capítulo "Descripción de las funciones del equipo" incluído en las instrucciones de funcionamiento BA274P. En este capítulo se exponen también las interrelaciones que existen entre distintos parámetros. Véase también la "visión general de la documentación disponible" de la página 2.

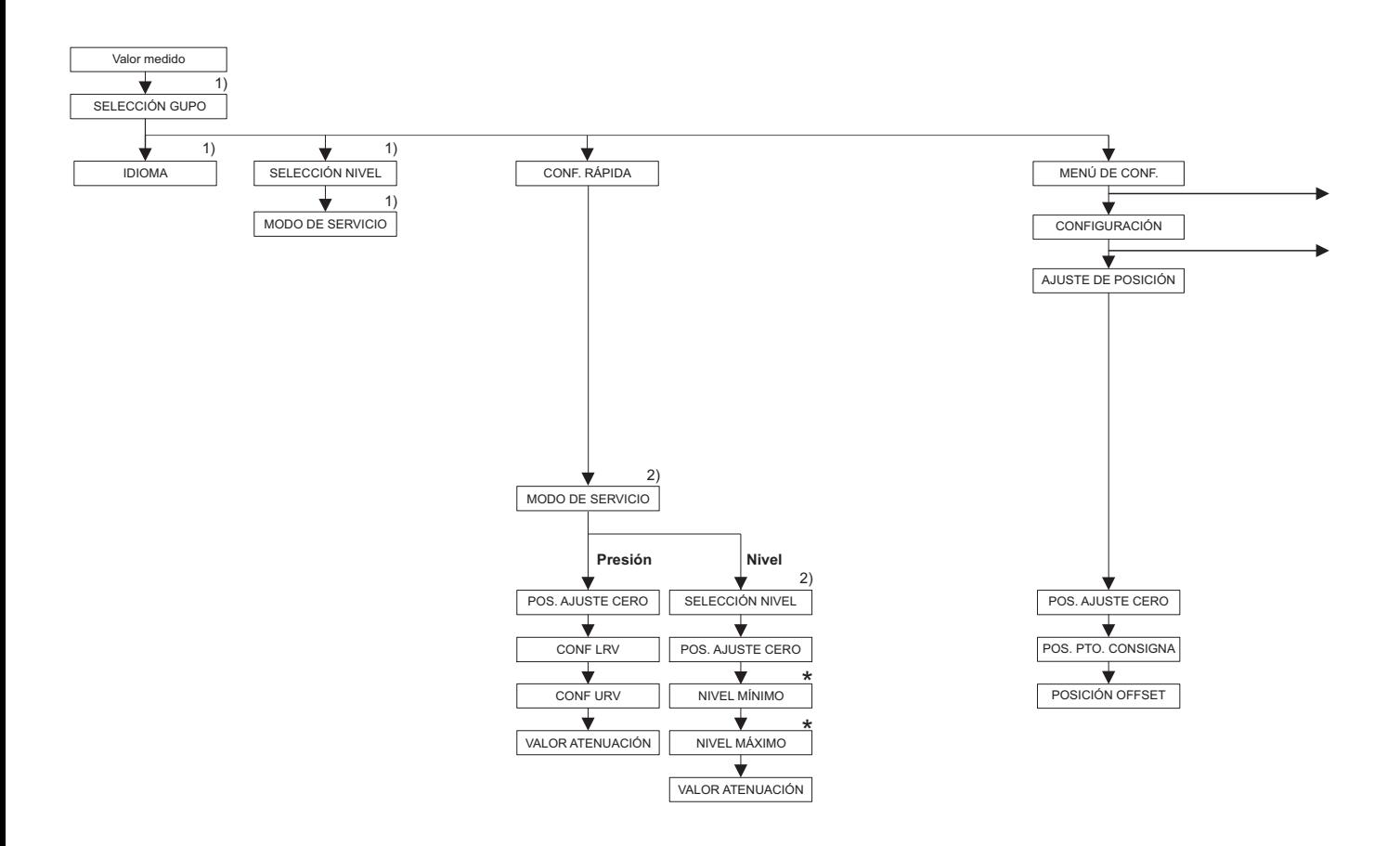

1) Visualización solamente con el indicador local

2) Visualización solamente con el ToF Tool, FieldCare y la consola HART

\* Existen parámetros que sólo se visualizan si otros parámetros están configurados correctamente. Por ejemplo, el parámetro "UNIDAD LIBRA P" sólo se visualiza si la opción "Unidad usuario " se ha seleccionado en el parámetro "UNIDAD DE PRES." Dichos parámetros se marcan con un "\*".

P01-FMB70xxx-19-xx-xx-xx-002

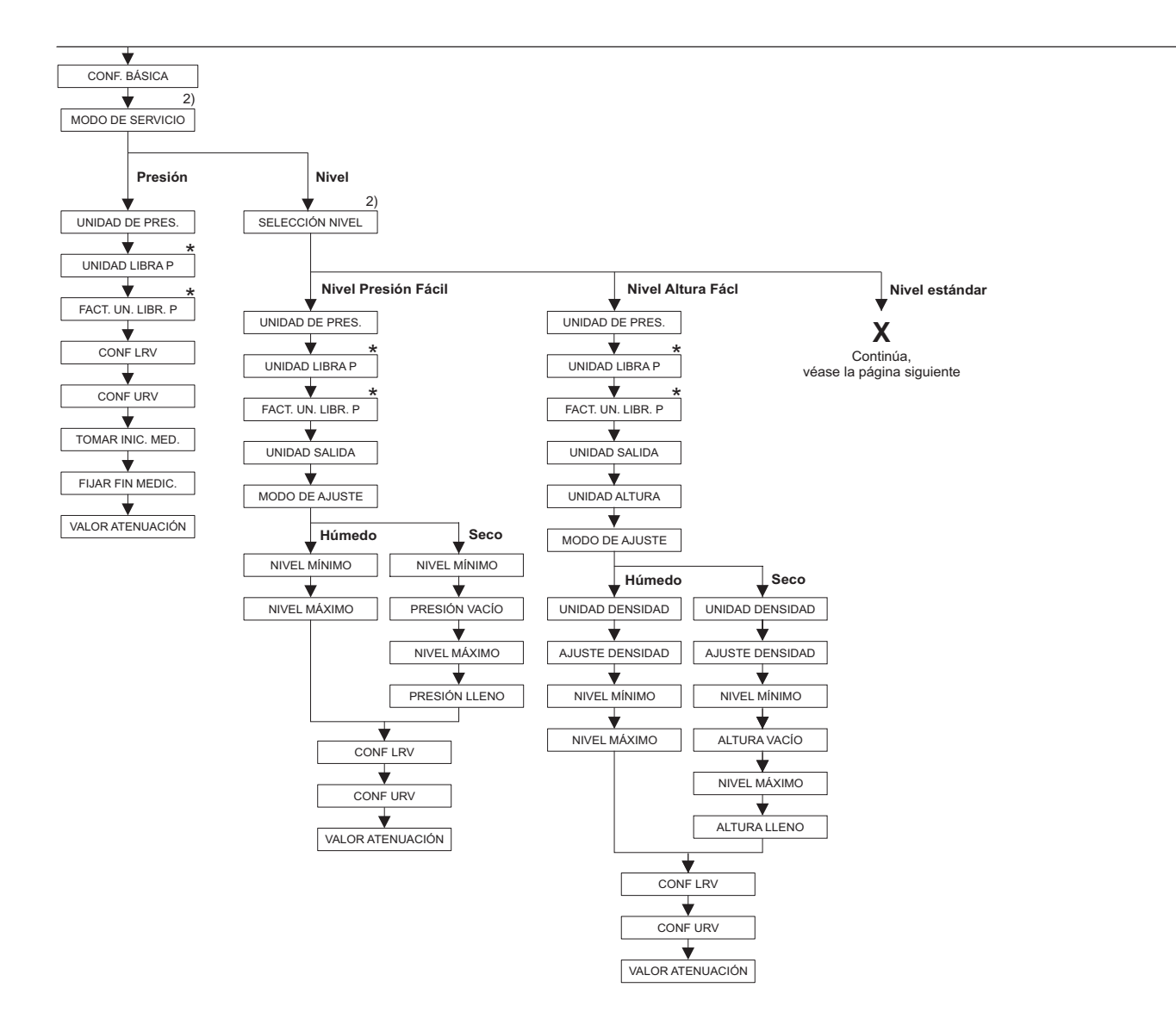

2) Visualización solamente con el ToF Tool, FieldCare y la consola HART

\* Existen parámetros que sólo se visualizan si otros parámetros están configurados correctamente. Por ejemplo, el parámetro "UNIDAD LIBRA P" sólo se visualiza si la opción "Unidad usuario " se ha seleccionado en el parámetro "UNIDAD DE PRES." Dichos parámetros se marcan con un "\*".

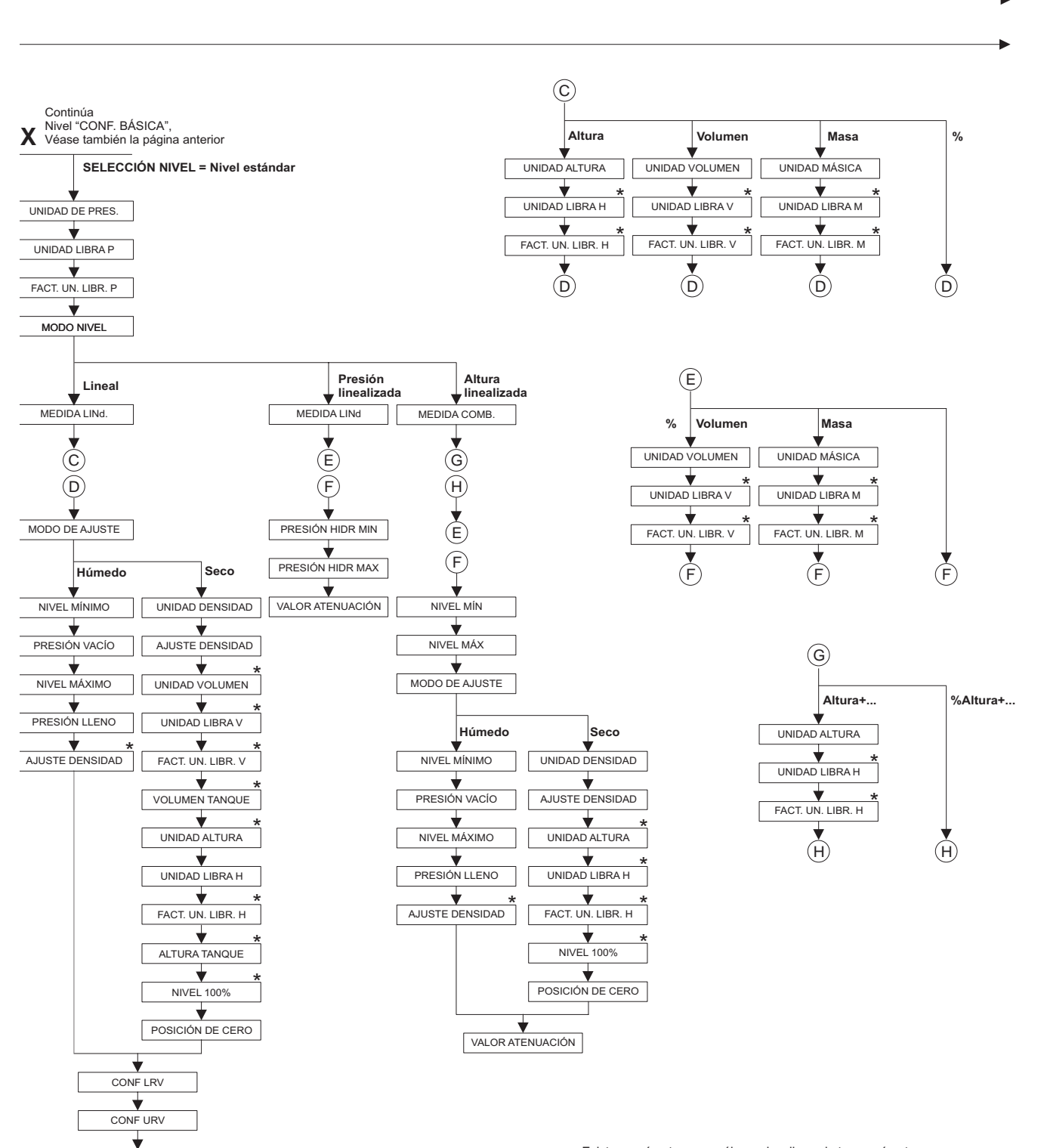

VALOR ATENUACIÓN

\* Existen parámetros que sólo se visualizan si otros parámetros

están configurados correctamente.

Por ejemplo, el parámetro "FACT. UN. LIBR. H" sólo se visualiza si la opción "Unidad usuario " se ha seleccionado en el parámetro "UNIDAD ALTURA" Dichos parámetros se marcan con un "\*".

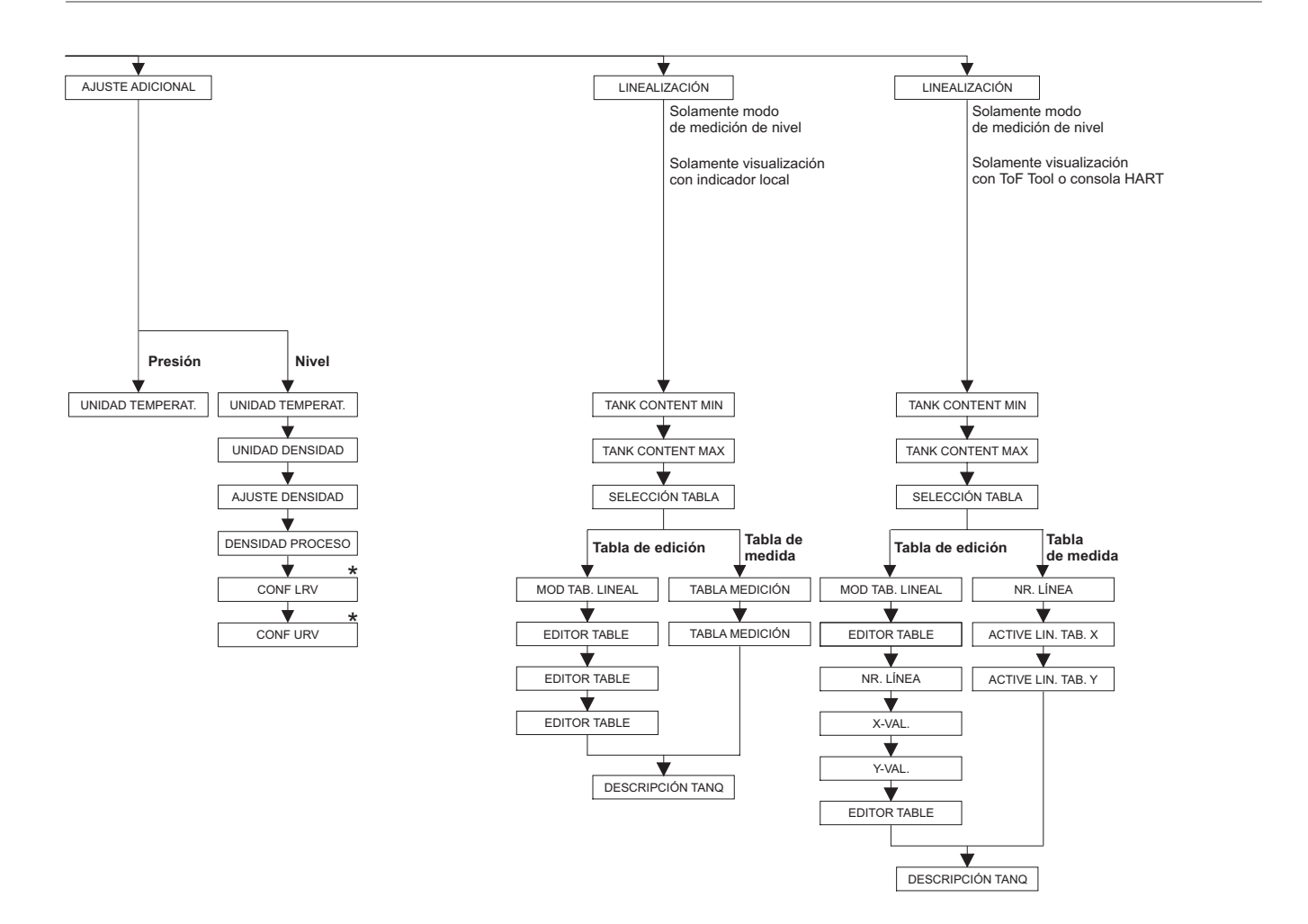

\* Existen parámetros que sólo se visualizan si otros parámetros están configurados correctamente. Dichos parámetros se marcan con un "\*".

P01-FMB70xxx-19-xx-xx-xx-006

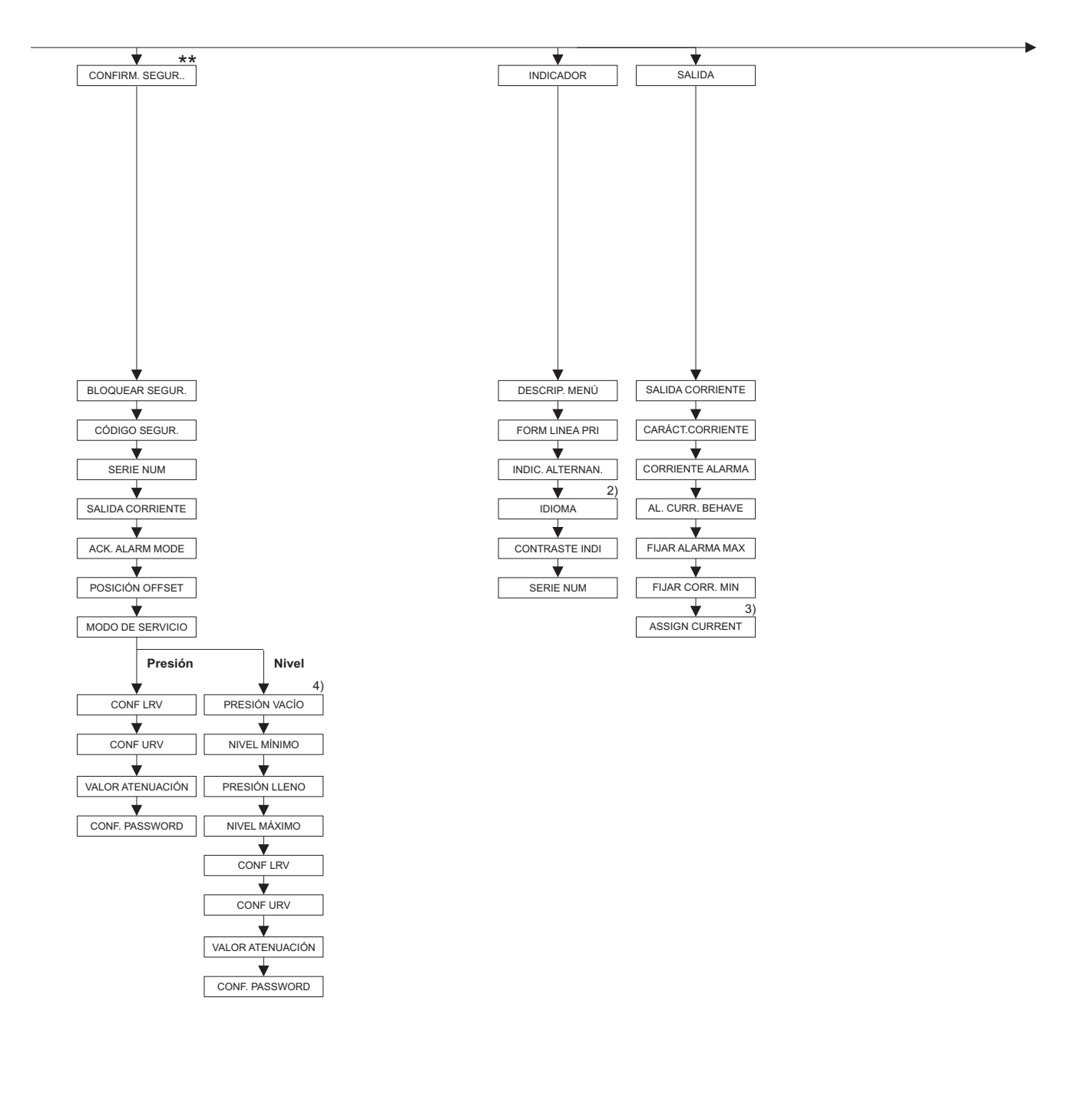

2) Visualización solamente con el ToF Tool y la consola HART

3) Sólo nivel de modo de medida

4) Sólo SELECCIÓN NIVEL = Nivel Fácil Presión

\* Existen parámetros que sólo se visualizan si otros parámetros están configurados correctamente. Dichos parámetros se marcan con un "\*".

\*\* Véase el manual de seguridad SD213P.

P01-PMx7xxxx-19-xx-xx-xx-007

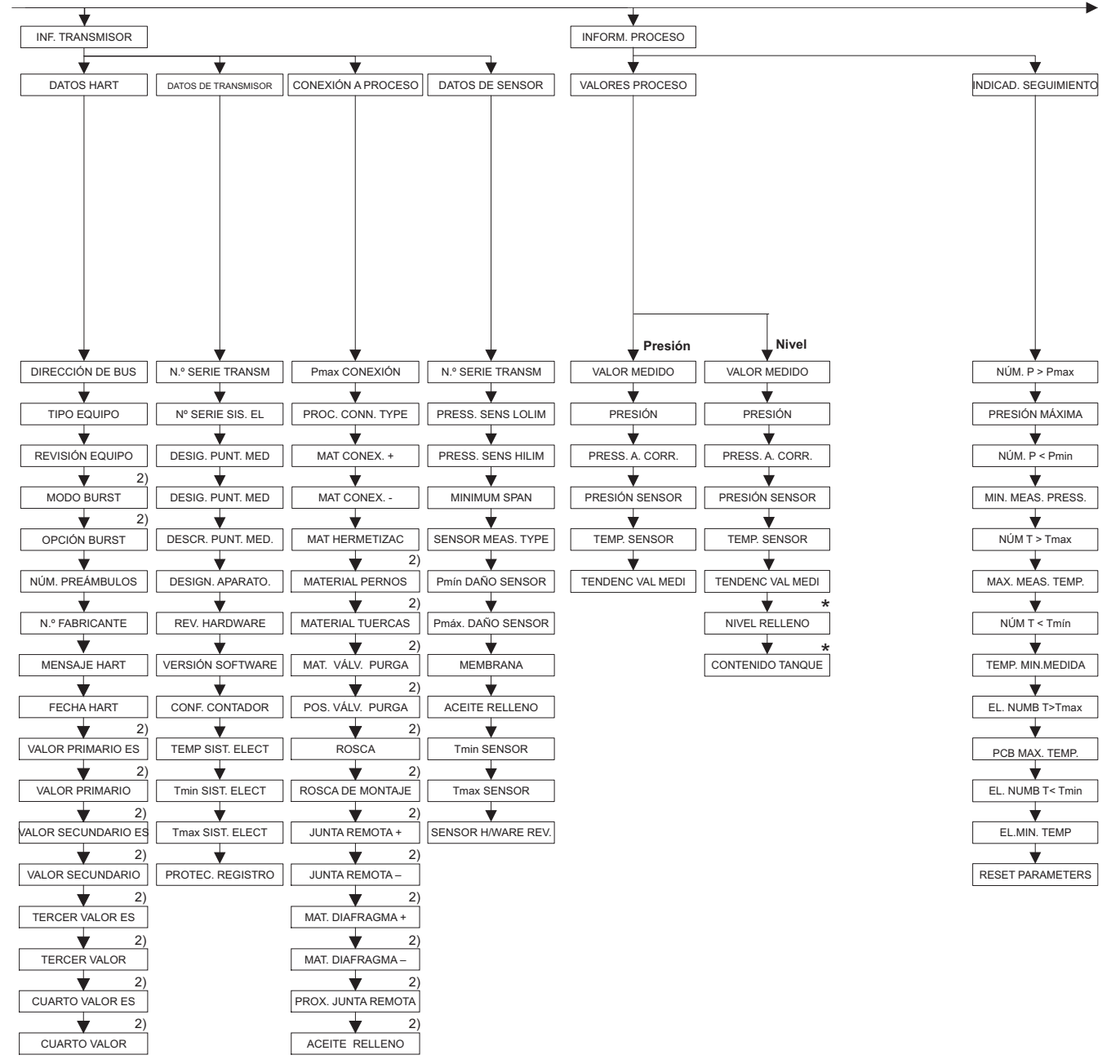

2) Visualización solamente con el ToF Tool y la consola HART

\* Existen parámetros que sólo se visualizan si otros parámetros están configurados correctamente. Dichos parámetros se marcan con un "\*".

P01-FMB70xxx-19-xx-xx-xx-007

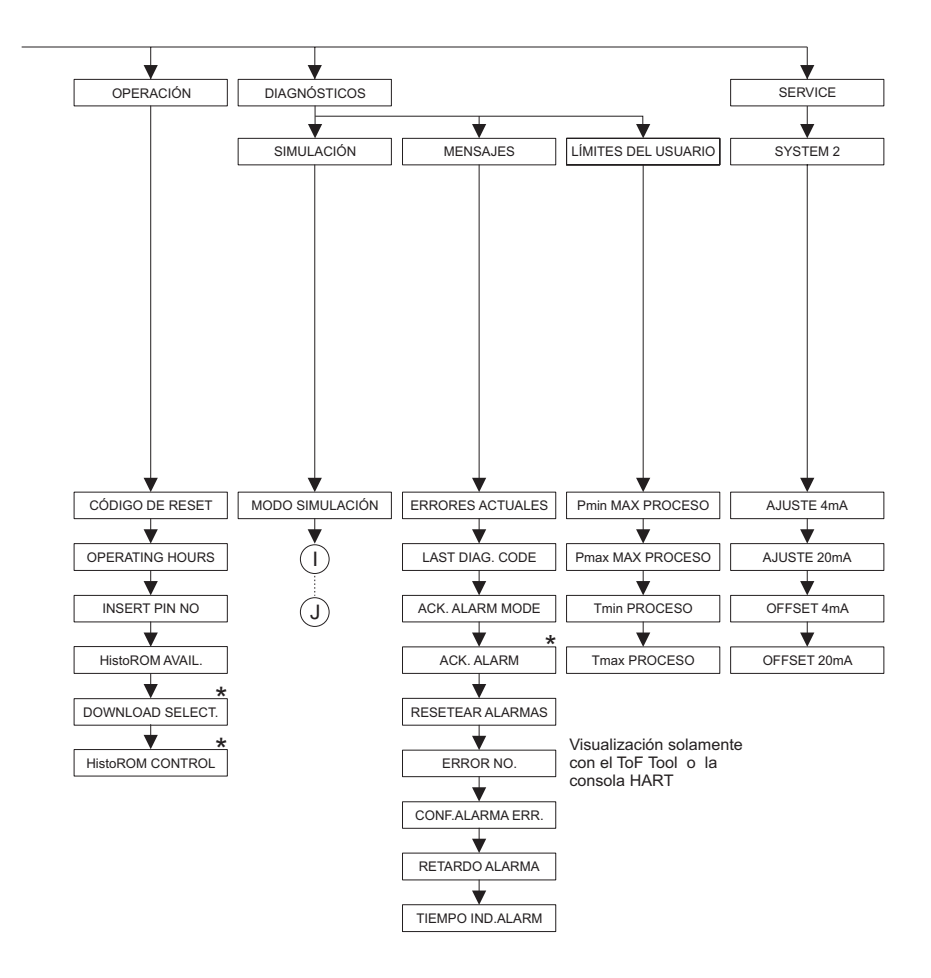

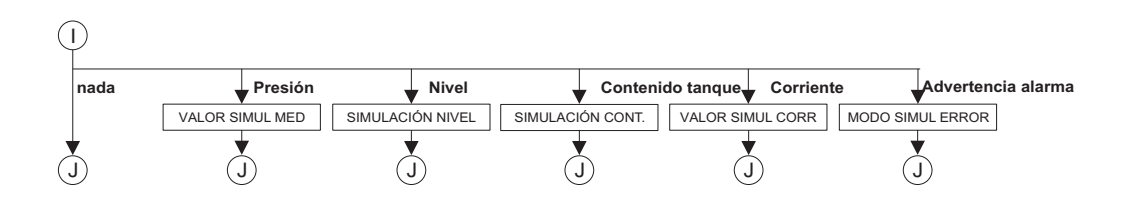

\* Existen parámetros que sólo se visualizan si otros parámetros están configurados correctamente. Dichos parámetros se marcan con un "\*".

P01-FMB70xxx-19-xx-xx-xx-007
### **10. 2 Derechos de propiedad intelectual**

Este producto está protegido por lo menos una de las siguientes patentes. Existen además otros derechos de propiedad intelectual pendientes.

- US 6.427.129 B1 i EP 0 892 249 B1
- US 6.703.943 A1
- DE 203 13 744.2 U1

# **Índice alfabético**

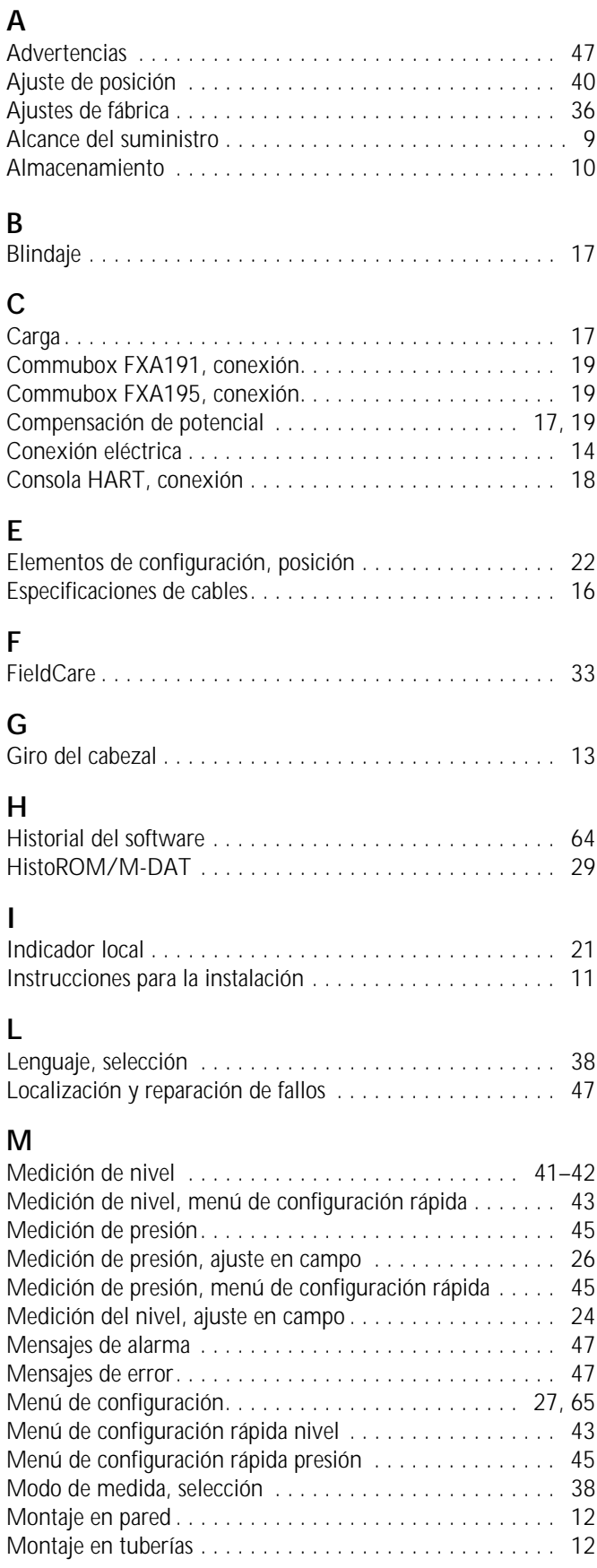

### **O**

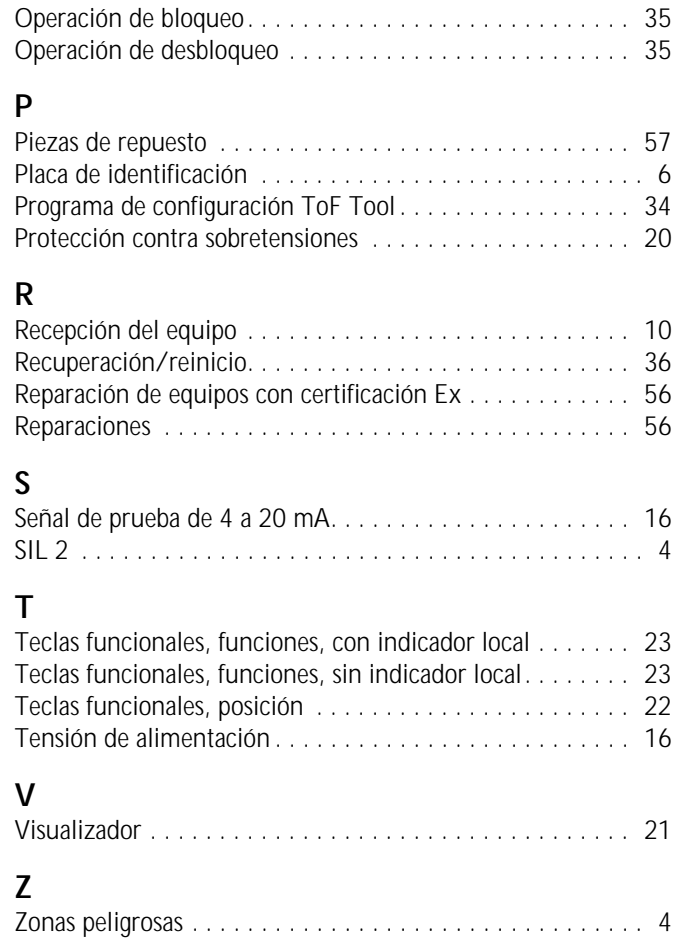

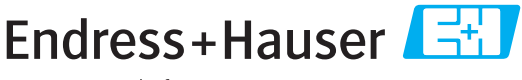

People for Process Automation

## **Declaración de sustancias nocivas y descontaminación**

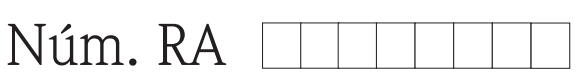

Por favor, indique el Número de Autorización de Devolución (RA), proporcionado por parte de Endress+Hauser, en toda la documentación y márquelo claramente en el exterior de la caja. Si no se sigue este procedimiento, el embalaje podría no ser aceptado en nuestras instalaciones.

Por disposición legal y para la seguridad de nuestros empleados y equipo operativo, necesitamos que nos firmen esta "Declaración de sustancias nocivas y descontaminación", antes de poder tramitar su pedido. Por favor, es muy importante que se asegure de pegarla en la parte exterior del embalaje.

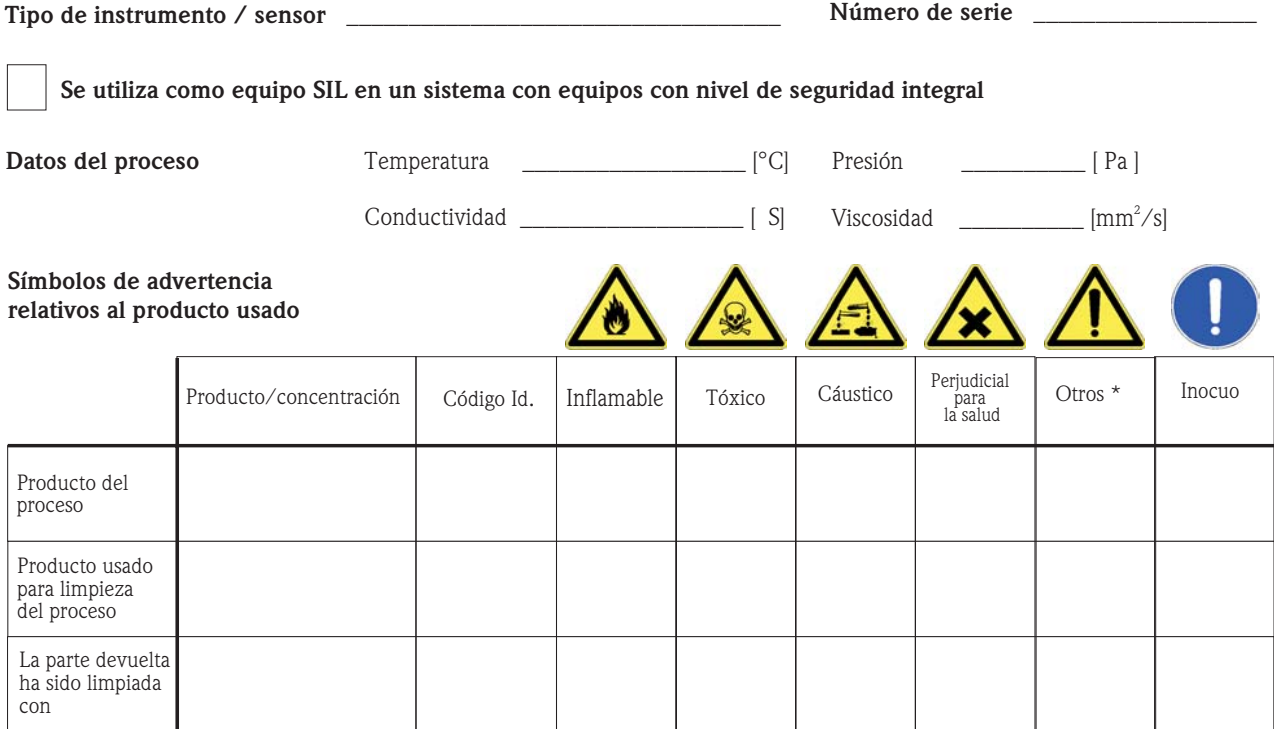

\* explosivo; oxidante; peligroso para el medio ambiente; biológicamente peligroso; radiactivo

Marque los símbolos que correspondan. Para cada símbolo marcado, adjunte la hoja de seguridad y, en caso necesario, las instrucciones de funcionamiento específicas.

 $\bot$  , and the set of the set of the set of the set of the set of the set of the set of the set of the set of the set of the set of the set of the set of the set of the set of the set of the set of the set of the set of t  $\bot$  , and the set of the set of the set of the set of the set of the set of the set of the set of the set of the set of the set of the set of the set of the set of the set of the set of the set of the set of the set of t

#### Descripción del fallo

#### **Datos de la empresa**

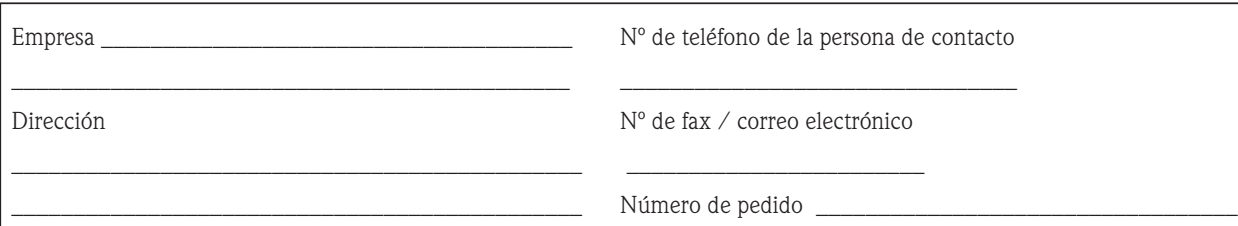

Mediante la presente, certificamos que esta declaración ha sido cumplimentada totalmente y con sinceridad a nuestro mejor saber y entender. También certificamos que las piezas del equipo que devolvemos han sido cuidadosamente limpiadas. A nuestro mejor saber y entender, dichas piezas no contienen residuos en cantidades peligrosas.

P/SF/Konta VIII

Firma

\_\_\_\_\_\_\_\_\_\_\_\_\_\_\_\_\_\_\_\_\_\_\_\_\_\_\_\_\_\_\_\_\_

**www.endress.com/worldwide**

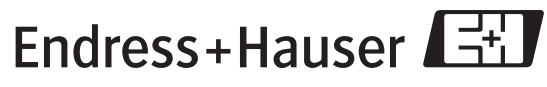

People for Process Automation

BA332P/23/es/08.06 71027253 CCS/FM+SGML6.0